# Timogen Adaptive Controller User Guide

Version 3.0

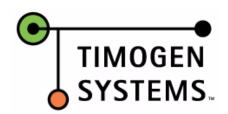

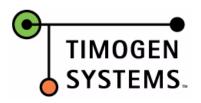

Timogen Adaptive Controller User Guide Version: 3.0, April 2004

The information contained in this document represents the current view of Timogen Systems, Inc. on the issues discussed as of the date of publication. Because Timogen Systems, Inc. must respond to changing market conditions, it should not be interpreted to be a commitment on the part of Timogen Systems, Inc.

Complying with all applicable copyright laws is the responsibility of the user. Without limiting the rights under copyright, no part of this document may be reproduced, stored in or introduced into a retrieval system, or transmitted in any form or by any means (electronic, mechanical, photocopying, recording, or otherwise), or for any purpose, without the express written permission of Timogen Systems, Inc.

Timogen Systems, Inc. may have patents, patent applications, trademarks, copyrights, or other intellectual property rights covering subject matter in this document. Except as expressly provided in any written license agreement from Timogen Systems, Inc., the furnishing of this document does not give you any license to these patents, trademarks, copyrights, or other intellectual property.

The example companies, organizations, products, people and events depicted herein are fictitious. No association with any real company, organization, product, person or event is intended or should be inferred.

Copyright © 2003-4 Timogen Systems, Inc. All rights reserved.

Timogen<sup>TM</sup> Systems, Inc., Timogen<sup>TM</sup> Active Controller, are either registered trademarks or trademarks of Timogen Systems, Inc. in the United States and/or other countries.

# Contents

| Introduction                             | ix    |
|------------------------------------------|-------|
| Timogen Adaptive Controller Concepts     | ix    |
| Alerts                                   | x     |
| Event Alerts                             | X     |
| Impact Alerts                            | x     |
| Impact Nodes                             | X     |
| Sandboxes                                | X     |
| Collaboration                            | X     |
| Resolution Plans                         | X     |
| Resolution Process and Resolution Tasks  | X     |
| Timogen Adaptive Controller Features     | xi    |
| Real-Time Monitoring                     | xi    |
| Participant Notification                 | xii   |
| Problem Resolution Tools                 | xii   |
| Supply/Demand Matching                   | xii   |
| Advisory Tools                           | xii   |
| Timogen Adaptive Controller Functions    | xiii  |
| Visibility                               | xiii  |
| Analytics                                | xiii  |
| Execution                                | xiii  |
| Reports                                  | xiii  |
| Personalization                          | xiv   |
| Timogen Adaptive Controller Workflow     | xiv   |
| Timogen Adaptive Controller Architecture | XV    |
| User Functions                           | xvi   |
| Getting Started                          | xvii  |
| Documentation Conventions                | xvii  |
| Related Documentation                    | xviii |
| Technical Support                        | xviii |

| Home Page                                 |       |
|-------------------------------------------|-------|
| Filtering Criteria                        |       |
| Viewing All Records                       |       |
| Impact Alerts                             |       |
| Event Alerts                              |       |
| Tasks                                     |       |
| Collaboration Requests                    |       |
| Sandboxes                                 |       |
| Impact and Event Alerts                   |       |
| Impact Alerts                             |       |
| Event Alerts                              |       |
| Viewing Lists                             |       |
| Filtering Lists                           |       |
| List View Details                         |       |
| Viewing Alerts                            |       |
| Alert Details                             |       |
| Alert Detail Page - Top Pane              |       |
| Alert Detail Page - Middle Pane           | ••••• |
| Alert Detail Page - Bottom Pane           | ••••• |
| Archiving Alerts                          |       |
| Unarchiving Alerts                        |       |
| Claiming Alerts                           |       |
| Finding an Impact Alert's Cause           |       |
| Forwarding Alerts                         |       |
| Recommending Action for an Alert          |       |
| Solving Alerts                            |       |
| Pending Alert Close                       |       |
| Closing Alerts                            |       |
| Viewing Supply/Demand Buckets             | ••••• |
| Changing Buckets for a Supply/Demand View |       |
| Viewing Bill of Materials Information     | ••••• |
| Reading Notes                             | ••••• |
| Adding Notes                              |       |
| Viewing Attachments                       | ••••• |
| Adding Attachments                        |       |
| Deleting Attachments                      |       |
| Viewing Resolvers                         |       |
| Adding Resolvers                          |       |
| Removing resolvers                        |       |
| Viewing Viewer Information                |       |
| Adding Viewers                            |       |
| Sending Notifications                     |       |

| Manual Alerts                                               |    |
|-------------------------------------------------------------|----|
| Creating Manual Alerts                                      |    |
| Updating Alert Information                                  |    |
| Impact Nodes and Supply Networks                            | 33 |
| Impact Nodes                                                |    |
| Viewing Impact Node Lists                                   |    |
| Filtering Impact Node Lists                                 |    |
| Supply Networks                                             |    |
| Inventory Item Supply/Demand Information                    |    |
| Viewing Inventory Item BOM Supply/Demand Information        |    |
| Viewing Inventory Item Where Used Supply/Demand Information |    |
| Analysis Sandbox                                            | 41 |
| Viewing Sandboxes                                           |    |
| Creating Sandboxes                                          |    |
| Copying Sandboxes                                           |    |
| Forwarding Sandboxes                                        |    |
| Deleting Sandboxes                                          |    |
| Configuring Sandboxes                                       |    |
| Selecting Problem Configuration Templates                   |    |
| Defining Resolution Plans                                   |    |
| Adding Tasks                                                |    |
| Editing Tasks                                               |    |
| Defining Scope                                              |    |
| Defining Business Goals                                     |    |
| Defining Constraints                                        |    |
| Comparing Sandboxes                                         |    |
| Collaborative Notes                                         |    |
| Viewing Collaborative Notes                                 |    |
| Adding Collaborative Notes                                  |    |
| Resolution Plans                                            |    |
| Generating Resolution Plans                                 |    |
| Evaluating Resolution Plans                                 |    |
| Executing Resolution Plans                                  |    |
| Impact Statements                                           |    |
| Supply/Demand Views                                         |    |
| Execution                                                   | 57 |
| Tasks                                                       |    |
| Tasks Page                                                  |    |
| Claiming Tasks                                              | 59 |
| Approving Tasks                                             |    |
| Executing Tasks                                             |    |
| Viewing Task Details                                        |    |

| Viewing Task Processes             |    |
|------------------------------------|----|
| Viewing Task Performers            |    |
| Viewing Task Notes                 |    |
| Reconciling Tasks                  |    |
| Stopping Tasks                     |    |
| Messages                           |    |
| Viewing Messages                   |    |
| Deleting Messages                  |    |
| Resolution Process                 |    |
| Viewing Resolution Process Tasks   |    |
| Reports                            | 73 |
| Scheduled Reports                  |    |
| Viewing Scheduled Reports          |    |
| On-Demand Reports                  |    |
| Creating Alert Summary Reports     |    |
| Creating Inventory Detail Reports  |    |
| Creating PO vs. Forecast Reports   |    |
| Creating Related POs Reports       |    |
| Creating Inventory Summary Reports |    |
| Exporting Reports                  |    |
| Personalization                    | 81 |
| Configuring Home Page Sections     |    |
| Alert Subscriptions                |    |
| Subscribing to Event Alerts        |    |
| Unsubscribing from Event Alerts    |    |
| Subscribing to Impact Alerts       |    |
| Unsubscribing from Impact Alerts   |    |
| Impact Node Subscriptions          |    |
| Subscribing to Impact Nodes        |    |
| Unsubscribing from Impact Nodes    |    |
| Search and Filter List Defaults    |    |
| Scheduled Report Subscriptions     |    |
| Profile                            |    |
|                                    |    |
| rt 2: Business Admin               | 97 |
| Alert Definition                   | 99 |
| Event Alert Definition             |    |

| vent Alert Definition    |  |
|--------------------------|--|
| Event Alert Categories   |  |
| Supply Alert Categories  |  |
| Demand Alert Categories  |  |
| Special Alert Categories |  |
|                          |  |

| Event Alert Attributes                      |     |
|---------------------------------------------|-----|
| Event Alert Thresholds                      |     |
| Event Alert Resolvers                       |     |
| Event Alert Escalation                      |     |
| Creating Event Alert Definitions            |     |
| Editing Event Alert Definitions             |     |
| Deleting Event Alert Definitions            |     |
| Impact Alert Definition                     |     |
| Impact Alert Attributes                     |     |
| Impact Alert Thresholds                     |     |
| Impact Alert Resolvers                      |     |
| Impact Alert Options                        |     |
| Impact Alert Escalation                     |     |
| Impact Alert Sandbox Configuration Template |     |
| Creating Impact Alert Definitions           |     |
| Editing Impact Alert Definitions            |     |
| Deleting Impact Alert Definitions           |     |
|                                             |     |
| Defining Privileges and Groups              | 113 |
| Privileges                                  |     |
| Creating Privileges                         |     |
| Editing Privileges                          |     |
| Deleting Privileges                         |     |
| Roles                                       |     |
| Creating Roles                              |     |
| Editing Roles                               |     |
| Deleting Roles                              |     |
| Item Groups                                 |     |
| Creating Item Groups                        |     |
| Editing Items Groups                        |     |
| Deleting Item Groups                        |     |
| Node Groups                                 |     |
| Creating Node Groups                        |     |
| Viewing Node Group Nodes                    |     |
| Editing Node Groups                         |     |
| Deleting Node Groups                        |     |
|                                             |     |
| Resolution Process Definitions              | 129 |
| Editing Resolution Process Definitions      |     |
| Problem Configuration Templates             | 131 |
| Creating Problem Configuration Templates    |     |
| Editing Problem Configuration Templates     |     |
| Deleting Problem Configuration Templates    |     |

|   | Defining Scheduled Reports                    |     |
|---|-----------------------------------------------|-----|
|   | Creating Scheduled Reports                    | 137 |
|   | Editing Scheduled Reports                     |     |
|   | Enabling/Disabling Scheduled Reports          |     |
|   | Deleting Scheduled Reports                    |     |
|   | Alert Summary Report Details                  |     |
|   | Inventory Detail Report Details               |     |
|   | PO vs. Forecast Report Details                |     |
|   | Related POs Report Details                    |     |
|   | Inventory Summary Report Details              |     |
|   | Reconciliation/Consumption                    |     |
|   | Editing Demand Node Consumption Configuration |     |
|   |                                               |     |
| 3 | art 3: Technical Admin                        |     |
|   | User Management                               |     |
|   | About Users                                   | 151 |
|   | Viewing User Lists                            |     |
|   | User Details                                  |     |
|   | Creating Users                                |     |
|   | Editing User Details                          |     |
|   | Deleting Users                                |     |
|   | About Functions                               |     |
|   | Viewing Function Lists                        |     |
|   | Assigning Functions to Users                  |     |
|   | Removing Functions From Users                 |     |
|   | Scheduled Cleanup                             |     |
|   | Scheduling Cleanups                           |     |
|   | Editing Scheduled Cleanups                    |     |
|   | Stopping Scheduled Cleanups                   |     |
|   | Deleting Scheduled Cleanups                   |     |
|   | Messages                                      |     |
|   | Deleting Messages                             |     |
|   | Business Process Maps                         | 165 |
|   | Resolution Process                            |     |
|   | Alert Creation                                |     |
|   |                                               |     |
|   | Analytics Process                             |     |
|   | Resolution Execution                          |     |
|   | NESOHIHOH EXECUTION                           | 16/ |

| Glossary |     |
|----------|-----|
| Index    | 173 |

## Introduction

Timogen Adaptive Controller is a Supply Chain Resolution Management tool that enables manufacturing companies to identify and resolve supply chain problems instantaneously across an extended-enterprise supply chain network. It combines alert management, analytics, optimization-based problem resolution, advisory services, and business-process management to monitor planned and unplanned events across your entire supply chain and to provide the tools that you need to resolve supply chain problems.

Timogen Adaptive Controller provides real-time visibility into events and inventory at any point across a supply chain by accessing data from ERP, CRM, APS and other systems across trading partners in the supply chain. Alerts enable you to become aware of any unplanned events in the supply chain. Reports and on-line tools allow you to analyze events, orders, and inventory in the supply chain.

An optimization-based resolution tool generates advice to resolve the supply chain issues indicated by the alerts. A 'what-if' environment enables you to modify the system-generated advice and collaborate with other users to develop resolutions and solve the problems. A business-process management tool manages the implementation of the resolution process across the systems-of-record in the supply chain.

Timogen Adaptive Controller provides:

- Clear, real-time visibility of events occurring at any point in the extended supply chain.
- Immediate access to on-line, event resolution tools that communicate with your ERP, CRM, or other materials control system, allowing you to take the action necessary to resolve materials anomalies before they become a problem.
- On-line modeling tools that allow you to model a proposed change so you can see its effect over time before you initiate the action. These modeling tools, along with other analytic capabilities, also allow you to project and maintain the long-term health of the supply chain.

Timogen Adaptive Controller is configurable so you can customize its functionary to fit your supply chain and system landscape.

## **Timogen Adaptive Controller Concepts**

Timogen Adaptive Controller uses standard business concepts, such as, forecasts, orders, inventory, and so on, as well as adding the following concepts:

### Alerts

Alerts notify users of unexpected events that occurred in the supply chain. The parameters of the alerts, such as when the alerts should be triggered, under what conditions, and who should be notified, are configurable.

Timogen Adaptive Controller alerts are divided into two categories, event alerts and impact alerts.

#### **Event Alerts**

Event alerts notify users of unexpected or unplanned situations that occur at any point in the supply chain. Examples of event alerts include late delivery of supplies, quantity discrepancies in supply deliveries, or sales orders for a week being greater than forecast.

#### Impact Alerts

Impact alerts notify users of supply/demand imbalance for a particular item/location. Users can get advice from the Timogen Adaptive Controller system on how to solve these supply/demand imbalances.

### Impact Nodes

An impact node is a particular combination of an inventory item and a location.

### Sandboxes

A sandbox enables users to develop a resolution plan to solve or manage supply/demand imbalances. A sandbox is a virtual environment where users can interact with the system-generated resolution plan and modify and customize it.

### Collaboration

Multiple users can collaborate in developing and modifying a resolution plan. The collaboration processes are executed within the sandbox environment.

### **Resolution Plans**

Resolution plans are generated within a sandbox to solve supply/demand imbalance issues. These plans remain within the context of the sandbox are not visible outside the sandbox environment.

### **Resolution Process and Resolution Tasks**

A Resolution Process is generated once a user executes a resolution plan in a sandbox. Each resolution process can consist of a numbers of actions that need to be taken and each of these actions is considered a Resolution Task. For example, a Resolution Process could consist of two resolution tasks with one resolution task to change an existing purchase order and another resolution task to create a new purchase order.

## **Timogen Adaptive Controller Features**

Timogen Adaptive Controllerc collects inventory related data across the entire supply chain. When you have a question about inventory, you have instant access to data about the affected part. Not just how many you have in stock, but how many are in transit from, or in the inventory of, your primary (and other) suppliers. This is possible because Timogen Adaptive Controller Data Acquisition Components collect data from your supplier systems and report relevant data to the core installation.

Timogen Adaptive Controller maintains its own, independent, database in which triggerpoints that are set by you determine when a shortage, overstock, or predictive alert is posted. When an alert is posted, Timogen Adaptive Controller provides the information you need to determine if the supply situation is transitory and can safely be monitored until current flow rectifies the issue or, if action is required, Timogen Adaptive Controller provides the tools you need to resolve the problem and reduces the time it takes to detect problems in supply chains through:

- Real time monitoring of inventory control systems
- Real time monitoring of active material transactions
- Real time monitoring of sales orders
- · Prompt participant notification of shortage or overstock conditions
- Problem resolution tools
- Demand/Supply Matching predictive Alerts
- Advisory Tools

## **Real-Time Monitoring**

Timogen Adaptive Controller monitors your inventory control system and the network traffic between your existing purchasing and receiving systems and those of your trading partners. It also monitors sales orders and shipping activity within your organization. It continuously updates its records based on material information collected from inventory, purchasing, and receiving systems, integrates demand information collected from sales and shipping, and compares the resulting data with user-determined target information maintained by the Timogen Adaptive Controller Server.

Timogen Adaptive Controller communicates with your trading partner systems through a data adapter deployed by your System Integrator. The requirements for this adapter are very flexible, allowing the System Integrator to choose ERP API, Webmethods, or Timogen Systems, Inc. Workflow as the interface between partner systems and the adapter and HTTP or FTP as the interface between the adapter and Timogen Adaptive Controller.

Timogen Adaptive Controller communicates with your company purchasing/receiving (ERP, CRM, or other) system through a Timogen Systems, Inc.provided Data Acquisition Adapter that is an integral part of the Timogen Adaptive Controller application.

### **Participant Notification**

Timogen Adaptive Controller supports several types of system alerts. Within these alert types are alert categories that allow you to filter alerts based on such criteria as Days of Production, Dollar Value of Shortage, event timing, and more. Within each alert category there are three escalating alert levels that report event severity based on rule values you determine.

Alerts are always posted to a subscribed user's Control Panel and Alerts pages within Timogen Adaptive Controller and may be sent to their email accounts also if email notification is selected. Alerts are sent to Business Users with event resolution responsibility, and to other users who have subscribed to alerts pertaining to particular part numbers for informational purposes. Subscribers who are not Resolvers can see posted Alerts but do not have access to Resolution tools.

### **Problem Resolution Tools**

Tactical Users responsible for resolving materials anomalies have immediate access to problem resolution tools. Through the resolution tools, users employ resolution processes configured by the system Business Administrator to effectively resolve supply chain problems in a manner conforming to established company procedures and industry best practices.

### Supply/Demand Matching

Supply and demand matching provides a time-phased view of supply, demand, sales forecasts, MRP plan, sales orders, purchase orders, and manufacturing order information. This capability provides users an at-a-glance overview of goods on hand (allocated and unallocated), goods in transit, and goods on order so that future shortage or overstock potentialities can be readily detected. Supply/Demand Matching inputs include:

- Finished Goods Sales Orders
- Finished Goods Manufacturing Orders
- Finished Goods Contract Manufacturing Purchase Orders
- Supplier Purchase Orders
- Finished Goods MRP Plan
- BOM forward and reverse association (FG to RAW, RAW to FG)
- Finished Goods Inventory (on-hand, on-order, in-transit)
- Raw Material Purchase Order status
- Raw Material inventory (on-hand, on-order, in-transit)
- Supplier inventory

### **Advisory Tools**

Useful to both Tactical and Strategic Users, Timogen Adaptive Controller modeling tools allow you to pose a "What If?" scenario by providing hypothetical change-data to the system and extrapolating the result over time. Tactical Users can see how a proposed resolution to an inventory anomaly will affect the resolution outcome. Strategic Users can pose hypothetical changes and project them into the future to architect potential supply chain improvements.

## **Timogen Adaptive Controller Functions**

Timogen Adaptive Controller supply chain resolution management functions can be grouped into the following categories

### Visibility

Timogen Adaptive Controller provides on-demand visibility into all the elements of a complex supply chain network. You can model the supply network within the four walls of your company as well as the supply network managed by your partners, such as contract manufacturers, distributors, suppliers, and hubs managed by 3PLs.

The supply network elements modeled include inventory, sales orders, transfer orders, purchase orders, manufacturing orders, reservations, and dependent requirements. The relevant data is aggregated in Timogen Adaptive Controller from disparate systems-of-record across the network. The data in Timogen Adaptive Controller is kept up-to-date with periodic or on-demand data synchronization processes.

Alerts are central elements of the Timogen Adaptive Controller system and they notify users to unplanned situations or unplanned events in the supply chain. You are presented with all the relevant details with the alert notification.

### Analytics

You can access system-generated advice for solving a supply/demand imbalance and perform "What-if?" scenarios for solving the problem. With sandboxes, you can change the business objectives and the supply and demand constraints and then generate multiple solutions for solving the problem. You can compare two solutions side-by-side, evaluating both simultaneously. You can evaluate the feasibility of a solution any time to make sure that the underlying events have not impacted the resolution.

You can collaborate with other Timogen Adaptive Controller users in deciding on a solution. Within the collaboration, users have access to all the information regarding both the problem and the proposed solution. Collaboration users can enter notes on their input and also view notes entered by other users.

You can choose to execute the selected resolution, which generates the resolution tasks that are sent to the right people for approval and execution of the tasks.

### Execution

You can view all the resolution tasks that are related to you, resolution tasks you have generated and the resolutions tasks that you need to approve or execute.

### Reports

You can view available automatically generated reports and run on-demand reports when necessary.

### Personalization

Timogen Adaptive Controller provides a number of personalization functions that allows you to customize system functions. You can subscribe to alerts of your choice, subscribe to impact nodes, choose the configuration of your Home page, select preferred items and locations, and manage your personal information.

## **Timogen Adaptive Controller Workflow**

The following diagram illustrates the overall general workflow within Timogen Adaptive Controller:

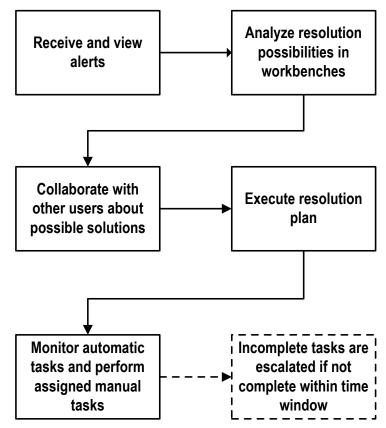

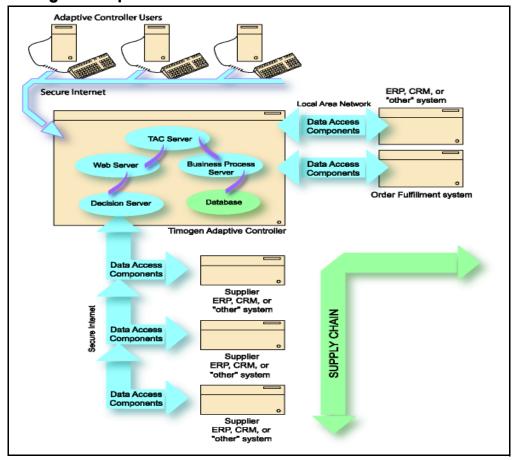

## **Timogen Adaptive Controller Architecture**

- Users: Users log on to Timogen Adaptive Controller through their existing web browser (Internet Explorer 5.5 minimum). The function (Business User, Business Admin, Tech Administrator) under which a user logs on determines level of access and interface presentation.
- Web Server: Timogen Adaptive Controller incorporates a web server that supports interaction with users through the web-based graphical user interface, allows user notification through automatically generated eMail messages, and supports data acquisition from supplier sites.
- TAC Server: This is the Timogen Adaptive Controller server component that supports unique Controller functionality including alert generation, managing automated resolution processes, and supply chain data acquisition.
- Business Process Server: This server supports the business processes underlying the Timogen Adaptive Controller event resolution toolset.
- Data Acquisition Components: Software constructs that provide interpretation, data exchange, and data gathering services between Timogen Adaptive Controller and other materials or order fulfillment systems.
- Database: Timogen Adaptive Controller uses a separately installed Oracle or DB2 database. The database installation is user-provided and is not part of the installation.

## **User Functions**

Depending on the operations that need to be performed, Timogen Adaptive Controller users are divided into the following categories:

- Business Users are responsible for reviewing and resolving supply chain issues. They also have the long-term responsibility for supply chain maintenance and improvement. They are responsible for the following:
  - Reviewing and resolving event and impact alerts
  - Setting up collaboration requests
  - Define user tasks
  - Generate reports on demand
  - Setting up user profiles

Business Users could include purchasing or procurement professionals, production planners, sales professionals, customer service agents, operational managers and business line managers. The functions that the Business User can perform are described in the section "Business User" on page 1.

- Business Administrators have planning and materials management expertise sufficient to determine the information and trigger point data that control event response. They are responsible for the following:
  - Setting up alerts
  - Managing privileges
  - Defining product groupings
  - Scheduling inventory reports
  - Creating problem configuration templates

Business Admin users configure and manage Timogen Adaptive Controller business functionalities, including setting trigger points for alerts and setting up roles. Business Admin users should be seasoned supply chain professionals with significant supply chain experience and knowledge of Timogen Adaptive Controller functionalities.

The functions that the Business Administrator can perform are described in the section "Business Admin" on page 97.

- Technical Administrators deal with the technical aspects of system configuration and deployment. They are responsible for the following:
  - Creating Users and Functions and assigning passwords.
  - Creating the Data Acquisition components that provide interpretation, data exchange and data gathering services between Timogen Adaptive Controller and ERP, CRM systems involved in supply chain and order fulfillment activities.
  - Scheduling data cleanup activities.
  - Setting up company and partner profiles.

Technical Admin users configure and manage the Timogen Adaptive Controller technical functionalities, including user management, cache management, and integration management. Technical Admin users are expected to be seasoned information technology professionals who are responsible for managing the Timogen Adaptive Controller system landscape.

The functions that the Technical Administrator can perform are described in the section "Technical Admin" on page 149.

## **Getting Started**

After you have installed Timogen Adaptive Controller on your system, (for details on installing the product, see the *Timogen Adaptive Controller Installation Guide*) you should log in and start setting up the system for your comapny and your users:

- 1 Start your web browser (Internet Explorer 5.5 or later).
- 2 Go to http://hostname:9080/ivan (where "hostname" is the name of the Timogen Adaptive Controller server). The login page appears:

| TIMOGEN<br>SYSTEMS" | powered by<br>Timogen Systems |
|---------------------|-------------------------------|
|                     |                               |
| R.                  | 06/05/2003 11:50 AM PDT       |
| User ID: admin      |                               |
| Password:           |                               |
| Login               |                               |

**3** Enter the default User ID and Password.

| Field Name | Description                                                                                                |
|------------|----------------------------------------------------------------------------------------------------|
| User ID    | The default User ID defined during product installation. Enter <b>IIMTechAdmin</b> as the default User ID. |
| Password   | The default User ID defined during product installation. Enter <b>timogen</b> as the default User ID.      |

- 4 After entering the above details, click on the **Login** button to access the application.
- **5** Create new users and define their functions. The users that can be defined are:
  - Technical Admin (this is the default user that is setup during installation of the product)
  - Business Admin
  - Business User

For more details on these users and their functions, see "User Functions" on page xvi.

## **Documentation Conventions**

| Bold          | indicates operating system elements, such as filenames,<br>directories, class names, buttons, check boxes, and<br>menu commands |
|---------------|----------------------------------------------------------------------------------------------------|
| Code          | indicates commands, formulae, syntax and code                                                                                   |
| Menu > Option | indicates what menu item to pick                                                                                                |
|               | indicates that a command is too long to fit in a single line                                                                    |

## **Related Documentation**

The other documents related to Timogen Adaptive Controller 3.0 are listed below:

- Timogen Adaptive Controller Installation Guide
- Timogen Adaptive Controller Release Notes
- Timogen Adaptive Controller Online Help

To read the .pdf files, you must have Adobe Acrobat Reader, version 4.0 or higher. If you do not have Acrobat Reader on your machine, you can download it from Adobe's Web site at http://www.adobe.com.

To read the Help files, you must have one of the following browsers:

- Internet Explorer, version 5.0 or higher. You can download this software from the Microsoft Web site at http://www.microsoft.com/.
- Netscape, version 6.0 or higher. You can download this software from the Netscape Web site at http://home.netscape.com/.

## **Technical Support**

Contact Customer Support by sending an email to support@timogen.com.

# Part 1 Business User

Business Users are responsible for reviewing and resolving supply chain issues and have long-term responsibility for supply chain maintenance and improvement. They are responsible for the following:

- Reviewing and resolving event and impact alerts
- Setting up collaboration requests
- Define user tasks
- Generate reports on demand
- Setting up user profiles

Part I covers the following topics:

- "Home Page" on page 3
- "Impact and Event Alerts" on page 9
- "Analysis Sandbox" on page 41
- "Execution" on page 57
- "Reports" on page 73
- "Personalization" on page 81

# Home Page

Your Home page shows a summary of system events, such as your most recent Impact and Event Alerts, your most recently assigned Tasks, and your most recently accessed Sandboxes. It is the starting point for the Timogen Adaptive Controller system when you log on in or switch to the Business User function and contains tabs and links that take you to other areas.

This chapter contains the overview information about the information that can be on your Home page.:

- "Impact Alerts" on page 3
- "Event Alerts" on page 4
- "Tasks" on page 5
- "Collaboration Requests" on page 6
- "Sandboxes" on page 7

To configure what you see on your Home page, see "Configuring Home Page Sections" on page 81.

## **Filtering Criteria**

Each section title on the Home page has "filtering criteria" next to it. Move your mouse pointer over the "filtering criteria" text to view a pop-up window that explains the contents of that section.

## **Viewing All Records**

Your Home page shows you just your newest records (Alerts, Tasks, etc.) that are also most recent, up to what you've defined in the Personalization tab. (See "Configuring Home Page Sections" on page 81.)

If you have al least one record listed in any Home page section, you can view all of those records by clicking **Full List**.

## **Impact Alerts**

An Impact Alert indicates a shortage and/or overstock on an Impact Node. (See "Impact Nodes" on page 33.) A list of Impact Alerts that you are responsible for and have subscribed to is displayed in this table.

An Impact Alert appears in the Home page's Impact Alert list only when:

- The Alert is active
- You have subscribed to the Alert, and
- You have not archived the Alert

| 🐼 Impact Alerts More |       |            |          |          |                      |                   |  |
|----------------------|-------|------------|----------|----------|----------------------|-------------------|--|
| ID 🔻                 | Level | Item Name  | Item ID  | Location | Condition            | Imbalance Time    |  |
| 142566               | High  | Laptop 200 | 276541UI | Taiwan   | Order exceeds demand | 01/15/03 01:07 AM |  |
| 142567               | High  | Laptop 200 | 276541UI | Taiwan   | Order exceeds demand | 01/15/03 01:07 AM |  |
| 142568               | High  | Laptop 200 | 276541UI | Taiwan   | Order exceeds demand | 01/15/03 01:07 AM |  |
| 142569               | High  | Laptop 200 | 276541UI | Taiwan   | Order exceeds demand | 01/15/03 01:07 AM |  |
| 142560               | High  | Laptop 200 | 276541UI | Taiwan   | Order exceeds demand | 01/15/03 01:07 AM |  |

| Field Name     | Description                                                                    |
|----------------|--------------------------------------------------------------------------------|
| ID             | The system ID of the alert.                                                    |
| Level          | The level of the alert. Only High level alerts are displayed on the Home Page. |
| Item Name      | The name of the item that is the subject of the alert.                         |
| Item ID        | The ID of the item that is the subject of the alert.                           |
| Location       | The location of the item.                                                      |
| Condition      | A brief description of the condition that has caused the alert.                |
| Imbalance Time | The time of the earliest overstock/shortage (earliest time bucket).            |

You can view detailed information about an Impact Alert and take steps to resolve it. To do so, click on the ID field of the alert. The corresponding Impact Alert page appears. For more information, see "Impact Alerts" on page 9.

## **Event Alerts**

Alerts that react to external events are known as Event Alerts. A list of Event Alerts that you are responsible for and have subscribed to is displayed in this table. An Event Alert appears in the Home Page's list only when:

- The Alert is active
- You have subscribed to the Alert
- You have not archived the Alert

| 🕑 Ev          | ent Aler | ts More    |          |          |        |                      |                   |
|---------------|----------|------------|----------|----------|--------|----------------------|-------------------|
| ID 🔻          | Level    | Item Name  | Item ID  | Location | Impact | Condition            | Time Created      |
| <u>121001</u> | High     | Laptop 200 | 276541UI | Taiwan   | Yes    | Order exceeds demand | 01/15/03 01:07 AM |
| 121002        | High     | Laptop 200 | 276541UI | Taiwan   | No     | Order exceeds demand | 01/15/03 01:07 AM |
| <u>122058</u> | High     | Laptop 200 | 276541UI | Taiwan   | Yes    | Order exceeds demand | 01/15/03 01:07 AM |
| <u>102654</u> | High     | Laptop 200 | 276541UI | Taiwan   | No     | Order exceeds demand | 01/15/03 01:07 AM |
| <u>122574</u> | High     | Laptop 200 | 276541UI | Taiwan   | No     | Order exceeds demand | 01/15/03 01:07 AM |
|               |          |            |          |          |        |                      |                   |

| Field Name | Description                                                                    |
|------------|--------------------------------------------------------------------------------|
| ID         | The system ID of the alert.                                                    |
| Level      | The level of the alert. Only high level alerts are displayed on the Home Page. |
| Item Name  | The name of the item that is the subject of the alert.                         |

| Field Name   | Description                                                                                                    |
|--------------|----------------------------------------------------------------------------------------------------|
| Item ID      | The ID of the item that is the subject of the alert.                                                                                             |
| Location     | The location of the item.                                                                                                    |
| Impact       | Indicates whether there are Impact Alerts for related Impact Nodes.<br>If this field is <b>Yes</b> , click on it to go to the Impact Alert page. |
| Condition    | A brief description of the condition that has caused the alert.                                                                                  |
| Time Created | The time that the Alert was created.                                                                                                    |

You can view detailed information about an Event Alert and take steps to resolve it. To do so, click on the ID field of the alert. The corresponding Event Alert page appears. If the value in the Impact field is **Yes**, if you click on this field, a list of Impact Alerts appears. Click on the **Alert ID** to go to the Impact Alert screen. For more information about Event Alerts, see "Event Alerts" on page 4.

## Tasks

All tasks assigned to you, that require your input/approval to proceed, are listed in this table.

| ID     | Description Pe                                | erformer  | s Type C       | laim | ed Action        | Status | Escalation<br>Time <b>V</b> | Required<br>Completion | Process ID  |
|--------|-----------------------------------------------|-----------|----------------|------|------------------|--------|-----------------------------|------------------------|-------------|
| 001012 | <u>Change PO 3425 gty</u><br>from 100 to 200  | <u>88</u> | Auto <u>No</u> | 2    | Approve          | Open   | 02/15/03<br>01:20 AM        | 02/15/03<br>01:20 AM   | SB1 proc001 |
| 034258 | New MO 5271 gty 200                           | <u>88</u> | Manual Da      | avid | <u>Execute</u>   | Open   | 02/10/03<br>01:20 AM        | 02/10/03<br>01:20 AM   | SB3_proc002 |
| 034259 | <u>Change SO 33249 gty</u><br>from 300 to 200 | <u>88</u> | Auto <u>No</u> | 2    | <u>Reconcile</u> | Open   | 02/10/03<br>11:40 PM        | 02/10/03<br>01:20 AM   | SB7_proc003 |

| Field Name  | Description                                                                                                    |
|-------------|----------------------------------------------------------------------------------------------------|
| ID          | The system ID of the task.                                                                                     |
| Description | A brief description of the task. Click on a specific description to see more details.                          |
| My Task     | Indicates if this task is assigned to you. Click on the icon to see the Approvers and Executors for this task. |
| Туре        | The type of task. This can be:                                                                                 |
|             | • Auto                                                                                                    |
|             | • Manual                                                                                                    |
| Actions     | The action to be taken to resolve this task. This can be:                                                      |
|             | • Approve                                                                                                    |
|             | • Execute                                                                                                    |
|             | Acknowledge                                                                                                    |
| Status      | The current status of the task. This can be:                                                                   |
|             | • Open                                                                                                    |
|             | Pending                                                                                                    |
|             | • Closed                                                                                                    |

| Field Name             | Description                                        |
|------------------------|----------------------------------------------------|
| Escalation Time        | The date and the time when the task was escalated. |
| Required<br>Completion | The date when the task needs to be completed.      |
| Process ID             | The Resolution Process ID for the task.            |

To view detailed information about a **Task**, click on the **Description** field of the **Task** you wish to view. The Task Description Detail page appears. When you click on the Process ID of a Task, the Resolution Process page appears. For more information about the Resolution Process, see "Execution" on page 57.

## **Collaboration Requests**

Every sandbox has an owner. The owner can include other users as participants and ask them for collaboration. This table contains a list of collaboration requests sent to you.

| 🛞 Collaborati          | on Requests More  |              |                                |            |              | 1-3/3               |
|------------------------|-------------------|--------------|--------------------------------|------------|--------------|---------------------|
| ID Subject             | Sandbox ID 🔻      | Sandbox Name | Nodes                          | Status     | Requested By | Time out            |
| 019 Laptop X           | 001010            | Sandbox 1    | {Laptop X, Shanghai}           | In Progess | Jack         | 02/10/03<br>08:35AM |
| 066 <u>Sandbox fo</u>  | r Laptop Y 004567 | Sandbox 5    | {Laptop Y, Taipei}             | In Progess | Peter        | 02/10/03<br>09:10AM |
| 047 <u>Please join</u> | Sandbox 345190    | Sandbox 6    | {Laptop 400, Mountain<br>View} | In Progess | Linda        | 02/10/03<br>09:47AM |
|                        |                   |              |                                |            |              |                     |

| Field Name   | Description                                                                                                    |
|--------------|----------------------------------------------------------------------------------------------------|
| ID           | The ID of the collaboration request.                                                                                                    |
| Subject      | The subject of the collaboration request. Click on the subject to view<br>the Request in more detail and make modifications if necessary. |
| Sandbox ID   | The sandbox with which this request is associated. Click on the Sandbox ID to view detailed information of the sandbox.                   |
| Sandbox Name | The name of the sandbox.                                                                                                    |
| Nodes        | The Impact Nodes included in the scope of the sandbox.                                                                                    |
| Status       | The status of the collaboration request.                                                                                                  |
| Requested By | The name of the person who requested for collaboration.                                                                                   |
| Time Out     | The date and time all collaboration input must be completed.                                                                              |

To view more detail about a request, click on the **Description** field. The Collaboration Request page appears. You can view more details about the sandbox by clicking on the Sandbox ID. For more details on sandboxes, refer to "Analysis Sandbox" on page 41.

## Sandboxes

Sandboxes is a feature that allows you to scope problems and seek scoped solutions. This table contains a list of sandboxes for which you are the owner/participant.

| 🖉 San         | dbox More                                 |              |               |                   | ✓ prev 1-5 / 33 next ► |
|---------------|-------------------------------------------|--------------|---------------|-------------------|------------------------|
| ID 🔻          | Nodes                                     | Name         | Collaborative | Time Created      | Status                 |
| <u>001010</u> | Taiwan:Laptop 400, Shenzhen: Keyboard 150 | Sandbox Name | Yes           | 01/15/03 01:07 AM | In Progress            |
| 098223        | Taiwan:Laptop 400, Shenzhen: Keyboard 150 | Sandbox Name | No            | 01/15/03 01:07 AM | Closed                 |
| 078492        | Taiwan:Laptop 400, Shenzhen: Keyboard 150 | Sandbox Name | Yes           | 01/15/03 01:07 AM | In Progress            |
| 001820        | Taiwan:Laptop 400, Shenzhen: Keyboard 150 | Sandbox Name | Yes           | 01/15/03 01:07 AM | In Progress            |
| 028010        | Taiwan:Laptop 400, Shenzhen: Keyboard 150 | Sandbox Name | Yes           | 01/15/03 01:07 AM | In Progress            |

| Field Name    | Description                                                                                                    |
|---------------|----------------------------------------------------------------------------------------------------|
| ID            | The system ID of the sandbox.                                                                                                    |
| Nodes         | The impact nodes that are within the scope of the sandbox.                                                                                                    |
| Name          | The name of the sandbox. This is unique, is assigned during creation and cannot be changed.                                                                                                    |
| Collaborative | Each sandbox has a owner. The owner can include other users<br>as participants and ask them for collaboration. This field<br>indicates whether there are other users collaborating with the<br>owner to scope the problem and resolve it. |
| Time Created  | The date and the time on which this sandbox was created.                                                                                                    |
| Status        | The current status of this sandbox. This can be:<br>• Closed<br>• In Progress                                                                                                    |

To view detailed information about a sandbox, click on the ID field of the sandbox you wish to view. The associated detailed sandbox page appears. For more information about sandboxes, see "Analysis Sandbox" on page 41.

## **Impact and Event Alerts**

Impact Alerts occur when there is a shortage or overstock condition. Event Alerts occur for business events, unexpected or unplanned situations along the supply chain. Alerts allow you to get analysis of the production and financial impact of the alert condition. The **Business Admin** user defines when and how an alert is created and used. For more information on defining alerts, see "Alert Definition" on page 99.

All of your Impact and Event Alerts, active and archived, are listed on the Visibility tab (the Home tab shows just the most recent active alerts).

This chapter explains Impact Alerts and Event Alerts and how they are used in Timogen Adaptive Controller. Procedures for resolving alerts is also covered.

Both Impact Alerts and Event Alerts contain similar information and you will work with them almost always the same way. This chapter describes how to work with both alerts, noting differences where they apply.

## **Impact Alerts**

Impact Alerts indicate a shortage or overstock on an Impact Node. Each Impact Node can have only one Impact Alert, so Impact Alerts handle both overstocks and shortages simultaneously. All the Impact Alerts that you have subscribed to and are responsible for are displayed on the Impact Alert list page. From this page you can:

- View individual alerts in greater detail
- Archive alerts
- View or create sandboxes

For information on subscribing to Impact Alerts, see "Alert Subscriptions" on page 83.

## **Event Alerts**

Alerts that react to external events are called Event Alerts. All Event Alerts that you have subscribed to and responsible for are displayed here. In this screen, you can:

- View individual alerts in greater detail
- Archive alerts
- Manually initiate custom alerts

## **Viewing Lists**

3

Impact Alerts and Event Alerts are shown as lists of records on their respective pages. The lists show essential information about each record.

To view an Impact or Event Alert list

- **1** In the Function drop-down list, select Business User.
- **2** Click the Visibility tab.
  - Click a list page link under the tabs for the list you want to view:
    - Impact Alerts
    - Event Alerts

For any list view, you can click on a column header that is a link (underlined) to sort the records by the contents of that column. You can also filter the contents of the list to view a subset of the records.

## **Filtering Lists**

The default view for lists of Impact Alerts and Event Alerts is to view all that you've subscribed to. If the list is long, it is separated into pages.

You can filter any list to make it shorter and easier to find the records you are interested in.

**To filter a list** 1 On an Impact Alert or Event Alert list page, click **.** The Filter dialog box for the type of record appears.

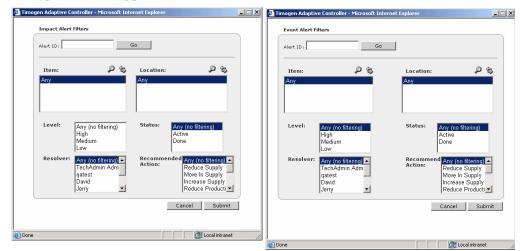

- **2** Enter or select the filter criteria:
  - If you know the Alert ID, enter it and click **Go**.
  - Select one or more Items, Locations, Levels, Statuses, Resolvers, and Recommended Actions (to select more than one, hold down the CRTL key while you click), then click **Submit**.
  - **Note:** To view more records in the Items and Locations lists, click *P*, then find and select one or more Items and Locations.

### **List View Details**

The table in this section describes the information in both Impact Alert and Event Alert lists. Information that is only in an Impact Alert list or an Event Alert list is noted:

| Field Name                             | Description                                                                                                    |
|----------------------------------------|----------------------------------------------------------------------------------------------------|
| Alert ID                               | The system ID of the alert. The Alert ID is also a link. Click the link to view details of the alert.                                                                                                    |
| Level                                  | The severity level of the alert. This can be:                                                                                                    |
|                                        | • Low                                                                                                    |
|                                        | • Medium                                                                                                    |
|                                        | • High                                                                                                    |
| Status                                 | The status of this alert. This can be:                                                                                                    |
|                                        | • Active                                                                                                    |
|                                        | • Closed                                                                                                    |
|                                        | Whenever the status of an Alert changes, a Note is added to the Alert to indicate the time the status change has occurred.                                                                                                    |
| Need Action                            | Indicates whether the you are responsible for taking action to resolve the Alert.                                                                                                    |
| Item Name                              | The name of the item that is the subject of the alert.                                                                                                    |
| Item ID                                | The ID of the item that is the subject of the alert.                                                                                                    |
| Location                               | The location of the monitored item.                                                                                                    |
| Current Resolver                       | The person responsible for resolving the alert. A Resolver can:                                                                                                    |
|                                        | • Change the status of the Alert                                                                                                    |
|                                        | • Initiate and control the resolution process of an Alert                                                                                                    |
| Impact (Event Alerts<br>only)          | Indicates whether there are any Impact Alerts for related Impact<br>Nodes. If the Event Alert is only for a single item and a single<br>location, when you click on Yes, the Impact Alert screen is<br>displayed. If there are multiple Impact Alerts, a pop-up window<br>with a list of Impact Alerts is displayed. You can select from the<br>list to see the Impact Alert details. |
| Escalation Time                        | The date and time at which the Alert will be escalated to an additional set of Resolvers. The Alert will be escalated only if the Alert has not been handled in the required time period.                                                                                                    |
| Imbalance Time<br>(Impact Alerts only) | The date and time of the earliest overstock or shortage (earliest time bucket).                                                                                                    |
| Sandboxes (Impact                      | The sandboxes related to this Impact Alert                                                                                                    |
| Alerts only)                           | Click $\boldsymbol{\varnothing}$ to create a new sandbox for the Impact Alert.                                                                                                    |
| Time Created (Event<br>Alerts only)    | The date and time on which this Alert was created.                                                                                                    |
| Recomm. Action<br>(Event Alerts only)  | The recommended action to be taken to resolve the alert.                                                                                                    |
| Condition                              | If the alert is active, a brief description of the condition that has caused the alert.                                                                                                    |

### **Viewing Alerts**

You can view details about any alert, Impact or Event, active or archived.

To view alert 1

#### ert 1 Click the Visibility tab, then click Impact Alerts or Event Alerts.

- details 2 Click the Alert ID link.
  - **3** If the Alert you want to view is archived (not current), from the drop-down list next to the page title, select **Archived Alert(s)**.
  - 4 Click the Alert ID link. The Alert detail page appears.

The detail pages for Impact Alerts and Event Alerts have much information in common and some information specific to the type of alert.

### **Alert Details**

This section explains what you see on the detail pages for Impact Alerts and Event Alerts. The Impact Alert detail page is divided into 2 panes and the Event Alert detail page is divided into 3 panes.

The header of the alert, above the top pane (the Alert Summary Pane), includes the type of alert (Impact or Event), the alert ID (the system-generated unique ID for the alert), and the alert Level (High, Med, or Low).

### Alert Detail Page - Top Pane

The top pane, the Alert Summary pane, of both alert detail pages lists information about the Impact Alert and contains buttons to take actions on the alert.

Impact Alert #3 Level: High

| Alert Condition: Inventory for item [Laptop R] 975.0% less than safety stock of 20.00 units in next 61 days {later overstock also occured} |                                    |                  |               |  |
|----------------------------------------------------------------------------------------------------|------------------------------------|------------------|---------------|--|
| Time Created:04/07/2003 10:00 AM                                                                                                    | Last Evaluated:04/17/2003 01:40 PM | Root Cause       | Pending Close |  |
| Imbalance Time:04/17/2003 12:00 AM                                                                                                    | Current Resolver:                  | Claim Alert      | Close Alert   |  |
| Item:Laptop R                                                                                                    | Partner/Location:DC US             | Forward Alert    | Solve         |  |
| Alert Status: Active Alert                                                                                                    | Recommended Action:Reduce Supply   | Recommend Action |               |  |

Name Description Alert If the alert is active, a brief description of the condition that has caused Condition the alert. Time Created The date and time on which this Alert was created. Imbalance The date and time of the earliest overstock or shortage (earliest time Time (Impact bucket). Alerts only) Impact (Event Indicates whether there are any Impact Alerts for related Impact Nodes. If the Event Alert is only for a single item and a single location, Alerts only) when you click on Yes, the Impact Alert screen is displayed. If there are multiple Impact Alerts, a pop-up window with a list of Impact Alerts is displayed. You can select from the list to see the Impact Alert details. Item The name of the item that is the subject of the alert.

The Alert Summary Pane includes these pieces of information about the alert:

| Name               | Description                                                                                                    |  |
|--------------------|----------------------------------------------------------------------------------------------------|--|
| Alert Status       | The status of this alert. This can be:                                                                                     |  |
|                    | • Active                                                                                                    |  |
|                    | • Closed                                                                                                    |  |
|                    | Whenever the status of an Alert changes, a Note is added to the Alert to indicate the time the status change has occurred. |  |
| Need Action        | Indicates whether the you are responsible for taking action to resolve<br>the Alert.                                       |  |
| Last Evaluated     |                                                                                                    |  |
| Current            | The person responsible for resolving the alert. A Resolver can:                                                            |  |
| Resolver           | Change the status of the Alert                                                                                             |  |
|                    | • Initiate and control the resolution process of an Alert                                                                  |  |
| Location           | The location of the monitored item.                                                                                        |  |
| Recommended Action | The recommended action to be taken to resolve the alert.                                                                   |  |
| Escalation         | The date and time at which the Alert will be escalated to an additional                                                    |  |
| Time               | set of Resolvers. The Alert will be escalated only if the Alert has not                                                    |  |
|                    | been handled in the required time period.                                                                                  |  |

In addition, the top pane contains several buttons, which are used to take actions against the alert. Button are enabled only for alert resolvers. They include:

- **Root Cause** (Impact Alerts only) The Impact Alert may be caused by multiple event alerts. When you click on the **Root Cause** button, a pop-up window containing the list of event alerts is displayed. You can choose an Event Alert from the list and click **Select** to view this Event Alert.
- **Claim Alert** You can claim an alert (assign) to yourself. In other words, this makes you the current resolver for the alert. When you click on the **Claim Alert** button, it is assigned to you, a Note is added, and the status is marked as "In Progress".
- Forward Alert You can forward an alert to another user (with the Business User / Business Admin function). The user to whom the alert is forwarded becomes the current Resolver of that Alert.
- **Recommend Action** This option allows you to change the current setting of the **Recommend Action** field. When you click on the **Recommend Action** button, a pop-up window containing a list of actions to be performed is displayed. Choose an action from the list and click **Submit** to make it the Recommended Action for this alert.
- **Pending Close -** You can close an alert using the Pending Close option. Click on the Pending Close button. You are prompted for the time limit upto which the alert can be ignored. The time limit is in hours and can be from 1 to 720 hours (30 days). Once an alert is marked as Pending Close, it will not be treated as an active alert and will not be listed on the Home Page. If the Alert is not automatically closed (the business data changes so the alert is not longer true) within the full period (time limit), the alert will be reactivated and the status of the alert will be changed to 'Active reactivated'. The Resolver can manually change the status of alert by marking the status to 'Mark in Progress'. This changes the status of the alert to Active.

- Close Alert You can manually close an alert using this option. Click on the Close Alert button. A pop-up window with the following options is displayed.
  - Mark Closed This option manually closes the Alert.
  - Mark Closed and Ignore With Time Limit

The Resolver can manually close the Alert and specify a time period (ignore time) during which the Alert is not evaluated. The Ignore Time is in hours and can be from 0 to 720 hours (30 days). If more than one Resolver has been assigned to the Alert, each Resolver can set a different Ignore Time.

11:05 Resolver1 says ignore for 4 hours

13:20 Resolver2 says ignore for 3 hours

16:20 ignore time expires

Total ignore time is 5:15

Mark Closed and Ignore Time Buckets

Marks the alert closed and the Timogen Adaptive Controller system ignores the specific combination of criteria that created the alert for the next number of time buckets you specify. Once the time buckets pass. alerts can be generated again for the same combination of criteria.

- Mark Closed and Ignore Execution Actions
   Marks the alert closed and the Timogen Adaptive Controller system ignores the order (purchase order, manufacturing order, sales order, or transfer order) that triggered the alert.
- Solve You can resolve the alert using any of the existing sandboxes or create a new sandbox to resolve this alert. To do so, click Solve, a list of existing sandboxes is displayed.
  - To use an existing sandbox, choose a sandbox from the list and click **Go To Sandbox**. The Sandbox screen is displayed. You can generate / execute the resolution plan here.
  - To create a new sandbox, click **Create.** You are prompted for the Sandbox Name and Description. Enter the details and click **Submit**. The Sandbox screen is displayed. You can define the resolution plan and generate / execute it to resolve the alert.

### Alert Detail Page - Middle Pane

The middle pane exists only for Event Alerts and contains details about the alert condition. The content of this pane is different for each category of alert

### Alert Detail Page - Bottom Pane

The bottom pane of both alert detail pages contains tabbed sections where you can find information about the alert, add additional information to the alert, and perform other actions. The most important tab is Supply/Demand, where you can drill down to see specific actual and predicted numbers that will help you decide how to resolve the alert. The following sections describe the content of each tab.

**Supply Demand Tab** The Supply Demand View (SDV) provides a comparative view of inventory levels, demand, and sales forecasts for the item, charted over time. Click on the **Filter** button to customize this view. A pop-up window is displayed. Enter the Number of Buckets and the Starting Date and click **Submit**. The following details are displayed:

- Beginning Inventory
- Inflows
- Outflows
- Ending Inventory (Values that cross the Impact Alert thresholds will be highlighted. This helps in identifying the buckets that have problems)

You can:

- View more details about the Inflow/Outflow by clicking on Up or Down arrows.
- Click on the View BOM button to see the Bill of Materials.

**Notes Tab** This table shows a list of Notes attached to the Alert. Notes are useful in tracking Alert history. All users who have subscribed to this Alert can add and view the Notes associated with an Alert. To add a Note, enter the details in the window and click Add Note.

Notes are also generated when:

- You select Close or Mark in Progress for an Alert.
- The Alert Status is changed by the system.
- An Alert is forwarded by the Resolver.
- The severity level of the Alert changes.

**Attachments Tab** Alert resolvers can attach supporting documents to an Alert. To do so click the Attachments tab and enter the name and the full path of the file to be attached or click Browse and select the document to be attached.

Resolvers can also:

- Download an existing attachment by clicking Download. You will be prompted for the location onto which the attachment is to be saved. Specify the location and click OK to download the attachment.
- Delete an attachment which is not required. To do so, enable the checkbox of the Attachment to be deleted and click Delete.

Any user who can view the alert can view any attachment.

Resolvers Tab This tab shows a list of alternate resolvers for this Alert. Alert resolvers can:

- Add a Resolver. To do so, select the Resolver name from the valid users list in the lower left, then click **Add**.
- Delete a Resolver. To do so, enable the check box of the Resolver to be deleted and click **Delete**.

Viewers Tab This tab shows a list of viewers for this Alert. Alert resolvers can:

- Add a Viewer. To do so, select the Viewer name from the valid users list in the lower left, then click **Add**. The Viewer though not subscribed, will be able to view the Alert details.
- Unarchive an Alert that has been archived. To do so, select an archived Alert by enabling the associated checkbox and click **Unarchive**. The status of the Alert will now change to Active.

**Update Tab** This tab appears only in manual and external alert pages and allows you to update information about the alert.

**Notification Tab** This tab allows you to send an email notification of the Alert to Alternate Resolvers. You can also include attachments with your message. After specifying all the details, click **Send Email**. The notification will be sent to the specified recipients.

### **Archiving Alerts**

Alerts can be active or archived. On the Visibility tab, active and archived alerts are viewed on separate pages. On the Home page, you can view only active alerts.

Archiving alerts does not remove them from the Timogen Adaptive Controller system. Typically, you'll want to archive alerts once you've resolved and closed them so they will not clutter up your alert lists.

To archive an 1 View an alert list. (See "Viewing Lists" on page 10.)

alert 2 Select the check box at the right end of the record line for the alert(s) you want to archive. (Select the check box at the top of the column to select all the records.)

3 Click Archive.

### **Unarchiving Alerts**

### **To unarchive an 1** View an alert list. (See "Viewing Lists" on page 10.)

- alert 2 In the drop-down list next to the list title, select Archive.
  - **3** Select the check box at the right end of the record line for the alert(s) you want to unarchive. (Select the check box at the top of the column to select all the records.)
  - 4 Click Unarchive.

## **Claiming Alerts**

Claiming an alert assigns it to you, which makes you the current resolver for the alert. You must be a resolver to claim an alert.

## **To claim an alert** 1 View the detail page of the alert you want to claim. (See "Viewing Alerts" on page 12.)

- 2 Click Claim Alert. A conformation message appears.
- 3 Click Yes.

When you claim an alert, a note is added to the alert and the alert status as changed to "In Progress".

### Finding an Impact Alert's Cause

An Impact Alert can occur as a result of one or more related Event Alerts. You can easily find the cause of any Impact Alert when that cause is an Event Alert.

To find an1View the detail page of the alert you want to find the cause of. (See "Viewing Alerts"Impact Alert'son page 12.)

cause 2 Click Root Cause.

- If the cause was a single Event Alert, you'll see its detail page.
- If the cause was two or more Event Alerts, you'll see a list of the alerts.

### **Forwarding Alerts**

An alert resolver can forward any alert to another Timogen Adaptive Controller user.

To forward an<br/>alert1View the detail page of the alert you want to forward. (See "Viewing Alerts" on<br/>page 12.)

2 Click Forward Alert. The Forward Alert dialog box appears.

| imogen Adaptive Controller | - Microsoft Internet Explorer | _ [] |
|----------------------------|-------------------------------|------|
| Forward Alert #3 to User   | Submit                        |      |
| <select></select>          | Submit                        |      |

- 3 In the drop-down list box, select a user name.
- 4 Click Submit.

## **Recommending Action for an Alert**

When an alert is generated, Timogen Adaptive Controller selects a default recommended action to resolve the alert. A alert resolver has the option to recommend a different action.

To recommend<br/>an action for an1View the detail page of the alert you want to recommend an action for. (See<br/>"Viewing Alerts" on page 12.)

alert 2 Click Recommend Action. The Recommend Action dialog box appears.

| commend Action f  | or Alert #4 |        |  |
|-------------------|-------------|--------|--|
| <select></select> | •           | Submit |  |

- **3** In the drop-down list box, select an action. Choose from:
  - Move In Supply
  - Increase Supply
  - Reduce Production
  - Push Out Supply
  - Push Out Demand
  - Discretionary
  - Reduce Demand
  - Increase Production
  - Move In Production
  - Push Out Production
- 4 Click Submit.

# **Solving Alerts**

You solve alerts by using sandboxes to create scenarios and test different resolution plans, testing both the recommended action and any alternate actions you might think would work better. Once you determine the best course of action, you can implement the best solution.

Sandboxes exist for one or more Impact Nodes. When an alert occurs on a Impact Node where sandboxes exist, you can select from those sandboxes to solve the alert. You can also create a new sandbox. For more information, see "Analysis Sandbox" on page 41.

# **To solve an alert** 1 View the detail page of the alert you want to solve. (See "Viewing Alerts" on page 12.)

2 Click Solve. The Existing Sandboxes of Impact Node dialog box appears.

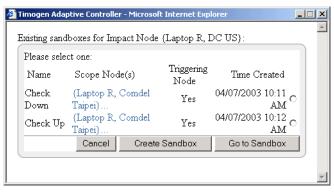

**Note:** If no sandboxes exist for the Impact Node, then the New Sandbox dialog box appears.

**3** Select an existing sandbox, then click Go to Sandbox.

-or-

To create a new sandbox, click Create Sandbox. In the Create Sandbox dialog box, enter the new sandbox information (see "Creating Sandboxes" on page 44), then click **OK** in the confirmation dialog box.

Whether using an existing sandbox or creating a new one, the sandbox page appears using a generated Resolution Plan.

| Description:                                                                                                    |                                                                                                 |              |          |                       |                        | c               | opy Sandt                                          | ox                    |
|----------------------------------------------------------------------------------------------------|-------------------------------------------------------------------------------------------------|--------------|----------|-----------------------|------------------------|-----------------|----------------------------------------------------|-----------------------|
| Triggering Node: {Laptop R, DC US}<br>Imbalance Time: 04/07/2003 12:00<br>AM<br>Fill Rate: 99.87%6<br>Revenue: 1708500.00<br>Profit: 1200000.00<br>Cost: 508500.00 | Status: Active<br>Sandbox Type: F<br>Created: 04/07/<br>Plan Generated:<br>AM<br>Plan Executed: | 2003<br>04/0 | 10:12 AM | ):13 Invite<br>Escala | d:                     | Genera          | ward Sand<br>te Resolu<br>te Resolut<br>:e Resolut | tion Plan<br>ion Plan |
| Resolution Plan Impact S                                                                                                    | tatement                                                                                        |              | ply/Dema |                       |                        | llab. Notes     |                                                    |                       |
| ask Add Task                                                                                                    |                                                                                                 | Edit         | Approved | Performers            | Req Completion Time 🖣  | Firm for Replan | Exe                                                | cute 🗹                |
| hange Planned TO for Laptop R at Tu<br>C US) from 60 on 04/28/2003 to 0 or                                                                                         |                                                                                                 |              | Ø Yes    | <u>88</u>             | 04/28/2003 12:00<br>AM |                 | V                                                  |                       |
| reate Planned PO for Laptop R at DC<br>5/01/2003                                                                                                    | US for 55 piece or                                                                              | ъ.,          | 🖉 Yes    | 22                    | 04/25/2003 12:00<br>AM |                 | ~                                                  |                       |
| reate Planned PO for Laptop R at DC<br>4/27/2003                                                                                                    | US for 10 piece or                                                                              | <u>،</u>     | 🖉 Yes    | <u>88</u>             | 04/21/2003 12:00<br>AM |                 | ~                                                  |                       |
| ireate Planned TO for Laptop R at Cor<br>aiwan) for 10 unit on 04/20/2003 in n                                                                                     |                                                                                                 |              | 🖉 Yes    | 22                    | 04/20/2003 11:59<br>PM |                 | ~                                                  |                       |
| hange Planned TO for Laptop R at Tu<br>C US) from 60 on 04/19/2003 to 30 c                                                                                         | ndra Shenzhen(to<br>on 04/19/2003                                                               |              | 🖉 Yes    | <u>88</u>             | 04/19/2003 12:00<br>AM |                 | ~                                                  |                       |
| reate Planned PO for Laptop R at DC<br>4/25/2003                                                                                                    | US for 5 piece on                                                                               |              | 🖉 Yes    | <u>88</u>             | 04/19/2003 12:00<br>AM |                 | ~                                                  |                       |
| hange Planned TO for Laptop R at Co<br>aiwan) from 40 on 04/16/2003 to 35                                                                                          |                                                                                                 | 2            | 🖉 Yes    | <u>88</u>             | 04/16/2003 12:00<br>AM |                 | •                                                  |                       |
| hange Planned TO for Laptop R at Tu<br>C US) from 60 on 04/15/2003 to 30 c                                                                                         | ndra Shenzhen(to<br>on 04/15/2003                                                               |              | 🖉 Yes    | 22                    | 04/15/2003 12:00<br>AM |                 | ◄                                                  |                       |
| ales Order sales order 10001 for Lapt<br>ommit delivery date 04/06/2003 push<br>4/13/2003_                                                                         |                                                                                                 |              | Ø No     | <u>82</u>             | 04/13/2003 12:00<br>AM |                 | ~                                                  |                       |
| hange Planned TO for Laptop R at Co                                                                                                    | mdel Taipei(to DC                                                                               | 2            | 🖉 Yes    | <u>88</u>             | 04/13/2003 12:00<br>AM |                 | ~                                                  |                       |
| aiwan) from 40 on 04/13/2003 to 35 -                                                                                                    |                                                                                                 |              |          |                       |                        |                 |                                                    |                       |

- 4 Review the Resolution Plan information, click to edit any Task, then click Execute Resolution Plan when you're satisfied that the Task(s) will solve the alert.
- 5 In the confirmation dialog box, click Yes.

# **Pending Alert Close**

If you've begun action on an alert, but more remains (for example, the resolution depends on data from an ERP system), you can mark the alert as pending close. You set a time, from 1 to 720 hours, before it will be re-evaluated by the system. During that time:

- If the alert resolution completes, the alert will close automatically.
- If the alert resolution does not complete, the alert is reactivated and given the status "Active reactivated."

Alerts that have pending close do not appear on your Home page, but they will still remain in your active alert list until you archive them. If they become reactivated, you can then assess why the resolution was not completed and take any needed additional action.

To pending close an alert

- 1 View the detail page of the alert you want to set as pending close. (See "Viewing Alerts" on page 12.)
- 2 Click Pending Close. The Pending Close dialog box appears.

| 🎒 Timogen Adaptive Co | ntroller Web F | Page Dialog | × |
|-----------------------|----------------|-------------|---|
| Pending Close         |                |             |   |
| Time Limit:           |                | Hours       |   |
|                       | Apply          | Cancel      |   |
|                       |                |             |   |
|                       |                |             |   |

- **3** Select the **Time Limit** check box.
- 4 In the **Hours** text box, enter a number of hours from 1 to 720 (equivalent to 30 days).
- 5 Click Apply.

# **Closing Alerts**

You can close an alert instead of taking action on it. When you close an alert, you have several options that can prevent similar alerts from being generated for a specified time.

- **To close an alert** 1 View the detail page of the alert you want to close. (See "Viewing Alerts" on page 12.)
  - 2 Click Close Alert. The Alert Closing Options dialog box appears.

| 🎒 Timo  | gen Adaptive Controller Web Page Dialog | x |
|---------|-----------------------------------------|---|
| Alert ( | Closing Options                         |   |
| ,       |                                         |   |
| $\odot$ | Mark Closed                             |   |
|         | Manually close alert for now            |   |
|         |                                         |   |
| 0       | Mark Closed and Ignore with Time Limit  |   |
|         | Time Limit: Hours                       |   |
| 0       | Mark Closed and Ignore Time Buckets     |   |
|         | Time Bucket: Buckets                    |   |
|         | Apply Cancel                            |   |
|         |                                         |   |
|         |                                         |   |
|         |                                         |   |

**3** Select an alert closing option:

| Option                                       | Description                                                                                                    |
|----------------------------------------------|----------------------------------------------------------------------------------------------------|
| Mark Closed                                  | Marks the alert closed and no further action can be taken on the<br>alert. This option is generally best used for manual or external<br>alerts because closing an alert does not implement any<br>resolution. As a result, existing data within the Timogen<br>Adaptive Controller system may generate another, similar alert. |
| Mark Closed and<br>Ignore With<br>Time Limit | Marks the alert closed and the Timogen Adaptive Controller<br>system ignores the specific combination of criteria that created<br>the alert for the time period you specify. Once the time period<br>passes. alerts can be generated again for the same combination of<br>criteria.                                            |

| Option                                            | Description                                                                                                    |
|---------------------------------------------------|----------------------------------------------------------------------------------------------------|
| Mark Closed and<br>Ignore Time<br>Buckets         | Marks the alert closed and the Timogen Adaptive Controller<br>system ignores the specific combination of criteria that created<br>the alert for the next number of time buckets you specify. Once<br>the time buckets pass. alerts can be generated again for the same<br>combination of criteria. |
| Mark Closed and<br>Ignore<br>Execution<br>Actions | Marks the alert closed and the Timogen Adaptive Controller<br>system ignores the order (purchase order, manufacturing order,<br>sales order, or transfer order) that triggered the alert.                                                                                                    |

#### 4 Click Apply.

## Viewing Supply/Demand Buckets

Alerts are generated when there is a shortage or overstock (Impact Alert) or a supply/ demand mismatch (Event Alert). Included in the alert information is supply and demand data over the next several time buckets.

**Note:** You set the default number of time buckets viewed on your Preferences page. See "Search and Filter List Defaults" on page 92 for more information.

### To view supply/ demand buckets

- 1 View the detail page of the alert that contains the supply/demand information you want to view. (See "Viewing Alerts" on page 12.)
- 2 In the tabbed section at the bottom of the page (you may have to scroll down to see the tabbed section), click the **Supply/Demand** tab.

| Supply/Demand       | Notes        | At           | tachments            | Resolv       | ers I      | /iewers    | Notification         |                   |                   |
|---------------------|--------------|--------------|----------------------|--------------|------------|------------|----------------------|-------------------|-------------------|
| TO BOM UOM: unit    | <u>04/07</u> | <u>/2003</u> | <u>04/08/2003</u>    | 04/09/2003   | 04/10/2003 | 04/11/2003 | <u>04/12/2003</u>    | <u>04/13/2003</u> | <u>04/14/2003</u> |
| Beginning Inventory |              | 20.00        | 50.00                | 10.00        | 35.00      | 60.00      | 30.00                | -5.00             | 20.00             |
| +Inflow I           |              | 60.00        | 0.00                 | <u>60.00</u> | 60.00      | 0.00       | 0.00                 | <u>60.00</u>      | <u>60.00</u>      |
| -Outflow 🔳          |              | 30.00        | <u>40.00</u>         | 35.00        | 35.00      | 30.00      | 35.00                | <u>35.00</u>      | 35.00             |
| Ending Inventory    | 0            | 50.00        | <mark>S</mark> 10.00 | 0 35.00      | 60.00      | 0 30.00    | <mark>S</mark> -5.00 | 20.00             | <b>0</b> 45.00    |
| Safety Stock Policy |              | 20.00        | 20.00                | 20.00        | 20.00      | 20.00      | 20.00                | 20.00             | 20.00             |
|                     |              |              |                      |              |            |            |                      |                   |                   |
|                     | •            |              |                      |              |            |            |                      |                   |                   |

Click I next to Inflow or Outflow to see PO, MO, and TransferIn (Inflow) information and Sales Demand, Dependent Demand, and Transfer Out (Outflow) information. Click I next to any of those categories to see Plan, Actual, and Resolution details.

Hover the mouse pointer over 0 to view information about the last time inventory information about this item and location was updated from an ERP system.

# Changing Buckets for a Supply/Demand View

If the number of buckets for a supply/demand view in an alert doesn't provide enough information (or provides too much), you can change the number of buckets for that alert. You can also change the start date for the view.

### To change the 1 buckets for a supply/demand 2 view

- View the detail page of the alert that contains the supply/demand information you want to view. (See "Viewing Alerts" on page 12.)
- In the tabbed section at the bottom of the page (you may have to scroll down to see the tabbed section), click the **Supply/Demand** tab.

| 🖬 🕛 BOM UOM: unit   | 04/07/2003     | 04/08/2003     | 04/09/2003   | <u>04/10/2003</u> | 04/11/2003 | 04/12/2003 | 04/13/2003   | 04/14/200      |
|---------------------|----------------|----------------|--------------|-------------------|------------|------------|--------------|----------------|
| Beginning Inventory | 20.00          | 50.00          | 10.00        | 35.00             | 60.00      | 30.00      | -5.00        | 20.00          |
| +Inflow ⊻           | <u>60.00</u>   | 0.00           | <u>60.00</u> | <u>60.00</u>      | 0.00       | 0.00       | <u>60.00</u> | 60.00          |
| -Outflow 🔳          | 30.00          | <u>40.00</u>   | 35.00        | 35.00             | 30.00      | 35.00      | 35.00        | 35.00          |
| Ending Inventory    | <b>0</b> 50.00 | <b>S</b> 10.00 | 0 35.00      | 60.00             | 0 30.00    | 5.00       | 20.00        | <b>0</b> 45.00 |
| Safety Stock Policy | 20.00          | 20.00          | 20.00        | 20.00             | 20.00      | 20.00      | 20.00        | 20.00          |

**3** Click **I**. The Supply/Demand View Filter dialog box appears.

| Supply/Demand View Filter |                |            |        |
|---------------------------|----------------|------------|--------|
| Number of buckets: 21     | Starting Date: | 04/07/2003 | 6      |
|                           |                | Cancel     | Submit |
|                           |                |            |        |
|                           |                |            |        |
|                           |                |            |        |

**Note:** You can hover the mouse pointer over **I** to see the current bucket number and start date settings for the view.

The default values in the dialog box are the current values for the view.

- 4 Enter the new bucket information:
  - Enter a number in the **Number of Buckets** field
  - Enter a date in the format MM/DD/YYYY in the Starting Date field.
     You can also click to select a date from the Calendar picker.
  - Select a new location (Event Alerts only).
- 5 Click Submit. The page refreshes with the updated bucket information.

Any changes made here to the bucket information are only temporary: once you leave the alert page or the Supply/Demand tab, the bucket information will revert back to its default values.

# **Viewing Bill of Materials Information**

The **BOM** button on the Supply/Demand tab allows you to easily view bill of materials information for the item/location combination that triggered the alert in a separate popup window that works the same way as the Supply Networks page. The difference is that the Item and Location are pre-selected based on the data in the alert.

For more information, see "Supply Networks" on page 35.

## **Reading Notes**

Notes are automatically generated for an alert when changes are made to an alert, changes such as a status change, a severity change, a resolver action, or a new resolver. The notes help you track an alert's progress.

Any user who has subscribed to an alert can read the notes for that alert.

# To read an alert's notes

1

View the detail page of the alert that contains the notes you want to read. (See "Viewing Alerts" on page 12.)

2 In the tabbed section at the bottom of the page (you may have to scroll down to see the tabbed section), click the **Notes** tab.

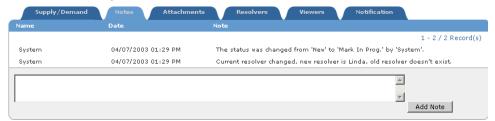

The notes are listed in chronological order with the newest on top.

## **Adding Notes**

1

Any user who has subscribed to an alert can add their own notes to an alert, perhaps to add additional information to an action that you took on the alert.

#### To add a note to an alert

View the detail page of the alert that contains the notes you want to read. (See "Viewing Alerts" on page 12.)

2 In the tabbed section at the bottom of the page (you may have to scroll down to see the tabbed section), click the **Notes** tab.

|        |                     | 1 - 2 / 2 Record(:                                                           |
|--------|---------------------|------------------------------------------------------------------------------|
| System | 04/07/2003 01:29 PM | The status was changed from 'New' to 'Mark In Prog.' by 'System'.            |
| System | 04/07/2003 01:29 PM | Current resolver changed, new resolver is Linda, old resolver doesn't exist. |

**3** In the blank text box, type the text of your note.

#### 4 Click Add Note.

The Notes list will refresh, adding the new note to the top of the list.

### **Viewing Attachments**

Any user who has subscribed to an alert can view files attached to that alert.

**Note:** To view an attached file, you must have the program capable of opening the file installed on your computer.

### To view an 1 V attachment "

- 1 View the detail page of the alert that contains the attachment you want to view. (See "Viewing Alerts" on page 12.)
- 2 In the tabbed section at the bottom of the page (you may have to scroll down to see the tabbed section), click the **Attachments** tab.

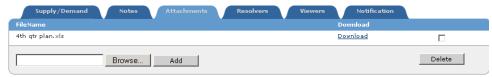

Click the Download link for the attachment you want to view.If a File Download dialog box appears, click Open.

# **Adding Attachments**

Only alert resolvers can add attachments.

# To add an attachment

1

- View the detail page of the alert that you want to add an attachment to. (See "Viewing Alerts" on page 12.)
- 2 In the tabbed section at the bottom of the page (you may have to scroll down to see the tabbed section), click the **Attachments** tab.

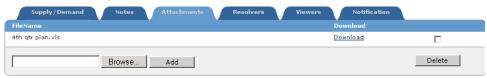

- **3** Click **Browse**. The Choose file dialog box appears.
- 4 Navigate to the folder on your computer that contains the file you want to add, select the file, then click **Open**.
- 5 Click Add.

# **Deleting Attachments**

Only alert resolvers can delete attachments.

### To delete an 1 V attachment "

- View the detail page of the alert that contains the attachment you want to delete. (See "Viewing Alerts" on page 12.)
- 2 In the tabbed section at the bottom of the page (you may have to scroll down to see the tabbed section), click the **Attachments** tab.

| ileName          |  | Download |  |
|------------------|--|----------|--|
| ith qtr plan.×ls |  | Download |  |
|                  |  |          |  |

- 3 Select the checkbox is the right column of the attachment you want to delete.
- 4 Click **Delete**.

### **Viewing Resolvers**

The Resolvers tab lists the roles that are authorized to resolve the alert based on the alert definition.

# To view resolvers

1

View the detail page of the alert that contains the resolvers you want to view. (See "Viewing Alerts" on page 12.)

2 In the tabbed section at the bottom of the page (you may have to scroll down to see the tabbed section), click the **Resolvers** tab.

| Supply/Demand                                                              | Notes | Attachments | Resolvers | Viewers | Notification |        |
|----------------------------------------------------------------------------|-------|-------------|-----------|---------|--------------|--------|
| Role                                                                       |       |             |           |         |              |        |
| SALES                                                                      |       |             |           |         |              |        |
| SJ Manager<br>SF Manager<br>Senior Manager<br>Executor<br>Customer Service |       | •           | Add       |         |              | Remove |

The roles that can resolve the alert are listed in the top (white) section.

## **Adding Resolvers**

Only resolvers can add roles to the resolvers list of an alert. Resolvers are added by role.

- **To add resolvers** 1 View the detail page of the alert that contains the resolvers you want to add. (See "Viewing Alerts" on page 12.)
  - 2 In the tabbed section at the bottom of the page (you may have to scroll down to see the tabbed section), click the **Resolvers** tab.

| tole                                       |     |        |
|--------------------------------------------|-----|--------|
| ALES                                       |     |        |
| SJ Manager<br>SF Manager<br>Senior Manager | Add | Remove |
| Senior Manager<br>Executor                 |     |        |

- **3** In the left-hand list, select one or more roles. (To select multiple roles, hold down the CTRL key while clicking.)
- 4 Click Add. The page refreshes and the selected roles are added to the resolver list.

## **Removing resolvers**

Only resolvers can remove roles from the resolvers list of an alert. Resolvers are remove by role.

# **To remove** 1 View the detail page of the alert that contains the resolvers you want to remove. (See "Viewing Alerts" on page 12.)

2 In the tabbed section at the bottom of the page (you may have to scroll down to see the tabbed section), click the **Resolvers** tab.

| Supply/Demand                                                              | lotes Attachments Resolver | rs Viewers Notification |
|----------------------------------------------------------------------------|----------------------------|-------------------------|
| Role                                                                       |                            |                         |
| SALES                                                                      |                            |                         |
| SJ Manager<br>SF Manager<br>Senior Manager<br>Executor<br>Customer Service | Add                        | Remove                  |

- **3** Select the checkbox for the resolver role(s) you want removed.
- 4 Click **Remove**.

### **Viewing Viewer Information**

The Viewers tab lists all users who are authorized to view the alert and the last time each user has viewed it (or N/A if not viewed by the user).

# To view viewer<br/>information1View the detail page of the alert that contains the viewers you want to view. (See<br/>"Viewing Alerts" on page 12.)

2 In the tabbed section at the bottom of the page (you may have to scroll down to see the tabbed section), click the **Viewers** tab.

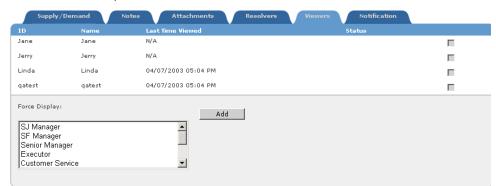

The list shows the ID, name, and last time viewed for each user authorized to view the alert.

### **Adding Viewers**

Viewers are added to alerts by role. Only alert resolvers can add roles to the viewer list.

# To add viewer roles

1

- View the detail page of the alert that contains the viewers you want to add. (See "Viewing Alerts" on page 12.)
- 2 In the tabbed section at the bottom of the page (you may have to scroll down to see the tabbed section), click the **Viewers** tab.

| Supply                 | /Demand | Notes Attachments Resolvers View | ers Notification |
|------------------------|---------|----------------------------------|------------------|
|                        | Name    | Last Time Viewed                 | Status           |
| Jane                   | Jane    | N/A                              |                  |
| Jerry                  | Jerry   | N/A                              |                  |
| Linda                  | Linda   | 04/07/2003 05:04 PM              |                  |
| qatest                 | qatest  | 04/07/2003 05:04 PM              | =                |
| Force Display          | y:      | Add                              |                  |
| SJ Manage<br>SF Manage |         | <u> </u>                         |                  |
| Senior Man             |         |                                  |                  |
| Executor<br>Customer S | Service | <b>•</b>                         |                  |
|                        |         |                                  |                  |

- **3** In the Force Display list, select one or more roles. (Hold down the CTRL key when clicking to select more than one.)
- 4 Click Add. Any users who have the selected role(s) and are not already viewers of the alert will be added to the viewer list.

### **Sending Notifications**

Notifications are email messages with information about alerts sent from the Timogen Adaptive Controller system to anyone with an email address. The default text of the email message is the essential information about the alert, the information in the Alert Summary Pane.

# To send a notification

1

- View the detail page of the alert that you want to send a notification about. (See "Viewing Alerts" on page 12.)
- **2** In the tabbed section at the bottom of the page (you may have to scroll down to see the tabbed section), click the **Notification** tab.

| From: li                   | nda1@timogen.com                                           |                         |                |                      |             |            |              |     |
|----------------------------|------------------------------------------------------------|-------------------------|----------------|----------------------|-------------|------------|--------------|-----|
| ro:                        | ndar@dmogen.com                                            |                         |                |                      |             |            |              |     |
| .c. [                      |                                                            |                         |                |                      |             |            |              | - 1 |
| -                          |                                                            |                         |                |                      |             |            |              | _   |
| Subject:                   | Alert Notification Alert 5                                 |                         |                |                      |             |            |              |     |
| Alert 5                    |                                                            |                         |                |                      |             |            |              |     |
|                            |                                                            |                         |                |                      |             |            |              |     |
|                            |                                                            |                         |                |                      |             |            |              |     |
|                            | tion: Inventory :                                          |                         |                | less than s          | afety stoc} | t of 20.00 | <br>units in | n   |
| next 61 day                | s {later overstoc]                                         | k also occured          | 1}             |                      | -           |            | <br>units in | n   |
| next 61 day<br>Date Create | s {later overstoc)<br>d: 04/07/2003 10:0                   | k also occured<br>DO AM | i)<br>Last Eva | aluated: O           | -           |            | <br>units in | n   |
| next 61 day<br>Date Create | s {later overstoc]<br>d: 04/07/2003 10:0<br>Name: Laptop R | k also occured<br>DO AM | 1}             | aluated: O<br>ptop R | -           |            | <br>units in | n   |

- 3 Enter a valid email address in the To field.To enter multiple email addresses, enter each once separated by a comma (,) with no spaces.
- 4 If you want to add an attachment, click Browse, navigate to the folder on your computer that contains the file you want to add, select the file, click **Open**, then click **Add**.
- 5 Click Send.

# **Manual Alerts**

Sometimes problems occur or events happen that the Timogen Adaptive Controller system cannot detect (or has not yet detected). You can enter alerts manually to track the problem. Manual alerts do not gather information from the system, so the system cannot offer suggested resolutions.

The only type of manual alert that can be created is an Event Alert.

# **Creating Manual Alerts**

- To create a 1 Click the Visibility tab, then click Event Alerts.
- manual alert 2 Click Initiate Manual Alert. The Create Manual alert page appears.

| Alert Mandato<br>Alert Category | -                       | Level: O High O Med O Low |              |
|---------------------------------|-------------------------|---------------------------|--------------|
| Condition:                      |                         |                           |              |
| Current<br>resolver:            | TechAdmin Administrator |                           |              |
| Item:                           |                         |                           | <i>₽</i> \$; |
| Location:                       | Any                     |                           | _<br>چ<br>•  |

| Alert Optional Dat   | a                                                                                       |          |
|----------------------|-----------------------------------------------------------------------------------------|----------|
| Customer:            | Unknown                                                                                 |          |
| Sales Order ID:      |                                                                                         |          |
| PO/MO IDs:           |                                                                                         |          |
| Alternate Resolvers: | None<br>SJ Manager<br>SF Manager<br>Senior Manager ▼ (Hold CTRL key to select multiple) |          |
| Viewers:             | None<br>SJ Manager<br>SF Manager<br>Senior Manager I (Hold CTRL key to select multiple) |          |
| Escalation Roles:    | None<br>SJ Manager<br>SF Manager<br>Senior Manager V (Hold CTRL key to select multiple) |          |
| Comment:             | 0 hours •                                                                               | ×        |
|                      |                                                                                         | Initiate |

**3** Enter the alert information. Certain alert information is mandatory, while some is optional. The mandatory information includes:

| Field Name | Description                                                              |
|------------|--------------------------------------------------------------------------|
| Level      | Specify the level of the alert here. This can be:                        |
|            | • High                                                                   |
|            | • Med (medium)                                                           |
|            | • Low                                                                    |
| Condition  | Enter the brief description of the condition that has caused this Alert. |
| Item       | The ID of the item that is the subject of the alert.                     |
| Location   | The location of the monitored event.                                     |

| Field Name             | Description                                                          |
|------------------------|----------------------------------------------------------------------|
| Customer               | Enter the name of the affected customer.                             |
| Sales Order ID         | Enter the Sales Order ID.                                            |
| PO/CMPO/<br>MO IDs     | Enter the other ID details here.                                     |
| Alternate<br>Resolvers | Select the Alternate Resolvers for this Alert.                       |
| Viewers                | Specify the roles of people who can view this Alert.                 |
| Escalation Roles       | Specify the roles of the people to whom this Alert can be escalated. |
| Escalation<br>Interval | The period after which the Alert must be escalated.                  |
| Comment                | Enter any comments in this field.                                    |

The optional information includes:

4 Click Initiate.

## **Updating Alert Information**

Manual and external alerts aren't generated by the Timogen Adaptive Controller system, so any information about these alerts must be updated manually.

To update alert information

1

#### Click the **Visibility** tab, then click **Event Alerts**.

- **2** In the event alert list, click the ID link for an manual or external alert. These alerts are identified by the words "Manual Alert" or "External Alert" in the alert's Condition text.
- 3 In the tabbed section at the bottom of the page (you may have to scroll down to see the tabbed section), click the **Update** tab.

| Supply/Dem        | nand Notes Attachments Resolvers Viewers Update Notification |  |
|-------------------|--------------------------------------------------------------|--|
| Alert Mandatory D | Data                                                         |  |
| Level:            | ⊂ High ⊙ Medium ⊂ Low                                        |  |
| Condition:        | 100 unit shortage within 7 days                              |  |
| Optional Data     |                                                              |  |
| Customer:         | Compu_Asia 💌                                                 |  |
| Sales Order ID:   |                                                              |  |
| PO/MO IDs:        |                                                              |  |
| Comment:          |                                                              |  |
|                   | Save                                                         |  |

**4** Make any desired changes. Certain alert information is mandatory, while some is optional. The mandatory information that you can change includes:

| Field Name         | Description                                                              |
|--------------------|--------------------------------------------------------------------------|
| Level              | Specify the level of the alert here. This can be:                        |
|                    | • High                                                                   |
|                    | • Med (medium)                                                           |
|                    | • Low                                                                    |
| Condition          | Enter the brief description of the condition that has caused this Alert. |
| The optional info  | rmation that you can change includes:                                    |
| Field Name         | Description                                                              |
| Customer           | Enter the name of the affected customer.                                 |
| Sales Order ID     | Enter the Sales Order ID.                                                |
| PO/CMPO/<br>MO IDs | Enter the other ID details here.                                         |
| Comment            | Enter any comments in this field.                                        |

5 Click Save.

# **Impact Nodes and Supply Networks**

# **Impact Nodes**

The Impact Nodes pages lists all the Impact Nodes you are subscribed to. (See "Impact Node Subscriptions" on page 89.) An Impact Node is the combination of a single item and a single location. When an item is mapped to a specific location, an Impact Node implicitly exists for that item/location.

Impact Nodes allow you to recognize shortage or overstock conditions for a specific item at a specific location even as multiple events are changing in the supply chain. "Alert" appears in the Status column of the Impact Node list if an alert is currently in effect for that Impact Node.

Before alerts can occur for Impact Nodes, the Business Admin user must define the alert definition for that Impact Node. See "Alert Definition" on page 99.

# **Viewing Impact Node Lists**

Impact Nodes are shown as lists of records on the Impact Nodes list page. The list shows essential information about each record.

- To view an Impact Node list
- 1 In the **Function** drop-down list, select **Business User**.
- **2** Click the **Visibility** tab.

| 3 | Click Impact Nodes. | The Impact Nodes list page appears. |  |
|---|---------------------|-------------------------------------|--|
|---|---------------------|-------------------------------------|--|

| TIMOGEN<br>SYSTEMS"                                                | Но          | me V       |                                                                                                    | 7/2003 11:01 AM GMT-08:00                   |
|--------------------------------------------------------------------|-------------|------------|----------------------------------------------------------------------------------------------------|---------------------------------------------|
| Impact Alerts                                                      | Event Al    | erts Impa  | user: Linda                                                                                                    | ⊗ Ø<br>Function: Business User ▼            |
| 🧭 Impact Nod                                                       | es : 🝸      |            |                                                                                                    |                                             |
| Node 🔺                                                             | Status      | Alert type | Condition                                                                                                    | 1 - 10 / 11 Record(s) Nex<br>Imbalance Time |
| {Laptop R, DC US}                                                  | Alert       | OverStock  | Inventory for item [Laptop R] 950.0% less than safety stock of 20.00<br>units in next 61 days {later overstock also occured} | 04/07/2003 12:00 AM                         |
| {Laptop with<br>Ethernet Networking,<br>DC Taiwan}                 | fine        |            | -                                                                                                    |                                             |
| {Laptop with<br>Wireless Networking,<br>DC Taiwan}                 | fine        |            |                                                                                                    |                                             |
| {Laptop with<br>Wireless and<br>Ethernet Networking,<br>DC US}     | <u>fine</u> |            |                                                                                                    |                                             |
| {Laptop with<br>Wireless and<br>Ethernet Networking,<br>DC Taiwan} | fine        |            |                                                                                                    |                                             |
| {Network Dongle<br>Brand X, DC US}                                 | <u>fine</u> |            |                                                                                                    |                                             |
| {Network Dongle<br>Brand X, DC Taiwan}                             | <u>fine</u> |            |                                                                                                    |                                             |
| {Network Dongle<br>Normal, DC US}                                  | <u>fine</u> |            |                                                                                                    |                                             |
| {Network Dongle<br>Normal, DC Taiwan}                              | <u>fine</u> |            |                                                                                                    |                                             |
| {Network Dongle<br>Universal, DC US}                               | <u>fine</u> |            |                                                                                                    |                                             |

The Impact Nodes list page contains the following information:

| Field Name     | Description                                             |  |  |  |  |
|----------------|---------------------------------------------------------|--|--|--|--|
| Node           | This is the Impact Node - Item + Location combination.  |  |  |  |  |
| Status         | The status of this Impact Node. This can be:            |  |  |  |  |
|                | <ul> <li>Fine - Has no related Impact Alerts</li> </ul> |  |  |  |  |
|                | Alert - Has active Impact Alerts                        |  |  |  |  |
| Alert Type     | The type of Alert. This can be:                         |  |  |  |  |
|                | • Overstock                                             |  |  |  |  |
|                | • Shortage                                              |  |  |  |  |
| Condition      | An explanation of the condition that caused the Alert.  |  |  |  |  |
| Imbalance Time | The date and time of the earliest overstock/shortage.   |  |  |  |  |

Click on a Status link to go view detailed information about that Impact Node on its Supply Network page. For more information, see "Supply Networks" on page 35.

Click on a column header that is a link (underlined) to sort the records by the contents of that column. You can also filter the contents of the list to view a subset of the records.

**Note:** You can view only the Impact Nodes you've subscribed to. For more information on subscribing to Impact Nodes, see "Impact Node Subscriptions" on page 89.

### **Filtering Impact Node Lists**

The default view for Impact Node lists is to view all that you've subscribed to. If the list is long, it is separated into pages. You can filter any list to make it shorter and easier to find the records you are interested in.

View the Impact Node list. (See "Viewing Impact Node Lists" on page 33.)

```
To filter an
Impact Node
list
```

1

| <b>2</b> C | lick 🔽. The | Impact Node | Filters dialog | box appears. |
|------------|-------------|-------------|----------------|--------------|
|------------|-------------|-------------|----------------|--------------|

| Item:     |        | P \$   |
|-----------|--------|--------|
| Any       |        |        |
|           |        |        |
|           |        |        |
| Location: |        | P 53   |
| Any       |        |        |
|           |        |        |
|           |        |        |
|           |        |        |
|           | Cancel | Submit |
|           |        | Submit |
|           |        |        |

- **3** Select the filter criteria by selecting one or more items in each of the Item and Location lists. To select multiple items, hold down the CTRL key while clicking.
  - **Note:** To view more records in the Items and Locations lists, click  $\checkmark$ , then find and select one or more Items and Locations.
- 4 Click Submit.

# **Supply Networks**

The Supply Networks page provides information about your inventory items and their components at any location. You can view information about Impact Nodes (item/ location pairs) along your supply chain, showing a Supply Demand View (SDV) that allows you to see the state of the Impact Nodes and navigate the Bill of Materials (BOM) between the Impact Nodes.

Each Impact Node is associated with a balance sheet that displays the following information over multiple buckets:

- Beginning Inventory
- Inflows
- Outflows
- Ending Inventory

The Material Network View (MNV) is a tree structure that shows BOM and Where Used relationships between Inventory Items and their components. The MNV displays a tree structure with a BOM expansion for the Item and the location in which the Item is used.

The Supply Networks page contains the following panes:

- Selection Pane Shows what Direction, Item, Location, Effective Date, Version, and BOM were selected. Note: Version and BOM are not shown with Where Used.
- Tree Pane This is the MNV which shows the BOM explosion or the Where Used explosion.
- Display Pane This pane shows the following:
  - Supply Demand View Shows Beginning and Ending Inventory, Inflow and Outflow, and Safety Stock levels for the time buckets.
  - Supplier View Lists the supplier details
  - Node View Lists the affected Impact Node details.

## Inventory Item Supply/Demand Information

You can use Timogen Adaptive Controller to track the supply and demand of your inventory Items at any or all locations along your supply chain. The Supply Networks page shows the critical inflow and outflow information for inventory Items over future time buckets.

For inventory Items, you can view the BOM (the Item and any tracked components) or where used (the Item and the produced Items it goes into).

### Viewing Inventory Item BOM Supply/Demand Information

To view inventory Item BOM Supply/ Demand information

- 1 In the Function drop-down list, select Business User.
- **2** Click the **Visibility** tab.
- **3** Click **Supply Networks**.
- 4 Select BOM Components.
- 5 From the Item drop-down list, select an Item.

**Note:** To view more records in the Items list, click  $\mathcal{P}$ , then select the Item.

6 From the **Location** drop-down list, select a single Location (or All if you want to use all locations).

**Note:** To view more records in the Locations list, click  $\mathcal{P}$ , then select a Location.

- **8** Optionally enter a **Version**, a pattern to be used to filter the Version property of a BOM.

#### 9 Click Search.

**Note:** If you select an Item/Location pair that does not exist (the selected Item is not at the selected Location), you'll see an error message:

| Timogen | n Adaptive Controller - Microsoft Internet Explorer           | _ 🗆 × |
|---------|---------------------------------------------------------------|-------|
|         | Item/Location combination {DiskPro HD 20GB;DC US} is invalid. |       |
|         | OK                                                            |       |

Select a different Item or Location, then click Search again.

**10** If there is more than one BOM, select one from the BOM drop-down list, then click **Submit**. The Tree and Display panes appear.

| [Location: All]     | )                 |            |                     |              |            |
|---------------------|-------------------|------------|---------------------|--------------|------------|
| Supply/Demand       | Suppliers No      | de Info    | Item and substitute | s : Laptop X |            |
| TO UOM: unit        | <u>04/15/2003</u> | 04/16/2003 | <u>04/17/2003</u>   | 04/18/2003   | 04/19/2003 |
| Beginning Inventory | 150.00            | 170.00     | 150.00              | 85.00        | 55.00      |
| +Inflow 🔳           | 150.00            | 110.00     | 60.00               | 90.00        | 150.00     |
| -Outflow 🔳          | 130.00            | 130.00     | 125.00              | 120.00       | 90.00      |
| Ending Inventory    | 170.00            | 150.00     | 85.00               | 55.00        | 115.00     |
| Safety Stock Policy | 60.00             | 60.00      | 60.00               | 60.00        | 60.00      |

In the Tree and Display panes, you can view comprehensive information about inventory at the Impact Node(s):

- If the box next to an Inventory Item in the tree view has a + next to it (), it means that the Item uses component Items. Click the + to expand the tree and view the component Items.
- Click I to view information for that Item in the Display pane (the Supply/Demand, Suppliers, and Node Info tabs).
- If an item has a substitute, you can select that substitute to view its inventory information in the Display pane.
- Click 🗊 in the Display pane to change the number of time buckets displayed or the date for the first time bucket.
- Hover the mouse pointer over <sup>①</sup> to view information about when information about the Item was last updated from the ERP system.
- Click I next to Inflow in the Supply/Demand tab to view Purchase Order (PO), Manufacturing Order (MO) and Transfer In information about the Item and click I next to each of those to view Plan, Actual, and Resolution numbers. Click any number link to view details about that transaction.
- Click I next to Outflow in the Supply/Demand tab to view Sales Demand, Dependent Demand, and Transfer Out information about the Item and click I next to each of those to view Plan, Actual, and Resolution numbers. Click any number link to view details about that transaction.

Click the Suppliers tab to view detailed information about suppliers for the Item.

| Supply/D             | emand    | Suppliers | Node I | nfo      | Item ar   | nd substitutes | ; : Laptop X   |           |
|----------------------|----------|-----------|--------|----------|-----------|----------------|----------------|-----------|
| Supplie <del>r</del> | Part No  | Cost      | UOM    | C.F. UOM | Lead Time | Lot Size       | Inc. Order Qty | Facility  |
| Dachi Suzhou         | Laptop X | 40.0      | set    |          | 6.0       | null           | 1.0            | DC US     |
| Dachi Suzhou         | Laptop X | 40.0      | set    |          | 6.0       | null           | 1.0            | DC Taiwan |

#### • Click the Node Info to view detailed information about Locations.

| Supply/Der    | mand       | Suppliers    | Node Info Item and                 | l substitutes : L | aptop X                | •          |
|---------------|------------|--------------|------------------------------------|-------------------|------------------------|------------|
| Facility      | Buyer Code | Planner Code | Hub Inventory (In Transit/On Hand) | Safety Stock      | Inv. Policy            | Repl. Rule |
| Comdel Taipei | 8          | 8            | 40.0 ( 0.0 / 40.0 )                | 20.0              | for safety stock<br>20 | FIFO       |
| DC US         | 16         | 16           | 131.8 (101.8 / 30.0 )              | 20.0              | for safety stock<br>20 | FIFO       |
| DC Taiwan     | 16         | 16           | 60.0 ( 30.0 / 30.0 )               | 20.0              | for safety stock<br>20 | FIFO       |

### Viewing Inventory Item Where Used Supply/Demand Information

To view inventory Item Where Used Supply/ Demand information

- 1 In the **Function** drop-down list, select **Business User**.
- **2** Click the **Visibility** tab.
- 3 Click Supply Networks.
- 4 Select Where Used.
- 5 From the Item drop-down list, select an Item.

**Note:** To view more records in the Items list, click  $\mathcal{P}$ , then select the Item.

**6** From the **Location** drop-down list, select a single Location (or All if you want to use all locations).

**Note:** To view more records in the Locations list, click  $\mathcal{P}$ , then select a Location.

- 7 Optionally enter an Effective Date (in MM/DD/YY format) or click ☐ and select a date that will be the date of the first time bucket in the Supply/Demand view.
- 8 Click Submit. The Tree and Display panes appear.

[Location: Comdel Taipei]

| Supply/Demand       | Suppliers  | Node Info  | Item and subs     | titutes : SmartCell | CPU 1.8GHz 💌 |
|---------------------|------------|------------|-------------------|---------------------|--------------|
| 📱 🛈 UOM: unit       | 04/15/2003 | 04/16/2003 | <u>04/17/2003</u> | <u>04/18/2003</u>   | 04/19/2003   |
| Beginning Inventory | 20.00      | -70.00     | -40.00            | -50.00              | -50.00       |
| +Inflow 🖭           | 0.00       | 120.00     | 80.00             | 0.00                | 0.00         |
| -Outflow 🔳          | 90.00      | 90.00      | 90.00             | 0.00                | 0.00         |
| Ending Inventory    | -70.00     | -40.00     | -50.00            | -50.00              | -50.00       |
| Safety Stock Policy | 20.00      | 20.00      | 20.00             | 20.00               | 20.00        |
|                     |            |            |                   |                     |              |

**Note:** If you select an Item/Location pair that does not exist (the selected Item is not at the selected Location), you'll see an error message:

| Timogen Adaptive Controller - Microsoft Internet Explorer    |   |
|--------------------------------------------------------------|---|
| Item/Location combination {DiskPro HD 20GB;DC US} is invalid |   |
| 0                                                            | к |

Select a different Item or Location, then click Search again.

In the Tree and Display panes, you can view comprehensive information about inventory at the Impact Node(s):

- If the box next to an Inventory Item in the tree view has a + next to it (), it means that the Item is a component of another produced Items. Click the + to expand the tree and view the produced Items.
- Click 4 to view inventory information for that Item in the Display pane.
- If an item has a substitute, you can select that substitute to view its inventory information in the Display pane.
- Click T in the Display pane to change the number of time buckets displayed or the date for the first time bucket.
- Hover the mouse pointer over <sup>1</sup> to view information about when information about the Item was last updated from the ERP system.
- Click I next to Inflow in the Supply/Demand tab to view Purchase Order (PO), Manufacturing Order (MO) and Transfer In information about the Item and click I next to each of those to view Plan, Actual, and Resolution numbers. Click any number link to view details about that transaction.
- Click I next to Outflow in the Supply/Demand tab to view Sales Demand, Dependent Demand, and Transfer Out information about the Item and click I next to each of those to view Plan, Actual, and Resolution numbers. Click any number link to view details about that transaction.
- Click the Suppliers tab to view detailed information about suppliers for the Item.

| Supply/D     | Demand   | Suppliers | Node I | nfo      | Item ar   | nd substitutes | ; : Laptop X   |           | • |
|--------------|----------|-----------|--------|----------|-----------|----------------|----------------|-----------|---|
| Supplier     | Part No  | Cost      | UOM    | C.F. UOM | Lead Time | Lot Size       | Inc. Order Qty | Facility  |   |
| Dachi Suzhou | Laptop X | 40.0      | set    |          | 6.0       | null           | 1.0            | DC US     |   |
| Dachi Suzhou | Laptop X | 40.0      | set    |          | 6.0       | null           | 1.0            | DC Taiwan |   |

Click the Node Info to view detailed information about Locations.

| mand       | Suppliers             | Node Info Item and                                                            | I substitutes :                                                                                                    | aptop X                                                                                                    | •                                                                                                    |
|------------|-----------------------|-------------------------------------------------------------------------------|----------------------------------------------------------------------------------------------------|----------------------------------------------------------------------------------------------------|----------------------------------------------------------------------------------------------------|
| Buyer Code | Planner Code          | Hub Inventory (In Transit/On Hand)                                            | Safety Stock                                                                                                    | Inv. Policy                                                                                                    | Repl. Rule                                                                                                    |
| 8          | 8                     | 40.0 ( 0.0 / 40.0 )                                                           | 20.0                                                                                                    | for safety stock<br>20                                                                                                    | FIFO                                                                                                    |
| 16         | 16                    | 131.8 (101.8 / 30.0 )                                                         | 20.0                                                                                                    | for safety stock<br>20                                                                                                    | FIFO                                                                                                    |
| 16         | 16                    | 60.0 ( 30.0 / 30.0 )                                                          | 20.0                                                                                                    | for safety stock<br>20                                                                                                    | FIFO                                                                                                    |
|            | Buyer Code<br>8<br>16 | Buyer Code         Planner Code           8         8           16         16 | Buyer Code         Planner Code         Hub Inventory (In Transit/On Hand)           8         8         40.0 ( 0.0 / 40.0 )           16         16         131.8 ( 101.8 / 30.0 ) | Buyer Code         Planner Code         Hub Inventory (In Transit/On Hand)         Safety Stock           8         8         40.0 (0.0 / 40.0 )         20.0           16         16         131.8 (101.8 / 30.0 )         20.0 | Buyer Code         Planner Code         Hub Inventory (In Transit/On Hand)         Safety Stock         Inv. Policy           8         8         40.0 (0.0 / 40.0)         20.0         for safety stock 20           16         16         131.8 (101.8 / 30.0)         20.0         for safety stock 20           16         16         60.0 (20.0 / 20.0)         20.0         for safety stock 20 |

# 4

# **Analysis Sandbox**

Sandboxes is a feature that allows you to scope problems and seek scoped resolutions for Impact Alerts. An Impact Alert is generated for one or more Impact Nodes and indicates a potential problem.

A sandbox, which may contain multiple Impact Nodes, helps you to view alerts and impacts, scope and analyze the problems, collaborate with other users, and find possible resolutions. The Analysis option allows you to manage the selection and lifecycle of the sandboxes and to compare sandboxes that represent different scope and solutions of a problem.

The sandboxes you can view and use depend on whether:

- You are the owner
- You are a participant (have been invited by the owner)

# **Viewing Sandboxes**

Sandboxes are viewed in the Analysis tab. The sandbox list shows basic information about all the sandboxes you can view. A sandbox detail page shows all the sandbox information.

To view the sandbox list

- 1 In the **Function** drop-down list, select **Business User**.
  - **2** Click the **Analysis** tab.
  - **3** Click **Sandboxes**. The Sandboxes list page contains the following information about sandboxes:

| Field Name    | Description                                                                                                    |  |  |
|---------------|----------------------------------------------------------------------------------------------------|--|--|
| ID            | The internal ID of the sandbox.                                                                                                    |  |  |
| Name          | The name of the sandbox.                                                                                                    |  |  |
| Description   | A description of the purpose (problem, scope, goals etc), of the sandbox.                                                                                               |  |  |
| Scope Node(s) | The Impact Node(s) in the scope of the sandbox. If the text<br>is blue and ends with an ellipsis (), hover your mouse<br>pointer over the text to see more information. |  |  |

andbox list

| Field Name    | Description                                                                                                    |
|---------------|----------------------------------------------------------------------------------------------------|
| Collaborative | Indicates whether this is a collaborative sandbox. A Collaborative sandbox is a sandbox that has more than one owner/resolver.                                                                                                    |
| Status        | The current status of the sandbox. This can be:<br>• Active<br>• In Progress<br>• Plan Generating<br>• Plan Executed                                                                                                    |
| Туре          | <ul> <li>The sandbox type. This can be:</li> <li>Regular - Created to solve a problem from an Impact<br/>Alert. There are no extra simulation data to consider and<br/>the resulting resolution plan can be executed.</li> <li>Simulated - Used in a what if analysis. You can model data<br/>to see how potential changes to demand or forecast<br/>would affect the supply chain. This simulation data is<br/>added on top of the existing data and a resolution plan<br/>can be generated. But this resolution plan cannot be exe-<br/>cuted.</li> <li>The type of sandbox is fixed at creation time and cannot be<br/>changed.</li> </ul> |
| Last Accessed | The last time the sandbox was accessed.                                                                                                    |

To view sandbox 1

details 2

In the Function drop-down list, select Business User.

- **2** Click the **Analysis** tab.
- **3** Click **Sandboxes**. The Sandboxes list page appears.
- **4** Click the **ID** number of the sandbox you want to view. The Sandbox detail page contains the following information about the sandbox:

| Field Name      | Description                                                                                                    |  |  |
|-----------------|----------------------------------------------------------------------------------------------------|--|--|
| Description     | A description of the sandbox.                                                                                                    |  |  |
| Triggering Node | Indicates the Impact Node (Item + Location) that has triggered the sandbox.                                                                                     |  |  |
| Imbalance Time  | The date and time at which the imbalance occurred.                                                                                                    |  |  |
| Fill Rate       | The demand fulfillment ratio within the scope of the<br>sandbox. It is the ratio of the fulfillment of projected<br>demand over actual demand within the scope. |  |  |
| Revenue         | The total revenue of demand items within the scope.                                                                                                    |  |  |
| Profit          | The total revenue minus the total cost within the scope of the demand items.                                                                                    |  |  |
| Cost            | The total cost of meeting the demand within the scope.                                                                                                    |  |  |

| Field Name     | Description                                                                           |  |  |
|----------------|---------------------------------------------------------------------------------------|--|--|
| Status         | The current status of the sandbox. This can be:                                       |  |  |
|                | • Active                                                                              |  |  |
|                | • In Progress                                                                         |  |  |
|                | • Created                                                                             |  |  |
|                | • Adjust_NP                                                                           |  |  |
|                | • Adjust_WP                                                                           |  |  |
|                | Plan_Generated                                                                        |  |  |
|                | Plan_Executed                                                                         |  |  |
| Sandbox Type   | The type of sandbox - Regular or What If.                                             |  |  |
| Created        | The date and time the sandbox was created.                                            |  |  |
| Last Accessed  | The date and time the sandbox was last accessed.                                      |  |  |
| Plan Generated | The date and time the resolution plan was generated.                                  |  |  |
| Plan Executed  | The date and time the resolution plan will be executed.                               |  |  |
| Owner          | Initially the owner is the creator of the sandbox.                                    |  |  |
|                | Ownership can be transferred to any participant. At any                               |  |  |
|                | given time, there can be only owner for a sandbox. The                                |  |  |
|                | owner can:                                                                            |  |  |
|                | • View the sandbox                                                                    |  |  |
|                | • Modify the configuration and add/remove participants                                |  |  |
|                | Invite participants for collaboration                                                 |  |  |
|                | Add notes to the sandbox                                                              |  |  |
|                | <ul> <li>Approve tasks of a Resolution Plan within his / her<br/>privilege</li> </ul> |  |  |
|                | • Transfer ownership of a sandbox to a participant                                    |  |  |
|                | • Generate Resolution Plans, perform Impact and What If Analysis                      |  |  |
|                | Execute a Resolution Plan                                                             |  |  |

| Field Name          | Description                                                                                                    |  |  |
|---------------------|----------------------------------------------------------------------------------------------------|--|--|
| Participants        | The participants for the sandbox. The owner can include<br>other users as participants and ask them for a<br>collaboration. A participant can have the following<br>statuses:                                                                                                    |  |  |
|                     | <ul> <li>Invited: The owner has sent the participant a message and has asked for a response within the specific period but the participant has not yet responded.</li> <li>Active: When the participant views the sandbox where the request was generated, the status of the participant</li> </ul> |  |  |
|                     | <ul> <li>automatically changes to Invited.</li> <li>Escalated: If the participant does not respond to the owner's request within the specified period, the status of the participant automatically changes to Escalated.</li> <li>A participant can do the following:</li> </ul>                    |  |  |
|                     | <ul><li>View the sandbox</li><li>Add notes to the sandbox</li><li>Approve/modify tasks of a Resolution Plan.</li></ul>                                                                                                    |  |  |
| Escalation Interval | The period before which the status of the participant changes from Invited to Escalated.                                                                                                    |  |  |

# **Creating Sandboxes**

You can create a new sandbox and specify the impact nodes that can use this sandbox to resolve alerts. You can create a new sandbox directly from an Impact Alert or you can create a sandbox with defined attributes that will be used for any alerts generated at specified Impact Nodes.

- To create a 1 In the Function drop-down list, select Business User.
  - sandbox 2 Click the Analysis tab.
    - 3 Click Create New Sandbox. The New Sandbox dialog box appears.

| imogen Adaptive Controller - Mici                                                       | rosoft Internet E  | xplorer |        |
|-----------------------------------------------------------------------------------------|--------------------|---------|--------|
| New Sandbox                                                                             |                    |         |        |
| Sandbox Name:<br>Description:<br>Invitation Escalation Time:<br>© Regular Sandbox © Sim | 0<br>nulation Only | H       | ours 💌 |
|                                                                                         |                    | Close   | Submit |
|                                                                                         |                    |         |        |

| Field Name          | Description                                                                                                    |
|---------------------|----------------------------------------------------------------------------------------------------|
| Sandbox Name        | Enter a unique name for the sandbox.                                                                                                    |
| Description         | Enter a brief description for the sandbox.                                                                                                    |
| Escalation Interval | Enter a number for the escalation interval and then choose<br>hours or days. The escalation interval is the amount of time<br>after an alert is generated before it is escalated if it is not<br>resolved.                                                                                                    |
| Туре                | <ul> <li>Specify the type of the sandbox. This can be:</li> <li>Regular Sandbox - This sandbox is used to solve an Impact Alert. No extra simulation information is considered and the resulting resolution plan can be executed.</li> <li>Simulation Only - This sandbox is used in a what if analysis. You can model data to see how potential changes to demand or forecast would affect the supply chain. This simulation data is added on top of the existing data and a resolution plan can be generated, but not executed.</li> </ul> |

4 Enter the basic sandbox information.

### 5 Click Submit.

6 Click **OK** in the confirmation dialog box. The Sandbox page appears.

| 🐼 Sandbox: Next                                                                                            | Week #3   |                                                                                                    |                                                                                                    |                                                                                                    |
|----------------------------------------------------------------------------------------------------|-----------|----------------------------------------------------------------------------------------------------|----------------------------------------------------------------------------------------------------|----------------------------------------------------------------------------------------------------|
| Description: Next Wee<br>Triggering Node:<br>Imbalance Time:<br>Fill Rate:<br>Revenue:<br>Profit:<br>Cost: | k         | Status: Active<br>Sandbox Type: Regular<br>Created: 04/07/2003 10:21 AM<br>Plan Generated:<br>Plan Executed: | CostParticipants: \$<br>Owner: Linda<br>Active:<br>Invited:<br>Escalated:<br>Escalated:<br>Escalation Interval: 4 Days ? | Copy Sandbox<br>Forward Sandbox<br>Generate Resolution Plan<br>Evaluate Resolution Plan<br>Execute Resolution Plan |
| Resolution Plan                                                                                            | Impact St |                                                                                                    | Configuration Collab. No<br>erformers Req Completion Time ¥ Firm                                                         | otes 📑<br>for Replan 📕 Execute 🔳                                                                                   |
| ask Add Task                                                                                               |           |                                                                                                    |                                                                                                    |                                                                                                    |

This page is divided into two panes:

- The top pane contains details about the selected sandbox and provides buttons to perform operations on the sandbox
- The lower pane contains tabs that allow you to define the problem configuration, add tasks and generate the Resolution Plan.

The sandbox now exists, but it is essentially "blank," that is, it can't be used to solve an alert. To use a sandbox, you must first configure it.

# **Copying Sandboxes**

You can create exact copies of a sandbox. A sandbox copy can be useful if you want to make one or two changes, then compare the resolution to the original. (See "Comparing Sandboxes" on page 52.)

To copy a 1 View the sandbox you want to copy. (See "Viewing Sandboxes" on page 41.)
sandbox 2 Click Copy Sandbox. The Copy Sandbox dialog box appears.

| py Sandbox   |            |  |
|--------------|------------|--|
| Sandbox Name | Next Week_ |  |
| Description  | Next Week  |  |

The Sandbox Name and Description fields are already filled in, copying that of the existing sandbox with the exception that the sandbox Name appends an underscore (\_).

- **3** If desired, enter a new Sandbox Name and Description.
- 4 Click Submit.

# **Forwarding Sandboxes**

You can forward a sandbox to another Timogen Adaptive Controller user. Forwarding transfers ownership to that user.

- **To forward a** 1 View the sandbox you want to forward. (See "Viewing Sandboxes" on page 41.)
  - sandbox

2

Click Forward Sandbox. The Forward Sandbox dialog box appears.

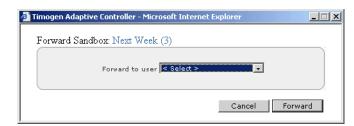

- **3** In the **Forward to user** drop-down list, select a username.
- 4 Click Forward.
- 5 In the confirmation dialog box, click **OK**.

# **Deleting Sandboxes**

A sandbox can be deleted by the owner only if:

- ٠ No resolution plan generation request is pending
- The resolution plan has not yet been executed

To delete a 1 In the **Function** drop-down list, select **Business User**.

- sandbox 2 Click the Analysis tab.
  - 3 Click Sandboxes.
  - 4 Click for the sandbox you want to delete.
  - 5 In the confirmation dialog box, click OK.

# **Configuring Sandboxes**

Configuring a sandbox includes:

- Selecting a Problem Configuration Template
- Defining a Resolution Plan
- Defining scope
- Defining business goals
- Defining constraints

You can view a sandbox configuration summary at any time.

To view a 1 View a sandbox. (See "Viewing Sandboxes" on page 41.) sandbox 2 Click the **Configuration** tab in the lower pane, then click **Summary**. configuration summary

# Selecting Problem Configuration Templates

A Problem Configuration Template contains a set of actions that can be used to resolve an alert. These templates are defined by the Business Admin user. For more details on the templates, see "Problem Configuration Templates" on page 131.

| To select a   | 1 | View a sandbox. (See "Viewing Sandboxes" on page 41.)                              |
|---------------|---|------------------------------------------------------------------------------------|
| problem       | 2 | Click the <b>Configuration</b> tab in the lower pane, then click <b>Template</b> . |
| configuration | 3 | Click the button in the Load column for the problem configuration template you     |
| template      |   | want to use for this sandbox.                                                      |
|               |   | Click on the name of the problem configuration template, to view its details.      |

4 Click Load.

# **Defining Resolution Plans**

A Resolution Plan is a set of tasks that can be executed manually or automatically. Each Task is a single actual or planned purchase order (PO), manufacturing order (MO), or transfer order (TO). The Resolution Plan itself can be generated manually or by the Decision Engine.

#### 47

Each sandbox has a default Problem Configuration template that can be invoked by the Decision Engine. The Problem Configuration templates are set up by the Business Admin user. For more details on setting up the templates, refer to "Problem Configuration Templates" on page 131.

### Adding Tasks

- To add a task to 1 View a sandbox. (See "Viewing Sandboxes" on page 41.)
  - a sandbox
    - 2 Click the **Resolution Plan** tab in the lower pane, click **Add Task**. The New Task dialog box appears.

| New Task <ul> <li>Create task with a new order</li> <li>Order Type:</li> <li>Select &gt; ▼</li> </ul> | gen Adaptive Controller - Microsoft Internet | Explorer                           |
|----------------------------------------------------------------------------------------------------|----------------------------------------------|------------------------------------|
|                                                                                                    | New Task                                     |                                    |
|                                                                                                    |                                              | Create task with an existing order |
|                                                                                                    |                                              |                                    |
|                                                                                                    |                                              |                                    |
|                                                                                                    |                                              |                                    |
|                                                                                                    |                                              |                                    |
|                                                                                                    |                                              |                                    |
|                                                                                                    |                                              |                                    |
|                                                                                                    |                                              |                                    |
|                                                                                                    |                                              |                                    |
|                                                                                                    |                                              |                                    |

- 3 Select one of Create task with an new order or Create task with an existing order.
  - A task with a new order: Select an Order Type, then enter Node, Quantity, Date, Supplier, Quantity UOM, Cost, and Currency, then click **Submit**.
  - A task with an existing order: Select an Order Type, enter an Order ID or select a Node and click **Search**. A list of Impact Nodes meeting the search condition appears. Select the check boxes for the Impact Nodes you want to include, then click **Submit**.

#### Editing Tasks

Editing tasks involves changing the quantity or date of the order in the task.

- To edit a 1 View a sandbox. (See "Viewing Sandboxes" on page 41.)
- **sandbox task** 2 Click the **Resolution Plan** tab in the lower pane, click  $\mathscr{P}$  next to the task. The Task Detail dialog box appears.

| Timogen Adaptive Controller - Microsoft Internet Explorer |      |  |  |  |
|-----------------------------------------------------------|------|--|--|--|
| Task Detail                                               |      |  |  |  |
| Create PO Quantity 40.0 piece , Date 04/24/2003           |      |  |  |  |
| Cancel                                                    | Save |  |  |  |
|                                                           |      |  |  |  |
|                                                           |      |  |  |  |

- **3** Make any desired changes to the Quantity or the Date.
- 4 Click Save.

### Defining Scope

Scope is where a sandbox can be used. When you define scope, you define a list of Impact Nodes. Any Impact Alerts that occur for the listed nodes can use the sandbox.

The scoping process establishes a group of impact nodes and how the relationship between them should be considered for solving one problem. The result of the scoping is the Problem Scope. The Decision Engine works on top of the problem scope.

If you use a pre-defined Problem Configuration template, the scope will initially have the same pre-defined setting. You can modify the template you have selected and configure the scope of the sandbox. The changes made to the template will be applicable only to your sandbox. Defining the scope consists of three steps:

**Step 1: Specifying Additional Nodes** Impact node refers to one location and item combination. The initial Impact Node set is the set of nodes that the scoping process starts with. You can include additional impact nodes here.

**Step 2: Inclusion Strategy** You can specify conditions for the impact nodes that you have selected.

**Step 3: Selecting Impact Nodes** You can select which Impact Nodes will be able to use this sandbox when an alert is generated.

**To define scope** 1 View a sandbox. (See "Viewing Sandboxes" on page 41.)

#### for a sandbox

- 2 Click the **Configuration** tab in the lower pane, then click **Scope**.
- 3 In the **Impact Nodes** list, select one or more Impact Nodes (to select multiple nodes, hold down the CTRL key when clicking), then click ▶.

**Note:** If the nodes you want to use are not in the Impact Nodes list, click *P*, then in the Impact Node Selector dialog box, select one or more Items and Locations, click Search, and in the Search Results list (all valid Impact Nodes), select one or more Impact Nodes, then click Select.

4 Click **O**. The Inclusion Strategy section appears.

**5** Select conditions for the selected Impact Nodes:

### • Allow alternate locations

If this option is selected, all alternate locations for each initial impact node will be included in the Resolution plan.

E.g.: If the selected Impact Node is **Laptop 200, San Jose**, Laptop 200 in all other locations such as Shanghai, Taiwan, etc will be included.

Laptop 200, San Jose Laptop 200, Shanghai Laptop 200, Taiwan etc.

- Include more nodes from supply-chain network
  - Where-used: Include \_\_\_\_ level(s) If you select this option, other products that are produced by the initial impact node will be included. Specify the number of levels here. By default, 99 levels are included.

For example, if the selected Impact Node is **Motherboard 113, San Jose**, laptops, desktops etc produced by the Motherboard 113 will be included.

For example, if the selected Impact Node is **Chip 10, San Jose**, and the **Include level(s)** is **2**, other items in the supply chain containing the chip upto 2 levels will be included. So if the next level item after Chip 10 is Motherboard 113 and the secondary level item is Laptop 200, all these items will be included.

Chip 10, San Jose -> Motherboard 113, San Jose -> Laptop 200, San Jose

Chip 10, Shanghai -> Motherboard 113, Taiwan -> Laptop 200, Taiwan

Chip 10, Taiwan -> Motherboard 113, Shanghai -> Laptop 200, Shanghai

etc.

• **Include Related Items:** This option will include other dependent items for newly included components.

For example, if the selected Impact Node is Desktop 100, San Jose, then all other dependent items that are part of the BOM will be included.

Desktop 100, San Jose -> Monitor 100, San Jose -> Motherboard 100, San Jose

If the item is Desktop, and Monitor is also part of the BOM for the Desktop, it will also be included in addition to the MotherBoard.

- **BOM Components: Include** <u>levels</u> If you select this option, other components in the BOM can be included. Specify the number of levels here.
  - Include Related Items: Includes related items.
- Allow substitutions: If you select this option, the initial impact node can be substituted with other similar impact nodes.
- Allow alternate suppliers: This option will allow you to include alternate suppliers for the selected impact nodes.

Consider all output items within scope that compete for the same capacities.

- 6 Click . The Problem Scope section appears.
- 7 Select the Impact Nodes where this sandbox can be used. (The default is all available Impact Nodes selected.)
- 8 Click Save.

### **Defining Business Goals**

Business goal information helps drive optimal solutions. You can define your business goal priorities, including fill rate, revenue, profit, and cost.

| To define      | 1 | View a sandbox. (See "Viewing Sandboxes" on page 41.)                         |
|----------------|---|-------------------------------------------------------------------------------|
| business goals | 2 | Click the <b>Configuration</b> tab in the lower pane, then click <b>Busin</b> |

for a sandbox

- ness Goal.
- 3 Enter weights for Fill Rate, Revenue, Profit, and Cost. The total must equal 100. Enter higher numbers for the business goals that are more important.
- 4 Click Save.

### **Defining Constraints**

Constraints define the limits that Timogen Adaptive Controller stays within when calculating the best solution to an alert.

To define constraints for a sandbox

- 1 View a sandbox. (See "Viewing Sandboxes" on page 41.)
- 2 Click the **Configuration** tab in the lower pane, then click **Constraints**.

3

Select and enter the configuration information:

| Field Name           | Description                                                                                                    |
|----------------------|----------------------------------------------------------------------------------------------------|
| Resolution Horizon   | Enter the number of days from the current time through<br>which the Decision Engine should run.                                                             |
|                      | For example, if the Resolution Horizon is specified as 10<br>days and the current date is June 04, the Problem<br>Configuration will be valid upto June 13. |
| Demand               | Select a scope:                                                                                                    |
|                      | All Demands                                                                                                    |
|                      | Sales Orders Only                                                                                                    |
| Order Types          | Select the Order Types that must be included in the scope:                                                                                                  |
|                      | • Allow TO Changes - Transfer Order changes are always allowed by default.                                                                                  |
|                      | • Allow PO Changes - When this field is turned off, no new POs will be generated.                                                                           |
|                      | Allow MO Changes                                                                                                    |
|                      | Allow Back Orders                                                                                                    |
| Firm Plan Time Fence | Enter the number of days up to which no order changes should take place.                                                                                    |
| Capacity Constraints | Select if Capacity Constraints should be considered.                                                                                                    |
| Lot Sizing           | Select if the Lot Size rule must be considered.                                                                                                    |

| Field Name         | Description                                       |
|--------------------|---------------------------------------------------|
| Purchase Lead Time | Select the Purchase Lead Time from:<br>• Standard |
|                    | Standard & Expedite                               |
| Resolution Time    | Select the Resolution Time Fence from:            |
| Fence              | • One week from today                             |
|                    | • Up to an entered date                           |

4 Click Save.

# **Comparing Sandboxes**

Timogen Adaptive Controller allows you to compare two sandboxes side-by-side so you can determine which one will work better for a particular situation.

To compare two sandboxes

- In the Function drop-down list, select Business User.
- **2** Click the **Analysis** tab.

1

- 3 Click Sandboxes.
- **4** Click <sup>∞</sup> for the two sandboxes you want to compare. The ID numbers appear next to the Compare button at the bottom of the column.
- 5 Click Compare.

# **Collaborative Notes**

Collaborative notes allow you to add text notes to a sandbox for anyone else who can view the sandbox to see.

# **Viewing Collaborative Notes**

Collaborative Notes are viewed on the Sandbox detail page.

- To view a 1 View a sandbox. (See "Viewing Sandboxes" on page 41.)
- collaborative 2 Click the Collab. Notes tab in the lower pane.
  - note 3 Click a Subject link.

# **Adding Collaborative Notes**

Adding 1 View a sandbox. (See "Viewing Sandboxes" on page 41.)

Collaborative Notes

2 Click the **Collab. Notes** tab in the lower pane.

**3** Click **I**. The New Note dialog box appears.

| 🍯 Timogen Adaptive Cont | roller - Microsoft Internet Explorer |              |
|-------------------------|--------------------------------------|--------------|
| New Note                |                                      |              |
| Topic: Collab. Notes    |                                      |              |
| Subject:                |                                      |              |
|                         |                                      |              |
|                         |                                      |              |
|                         |                                      |              |
|                         |                                      |              |
|                         |                                      | -            |
|                         |                                      |              |
|                         | C.                                   | ancel Submit |

- 4 Enter the **Subject** and note text. The text you enter in the Subject field will appear in the list of Collaborative Notes.
- 5 Click Submit.

# **Resolution Plans**

Each sandbox contains a Resolution Plan, a set of tasks that can be executed manually or automatically.

### **Generating Resolution Plans**

When a sandbox is created from an alert, a Resolution Plan is generated automatically by Timogen Adaptive Controller based on the sandbox configuration. If you make changes to the configuration, or if you create a sandbox separate from an alert, you can generate a new Resolution Plan. For more information, see "Resolution Plans" on page 53.

To generate a 1 View a sandbox. (See "Viewing Sandboxes" on page 41.)

Resolution Plan 2

Click **Generate Resolution Plan**. A message appears allowing you to view a summary of the sandbox configuration.

| Timogen Adaptive Controller - Micros                         | oft Internet Explorer                                        | _ 🗆 ×  |
|--------------------------------------------------------------|--------------------------------------------------------------|--------|
| You are about to submit a re<br>recommended that you view th | esolution plan generation requ<br>configuration summary befo |        |
|                                                              | View Config summary                                          | Submit |

- 3 Click Submit.
- 4 In the confirmation dialog box, click **OK**.

### **Evaluating Resolution Plans**

You can validate the current Resolution Plan for execution feasibility.

View a sandbox. (See "Viewing Sandboxes" on page 41.)

To evaluate a Resolution Plan

1

2 Click Evaluate Resolution Plan. The Resolution Plan Validation Result dialog box appears.

|                                    | Before                                                                                                    |                                            | After                                                                                                    |
|------------------------------------|----------------------------------------------------------------------------------------------------|--------------------------------------------|----------------------------------------------------------------------------------------------------|
| mpact Node                         | Condition                                                                                                    | Impact Node                                | Condition                                                                                                    |
| <u>Laptop X, Comdel</u><br>'aipei} | Inventory for item [Laptop X] 40.00<br>units less than preferred level of<br>10.00 units in next 28 days                           | <u>{Laptop X, Comdel</u><br><u>Taipei}</u> | Inventory for item [Laptop X] 40.00<br>units less than preferred level of<br>10.00 units in next 28 days                           |
| Laptop X, DC US}                   | Inventory for item [Laptop X] 165.00<br>units more than preferred level of<br>10.00 units in next 7 days                           | {Laptop X, DC US}                          | Inventory for item [Laptop X] 165.00<br>units more than preferred level of<br>10.00 units in next 7 days                           |
| Laptop R, DC US}                   | Inventory for item [Laptop R] 975.0%<br>less than safety stock of 20.00 units<br>in next 61 days {later overstock also<br>occured} | {Laptop R, DC US}                          | Inventory for item [Laptop R] 360.0%<br>less than safety stock of 20.00 units<br>in next 61 days {later overstock also<br>occured} |
|                                    |                                                                                                    |                                            | Close                                                                                                    |
|                                    |                                                                                                    |                                            |                                                                                                    |

The Resolution Plan Validation Result list shows a list of Impact Nodes in the sandbox scope and the condition of each. Click on an Impact Node link to see the Supply/ Demand view for that Impact Node.

### **Executing Resolution Plans**

After you have reviewed and evaluated the Resolution Plan, you can execute the plan. When the Resolution Plan is executed, the status of the Sandbox changes to 'View Only' and it cannot be modified. The result of the Resolution Plan is used to evaluate the impact alert and this plan is also used for future decision making activities.

- e a 1 View a sandbox. (See "Viewing Sandboxes" on page 41.)
- To execute a Resolution Plan
- 2 Click Execute Resolution Plan.
- 3 In the confirmation dialog box, click Yes.

# **Impact Statements**

An impact statement is the performance metrics for key performance indicators, including fill rate, revenue, profit, and cost. An impact statement also shows any fulfillment, inventory, or production issues. Review an impact statement to decide if changes need to be made to the Resolution Plan.

To view a1View a sandbox. (See "Viewing Sandboxes" on page 41.)sandbox impact<br/>statement2Click the Impact Statement tab.<br/>You can do the following here:

# **Supply/Demand Views**

The Supply/Demand tab lists Impact Nodes that can use the sandbox and whether an alert exists for that Impact Node. Click on an Impact Node name to see a Supply/ Demand view for that Impact Node. A Supply/Demand View provides a projected view of inventory levels for the set of impact nodes (specified in the problem scope) charted over time. For more information about Supply/Demand views, see "Supply Networks" on page 35.

# 5

# Execution

A Resolution Plan is the scoped solution generated by the Decision Engine with respect to the problem configuration inside a sandbox. For more details on Sandboxes and Problem Configuration, refer to "Analysis Sandbox" on page 41.

This chapter describes the following topics:

- "Tasks" on page 57
- "Resolution Process" on page 68
- "Messages" on page 68

### Tasks

A Resolution Plan consists of a set of tasks and can be generated manually or by the Decision Engine. Each task has a unique number within a plan and consists of multiple resolution steps. These steps can be automated or they can be manual. A set of resolution tasks forms a Resolution Process Definition and this can be configured by the Business Admin user. For more details on setting up Resolution Process Definitions, refer to "Resolution Process Definitions" on page 129.

### **Tasks Page**

The Tasks page lists:

- All Tasks that have been assigned to you
- Tasks assigned to others (but you are a participant of that Sandbox)

| ID       Description       Performers       Type       Claimed       Actions       Status       Escalation       Required<br>Time       Process ID       Process ID       ProcesID       ProcesID       Process ID<                                                                                                    | 🖉 Му ' | Tasks Filter                                                           |                |        |           |             |            |         |  |                    | ✓ prev 3     | L-5 / 43 n | out b |
|----------------------------------------------------------------------------------------------------|--------|------------------------------------------------------------------------|----------------|--------|-----------|-------------|------------|---------|--|--------------------|--------------|------------|-------|
| for TFT Screens, change dtv from 400 as to 450 es with normal lead tw from 400 as to 450 es with normal lead tw from 500 es to 450 es with normal lead tw from 500 es tw from 500 es to 450 es with normal lead t | ID     | Description                                                            | Performers     | Туре   | Claimed   | Actio<br>▼  | ns         | Status  |  |                    | Process      |            |       |
| change dy from<br>380 eato 450 ea<br>with normal lead<br>with normal lead<br>with normal lead<br>with normal lead<br>with normal lead<br>with normal<br>dalivery       Auto       No       Approve       Running       02/15/03<br>01:20 AM       02/15/03<br>01:20 AM       SB2 proc001<br>01:20 AM       John       Image: Comparison of the comparison of the comparison o                                                 |        | for TFT Screens,<br>change gty from<br>400 ea to 450 ea<br>with normal | 22             | Auto   | David     | Appro       | ove        | Running |  | SB2 proc001        | L David      |            |       |
| for TFT Screens,<br>change dub from<br>400 es to 450 ea<br>with normal<br>delivery       Image: Change Molecular<br>(Change dub from<br>380 es to 450 ea,<br>with normal lead<br>time       Manual Mary<br>Manual Mary       Reconcile<br>Running<br>(Change SC) 33249       01:20 AM<br>(Change SC) 33249       SB2 proc001<br>(Change SC) 33249       David<br>(Change SC) 33249         005449       Change SC) 33249       Manual David<br>(Change SC) 33249       Manual David<br>(Change SC) 33249       Manual David<br>(Change SC) 33249       SB7 proc003<br>(Change SC) 33249                                                                                                    |        | <u>change qty from</u><br>380 ea to 460 ea,<br>with normal lead        | 22             | Manual | David     | Execu       | <u>ite</u> | Running |  | SB2 proc001        | L David      |            |       |
| change gty from<br>380 es to 460 es,<br>with normal lead<br>time         01:20 AM         01:20 AM           03549         Change SO 33249<br>change gty from<br>11:40 PM         Manual David         Reconcile<br>11:40 PM         02/10/03         SB7 proc003<br>11:40 PM         Jay                                                                                                    |        | for TFT Screens,<br>change gty from<br>400 ea to 450 ea<br>with normal | 22             | Auto   | No        | Appro       | ove        | Running |  | <u>SB2 proc001</u> | L John       |            |       |
| change gty from 11:40 PM 01:20 AM                                                                                                    |        | <u>change qty from</u><br>380 ea to 460 ea,<br>with normal lead        | 22             | Manual | Mary      | Reco        | ncile      | Running |  | SB2 proc001        | L David      |            |       |
|                                                                                                    |        | change gty from                                                        | 22             | Manual | David     | <u>Reco</u> | ncile      | Running |  | SB7_proc003        | <u>3</u> Jay |            |       |
|                                                                                                    | ID     | Description                                                            |                |        | Perform   | ners        | Туре       | Statu   |  |                    | ess ID       | Notes      |       |
| ID Description Performers Type Status Escalation Required Process ID Notes<br>Time Completion                                                                                                    | 096260 | New PO 3428 gty fi                                                     | rom 100 to 20  | 0      | <u>88</u> |             | Manua      | l Runn  |  |                    | proc004      |            | Г     |
| Time Completion                                                                                                    | 032261 | Change PO 3429 c                                                       | ity from 100 t | 200    | <u>88</u> |             | Auto       | Runn    |  |                    | proc005      |            | Г     |
| Time         Completion           096260         New PO 3428 atv from 100 to 200         Manual         Running         02/10/03         02/10/03         S89 proc004         Image: Completion           01:20         AM         01:20         AM         Image: Completion         Image: Completion                                                                                                    |        |                                                                        |                |        |           |             |            |         |  |                    |              |            | Abort |

Select **Execution > Tasks** option. The following screen is displayed.

| Field Name  | Description                                                                                                    |  |  |  |  |  |  |
|-------------|----------------------------------------------------------------------------------------------------|--|--|--|--|--|--|
| ID          | Internal ID of the task.                                                                                                    |  |  |  |  |  |  |
| Description | A description of the task is displayed here. Click on the Description to view the details.                                                                                                    |  |  |  |  |  |  |
| Performers  | The performers associated with this task. Click on the link to see the<br>list of Approvers and Executors for this task. The Performers for a<br>task are set by the Business Admin user. For more details, refer to<br>the Business Administrator section. |  |  |  |  |  |  |
| Туре        | Indicates whether the task type is manual or automatic.                                                                                                    |  |  |  |  |  |  |
| Claimed     | Indicates if this task has been claimed. This prevents duplicate users from simultaneously operating on the same task.                                                                                                    |  |  |  |  |  |  |
|             | If a task has been claimed, the name of the user who has claimed it is displayed here. If a task has not been claimed, the status of the field is 'No' and the user can click on the link and claim the task.                                               |  |  |  |  |  |  |

| Field Name             | Description                                                                                                    |
|------------------------|----------------------------------------------------------------------------------------------------|
| Actions                | This is the Action that needs to be taken for this task. This can be:                                                                                                    |
|                        | Approve / Disapprove                                                                                                    |
|                        | • Execute. You can select                                                                                                    |
|                        | • With Auto Reconciliation: Enter a Reference No (Confirmation ID) to automatically reconcile with the ERP application.                                                                                                    |
|                        | • With Manual Reconciliation: You can modify the details of the task and manually execute it.                                                                                                    |
|                        | • Reconcile with the ERP application. If you had selected Execute with Manual Reconciliation, you can specify whether the result from the ERP application was:                                                                                  |
|                        | • Completed:                                                                                                    |
|                        | Completed with Changes                                                                                                    |
|                        | • Rejected                                                                                                    |
| Status                 | The current status of this task. This can be:                                                                                                    |
|                        | • Running                                                                                                    |
|                        | • Aborted                                                                                                    |
|                        | • Completed                                                                                                    |
| Escalation Time        | If a task / resolution process is not handled within a specific period,<br>the task will be escalated to the users belonging to the Escalation<br>role. This field indicates the date and time after which an<br>uncompleted task is escalated. |
| Required<br>Completion | The date and time by which the task needs to be completed.                                                                                                    |
| Process ID             | Each task is part of a Resolution Plan which is generated from a<br>Sandbox. The internal ID of the sandbox resolution process is<br>displayed here. Click on the Process ID link to view the Resolution<br>Process for this sandbox.           |
| Process Owner          | The owner of the resolution process. The owner is also the owner of<br>the Sandbox where the Resolution Plan was generated.                                                                                                    |
| Notes                  | Click on the Notes icon to view Notes exchanged during approval, execution and reconciliation.                                                                                                    |

## **Claiming Tasks**

Claiming a task is taking responsibility for its completion. For automatic tasks, this means following up to ensure the task is done. For manual tasks, this means performing the task, then entering the information in Timogen Adaptive Controller that the task has been done.

### **To claim a task** 1 In the Functions drop-down list, select **Business User**.

2 Click the **Execution** tab, then click Tasks. The Tasks page appears.

| (                                                                                                    | Tasks Messages                                                                                                    | Resolutio                                                                                                    | n Process                                                                            | ses            |                     |                        |                                                                                                    | User: Lind                                                                                                    |                                                                      | S 🕜<br>Function: Bu  | siness U   | ser 💌  |
|----------------------------------------------------------------------------------------------------|----------------------------------------------------------------------------------------------------|----------------------------------------------------------------------------------------------------|--------------------------------------------------------------------------------------|----------------|---------------------|------------------------|----------------------------------------------------------------------------------------------------|----------------------------------------------------------------------------------------------------|----------------------------------------------------------------------|----------------------|------------|--------|
| Ø                                                                                                    | My Tasks 👿                                                                                                    |                                                                                                    |                                                                                      |                |                     |                        |                                                                                                    |                                                                                                    |                                                                      | 1 -                  | - 2 / 2 Re | ecord( |
| D 🔻                                                                                                    | Description                                                                                                    | Performers                                                                                                    | Түре                                                                                 | <u>Claimed</u> | Actions             | <u>Status</u>          | <u>Escalation</u><br><u>Time</u>                                                                                          | Required<br>Completion                                                                                                    | Process                                                              | ID Proces            | ss Notes   |        |
| :6                                                                                                    | Sales Order sales order<br>10001 for Laptop R at<br>DC US commit delivery<br>date 04/06/2003<br>pushes out to<br>04/11/2003                                                                               | 22                                                                                                    | Manual                                                                               | <u>No</u>      | <u>Approve</u>      |                        | 04/09/2003<br>10:03 AM                                                                                                    | 04/11/2003<br>12:00 AM                                                                                                    | 1                                                                    | Linda                |            |        |
| :5                                                                                                    | Sales Order sales order<br>10007 for Laptop R at<br>DC Taiwan commit<br>delivery date<br>04/06/2003 pushes out<br>to 04/11/2003                                                                           | 22                                                                                                    | Manual                                                                               | No             | <u>Approve</u>      |                        | 04/09/2003<br>10:04 AM                                                                                                    | 04/11/2003<br>12:00 AM                                                                                                    | 1                                                                    | Linda                |            |        |
|                                                                                                    |                                                                                                    |                                                                                                    |                                                                                      |                |                     |                        |                                                                                                    |                                                                                                    |                                                                      |                      | A          | bort   |
| <b>⊘</b>                                                                                                    | Others's Tasks in My                                                                                                    | Processes                                                                                                    | ¥                                                                                    |                |                     |                        |                                                                                                    |                                                                                                    | 1                                                                    | 5 / 24 Re            | _          |        |
| <u> </u>                                                                                                    | Others's Tasks in My<br>Description                                                                                                    | Processes (                                                                                                    |                                                                                      | formers        | Type                | <u>Status</u>          | <u>Escalation</u><br><u>Time</u>                                                                                          | <u>Require</u><br><u>Complet</u>                                                                                                    | <u>d P</u>                                                           |                      | _          |        |
| D V                                                                                                    | -                                                                                                    | or Laptop R a                                                                                                    | Per<br><u>t</u>                                                                      | formers        | <u>Type</u><br>Plan |                        |                                                                                                    | Complet                                                                                                    | <u>d P</u><br>ion<br>003 <u>1</u>                                    | rocess ID            | cord(s)    | Next   |
| D ▼                                                                                                    | Description<br>Change Planned TO fr<br>Tundra Shenzhen(to D                                                                                                    | or Laptop R a<br>DC US) from 6<br>04/14/2003<br>or Laptop R a<br>DC US) from 6                                                                                            | Per<br><u>t</u><br>50 on<br><u>t</u>                                                 | formers        |                     | Completed              | Time<br>04/14/200                                                                                                    | Complet<br>3 04/14/2<br>12:00 A                                                                                                    | d P<br>ion 1<br>003 <u>1</u><br>M 203 <u>1</u>                       | <del>rocess ID</del> | cord(s)    | Next   |
| D ▼<br>:4                                                                                                    | Description<br><u>Change Planned TO fr</u><br><u>Tundra Shenzhen(to E</u><br>04/14/2003 to 30 on<br><u>Change Planned TO fr</u><br><u>Tundra Shenzhen(to E</u>                                            | or Laptop R a<br>DC US) from 6<br>04/14/2003<br>or Laptop R a<br>DC US) from 6<br>04/12/2003<br>or Laptop R a<br>DC US) from 0                                            | Per<br><u>t</u><br>50 on<br>50 on<br><u>t</u>                                        | formers        | Plan                | Completed              | Time<br>04/14/200<br>10:03 AM<br>04/14/200                                                                                | Complet<br>3 04/14/2<br>12:00 Al<br>3 04/12/2<br>12:00 Al                                                                                            | <u>ion</u><br>003 <u>1</u><br>M<br>003 <u>1</u><br>M<br>003 <u>1</u> | Process ID           | cord(s)    | Next   |
| ✓ ✓ </td <td>Description<br/>Change Planned TO fr<br/>Tundra Shenshen(to I<br/>04/14/2003 to 30 on<br/>Change Planned TO fr<br/>Tundra Shenshen(to I<br/>04/12/2003 to 52 on<br/>Change Planned TO fr<br/>Tundra Shenshen(to I</td> <td>or Laptop R a<br/>CC US) from 6<br/>04/14/2003<br/>or Laptop R a<br/>CC US) from 6<br/>04/12/2003<br/>04/12/2003<br/>04/12/2003<br/>04/07/2003<br/>or Laptop R a<br/>Taiwan) from 1</td> <td>Per<br/><u>t</u><br/><u>50 on</u><br/><u>t</u><br/><u>50 on</u><br/><u>t</u><br/><u>40</u></td> <td>formers</td> <td>Plan<br/>Plan</td> <td>Completed<br/>Completed</td> <td>Time           04/14/200           10:03 AM           04/14/200           10:03 AM           04/14/200           10:03 AM</td> <td>Complet           3         04/14/2           12:00 Al           3         04/12/2           12:00 Al           3         04/07/2           11:59 Pl</td> <td>d P<br/>ion 1<br/>003 1<br/>M 1<br/>003 1<br/>003 1<br/>003 1</td> <td><u>Process ID</u></td> <td>cord(s)</td> <td>Next</td> | Description<br>Change Planned TO fr<br>Tundra Shenshen(to I<br>04/14/2003 to 30 on<br>Change Planned TO fr<br>Tundra Shenshen(to I<br>04/12/2003 to 52 on<br>Change Planned TO fr<br>Tundra Shenshen(to I | or Laptop R a<br>CC US) from 6<br>04/14/2003<br>or Laptop R a<br>CC US) from 6<br>04/12/2003<br>04/12/2003<br>04/12/2003<br>04/07/2003<br>or Laptop R a<br>Taiwan) from 1 | Per<br><u>t</u><br><u>50 on</u><br><u>t</u><br><u>50 on</u><br><u>t</u><br><u>40</u> | formers        | Plan<br>Plan        | Completed<br>Completed | Time           04/14/200           10:03 AM           04/14/200           10:03 AM           04/14/200           10:03 AM | Complet           3         04/14/2           12:00 Al           3         04/12/2           12:00 Al           3         04/07/2           11:59 Pl | d P<br>ion 1<br>003 1<br>M 1<br>003 1<br>003 1<br>003 1              | <u>Process ID</u>    | cord(s)    | Next   |

- **3** In the Claimed column of the My Tasks list, click the **No** link of the task you want to claim.
- 4 Click **Yes** in the confirmation dialog box.

## **Approving Tasks**

Some tasks require approval before they can be completed. If they do, an Approve link will appear in the Actions column.

### **To approve a** 1 In the Functions drop-down list, select **Business User**.

task 2 Click the Execution tab, then click Tasks. The Tasks page appears.

|      |                                                                                                    | ,           |            |                |                |               | 1                                | 0 11                       |              |                  |          |      |
|------|----------------------------------------------------------------------------------------------------|-------------|------------|----------------|----------------|---------------|----------------------------------|----------------------------|--------------|------------------|----------|------|
| •    |                                                                                                    | Home 📕      | Visibility | 1              | Analysis       | Execut        | ion 👅 R                          | eports 📕                   | Personalizat | tion             |          |      |
|      | Tasks Messages                                                                                                    | Resolutio   | n Process  | es             |                |               |                                  | User: Lind                 | · ·          | 🕜<br>tion: Busi  | ness Us  | er 💌 |
| Ø    | My Tasks 🝸                                                                                                    |             |            |                |                |               |                                  |                            |              |                  | 2 / 2 Re |      |
| ID 🔻 | Description                                                                                                    | Performers  | Type       | <u>Claimed</u> | <u>Actions</u> |               | <u>Escalation</u><br>Time        | Required<br>Completion     | Process ID   | Process<br>Owner | Notes    |      |
| 26   | Sales Order sales order<br>10001 for Laptop R at<br>DC US commit delivery<br>date 04/06/2003<br>pushes out to<br>04/11/2003     | <u>22</u>   | Manual     | No             | <u>Approve</u> |               | 04/09/2003<br>10:03 AM           | 04/11/2003<br>12:00 AM     | 1            | Linda            |          |      |
| 25   | Sales Order sales order<br>10007 for Laptop R at<br>DC Taiwan commit<br>delivery date<br>04/06/2003 pushes out<br>to 04/11/2003 | 22          | Manual     | No             | <u>Approve</u> |               |                                  | 04/11/2003<br>12:00 AM     | 1            | Linda            |          |      |
|      |                                                                                                    |             |            |                |                |               |                                  |                            |              |                  | At       | oort |
| Ø    | Others's Tasks in My                                                                                                    | Processes   | Y          |                |                |               |                                  |                            | 1 - 5        | / 24 Recc        | ord(s) 🖪 | lext |
| ID 🔻 | Description                                                                                                    |             | Per        | formers        | Түре           | <u>Status</u> | <u>Escalation</u><br><u>Time</u> | <u>Required</u><br>Complet |              | <u>ess ID</u> N  | lotes    |      |
| 24   | <u>Change Planned TO f</u><br><u>Tundra Shenzhen(to I</u><br>04/14/2003 to 30 on                                                | CUS) from 6 |            |                | Plan           | Completed     | 04/14/2003<br>10:03 AM           | 3 04/14/2<br>12:00 A       |              |                  |          |      |

|    | <u>Tundra Shenzhen(to DC US) from 60 on</u><br><u>04/14/2003 to 30 on 04/14/2003</u>                                             |      |           | 10:03 AM               | 12:00 AM               |   |
|----|----------------------------------------------------------------------------------------------------|------|-----------|------------------------|------------------------|---|
| 23 | <u>Change Planned TO for Laptop R at</u><br><u>Tundra Shenzhen(to DC US) from 60 on</u><br><u>04/12/2003 to 52 on 04/12/2003</u> | Plan | Completed | 04/14/2003<br>10:03 AM | 04/12/2003<br>12:00 AM | 1 |
| 22 | <u>Change Planned TO for Laptop R at</u><br><u>Tundra Shenzhen(to DC US) from 0 on</u><br><u>04/07/2003 to 8 on 04/07/2003</u>   | Plan | Completed | 04/14/2003<br>10:03 AM | 04/07/2003<br>11:59 PM | 1 |
| 21 | Change Planned TO for Laptop R at<br>Comdel Taipei(to DC Taiwan) from 40<br>on 04/14/2003 to 0 on 04/14/2003                     | Plan | Completed | 04/14/2003<br>10:03 AM | 04/14/2003<br>12:00 AM | 1 |
| 20 | <u>Create Planned TO for Laptop R at</u><br><u>Comdel Taipei(to DC Taiwan) for 30 unit</u><br>on 04/13/2003 in normal way        | Plan | Completed | 04/14/2003<br>10:04 AM | 04/13/2003<br>11:59 PM | 1 |

**3** In the Actions column of the My Tasks list, click an **Approve** link. The Approval dialog box appears.

| mogen Adaptive Controller - Mic                      | crosoft Internet Explorer             |   |
|------------------------------------------------------|---------------------------------------|---|
| Approval                                             |                                       |   |
| Create Purchase Order for Oct<br>piece on 04/08/2003 | eanDrive HD 20GB at Comdel Taipei for | 5 |
| Notes :                                              |                                       | 4 |
|                                                      |                                       | v |

- 4 Review the tasks details, optionally enter a note, then click **Approve**.
- 5 In the confirmation dialog box, click **OK**.

### **Executing Tasks**

Once manual tasks have been approved, they must be executed. While that execution takes place outside the Timogen Adaptive Controller system, its completion should be recorded within the Timogen Adaptive Controller system.

### To execute a 1 In the Functions drop-down list, select Business User.

task 2 Click the Execution tab, then click Tasks. The Tasks page appears.

| $\oslash$ | My Tasks 👿                                                                                              |            |        |                |                |               |                                  |                               |            | 1 - 3                          | / 3 Recor | rd(s |
|-----------|----------------------------------------------------------------------------------------------------|------------|--------|----------------|----------------|---------------|----------------------------------|-------------------------------|------------|--------------------------------|-----------|------|
| ID 🔻      | Description                                                                                             | Performers | Түре   | <u>Claimed</u> | <u>Actions</u> | <u>Status</u> | <u>Escalation</u><br><u>Time</u> | <u>Required</u><br>Completion | Process ID | <u>Process</u><br><u>Owner</u> | Notes     |      |
| 4         | Create Purchase Order<br>for DMA CPU 1.4GHz at<br>Comdel Taipei for 45<br>piece on 04/10/2003           | <u>88</u>  | Manual | <u>No</u>      | <u>Approve</u> | Running       | 04/09/2003<br>10:08 AM           | 04/09/2003<br>12:00 AM        | 1          | Linda                          |           |      |
| 2         | Create Purchase Order<br>for OceanDrive HD<br>20GB at Comdel Taipei<br>for 5 piece on<br>04/08/2003     | 22         | Manual | Jerry          | <u>Execute</u> | Running       | 04/09/2003<br>10:08 AM           | 04/07/2003<br>12:00 AM        | 1          | Linda                          |           |      |
| 1         | Create Purchase Order<br>for LionView Display<br>14.1 at Comdel Taipei<br>for 55 piece on<br>04/08/2003 | 22         | Manual | <u>No</u>      | <u>Approve</u> | Running       | 04/09/2003<br>10:08 AM           | 04/07/2003<br>12:00 AM        | 1          | Linda                          |           |      |

Manual tasks that have been approved and are awaiting execution have an *Execute* link in the Actions column.

**3** Click the **Execute** link for the task you have executed. The Manual Execution Feedback dialog box appears.

| Timogen Adaptive Controller - Microsoft Internet Explorer                                  | _ 🗆 × |
|--------------------------------------------------------------------------------------------|-------|
| Manual Execution Feedback                                                                  |       |
| Create Purchase Order for OceanDrive HD 20GB at Comdel Taipei for 5<br>piece on 04/08/2003 |       |
| Reference Number :                                                                         |       |
| Auto Reconciliation     Reference No .     Manual Reconciliation                           |       |
| Notes :                                                                                    |       |
|                                                                                            | ×     |
| Cancel Abort Task Subm                                                                     | it    |
|                                                                                            |       |
|                                                                                            |       |

**4** Select a Reference Number option:

| Field                 | Description                                                                                                    |
|-----------------------|----------------------------------------------------------------------------------------------------|
| Auto Reconciliation   | Select this option if the task has a reference number and<br>enter that reference number. Once the order is entered<br>into the ERP system with that reference number, the<br>order data will be automatically reconciled. |
| Manual Reconciliation | Select this option if you will reconcile this task yourself.                                                                                                    |

- **5** Optionally enter a note.
- 6 Click Submit.
- 7 In the confirmation dialog box, click **OK**.

The task status will change to Completed.

Abort

## **Viewing Task Details**

To view task 1 In the Functions drop-down list, select Business User.

details 2 Click the Execution tab, then click Tasks. The Tasks page appears.

| •    | Tasks Messages                                                                                                    | Home 🚺     | Visibilit<br>n Process |                | Analysis       | Execu         | tion 📕 F                         | Reports 🚺<br>User: Lind       | •          | -                              | ness Use | er 💌    |
|------|----------------------------------------------------------------------------------------------------|------------|------------------------|----------------|----------------|---------------|----------------------------------|-------------------------------|------------|--------------------------------|----------|---------|
| Ø    | My Tasks 👿                                                                                                    |            |                        |                |                |               |                                  |                               |            | 1 - 2                          | / 2 Rec  | cord(s) |
| ID 🔻 | Description                                                                                                    | Performers | Түре                   | <u>Claimed</u> | <u>Actions</u> | <u>Status</u> | <u>Escalation</u><br><u>Time</u> | <u>Required</u><br>Completion | Process ID | <u>Process</u><br><u>Owner</u> | Notes    |         |
| 26   | Sales Order sales order<br>10001 for Laptop R at<br>DC US commit delivery<br>date 04/06/2003<br>pushes out to<br>04/11/2003     | 22         | Manual                 | No             | Approve        | Running       | 04/09/2003<br>10:03 AM           | 04/11/2003<br>12:00 AM        | 1          | Linda                          |          |         |
| 25   | Sales Order sales order<br>10007 for Laptop R at<br>DC Taiwan commit<br>delivery date<br>04/06/2003 pushes out<br>to 04/11/2003 | 22         | Manual                 | No             | <u>Approve</u> | Running       | 04/09/2003<br>10:04 AM           | 04/11/2003<br>12:00 AM        | 1          | Linda                          |          |         |

| $\oslash$ | Others's Tasks in My Processes 👿                                                                                                 |            |      |               |                                  |                               | 1 - 5 / 24 Re | cord(s) 📕 | lext 🕨 |
|-----------|----------------------------------------------------------------------------------------------------|------------|------|---------------|----------------------------------|-------------------------------|---------------|-----------|--------|
| ID 🔻      | Description                                                                                                    | Performers | Түре | <u>Status</u> | <u>Escalation</u><br><u>Time</u> | <u>Required</u><br>Completion | Process ID    | Notes     |        |
| 24        | Change Planned TO for Laptop R at<br>Tundra Shenzhen(to DC US) from 60 on<br>04/14/2003 to 30 on 04/14/2003                      |            | Plan | Completed     | 04/14/2003<br>10:03 AM           | 04/14/2003<br>12:00 AM        | 1             |           |        |
| 23        | <u>Change Planned TO for Laptop R at</u><br><u>Tundra Shenzhen(to DC US) from 60 on</u><br><u>04/12/2003 to 52 on 04/12/2003</u> |            | Plan | Completed     | 04/14/2003<br>10:03 AM           | 04/12/2003<br>12:00 AM        | 1             |           |        |
| 22        | <u>Change Planned TO for Laptop R at</u><br><u>Tundra Shenzhen(to DC US) from 0 on</u><br><u>04/07/2003 to 8 on 04/07/2003</u>   |            | Plan | Completed     | 04/14/2003<br>10:03 AM           | 04/07/2003<br>11:59 PM        | 1             |           |        |
| 21        | Change Planned TO for Laptop R at<br>Comdel Taipei(to DC Taiwan) from 40<br>on 04/14/2003 to 0 on 04/14/2003                     |            | Plan | Completed     | 04/14/2003<br>10:03 AM           | 04/14/2003<br>12:00 AM        | 1             |           |        |
| 20        | <u>Create Planned TO for Laptop R at</u><br><u>Comdel Taipei(to DC Taiwan) for 30 unit</u><br><u>on 04/13/2003 in normal way</u> |            | Plan | Completed     | 04/14/2003<br>10:04 AM           | 04/13/2003<br>11:59 PM        | 1             |           |        |

**3** Click a task name.

### **Viewing Task Processes**

A task is a part of a resolution process, which contains one or more tasks. Timogen Adaptive Controller has the capability to show the full resolution process that a task is a part of.

To view the<br/>process that1In the Functions drop-down list, select Business User.2Click the Execution tab, then click Tasks. The Tasks page appears.Contains a taskHomeVisibilityAnalysis

| (         | Tasks Messages                                                                                                    | Resolutio                                                                                                    | on Proces:                                                                             | ses            |                     |                        |                                                                     | User: Lind                                                                                                    | a                                                   | S ()                               | Busin        | less He | er 💌 |
|-----------|----------------------------------------------------------------------------------------------------|----------------------------------------------------------------------------------------------------|----------------------------------------------------------------------------------------|----------------|---------------------|------------------------|---------------------------------------------------------------------|----------------------------------------------------------------------------------------------------|-----------------------------------------------------|------------------------------------|--------------|---------|------|
| 0         | My Tasks 👿                                                                                                    |                                                                                                    |                                                                                        |                |                     |                        |                                                                     |                                                                                                    |                                                     | Pulletions                         |              | / 2 Rec |      |
| ID 🔻      | Description                                                                                                    | Performers                                                                                                    | <u>Type</u>                                                                            | <u>Claimed</u> | Actions             | <u>Status</u>          | <u>Escalation</u><br><u>Time</u>                                    | <u>Required</u><br>Completion                                                                                                    | Proces                                              |                                    | ocess<br>ner | Notes   | Γ    |
| 26        | Sales Order sales order<br>10001 for Laptop R at<br>DC US commit delivery<br>date 04/06/2003<br>pushes out to<br>04/11/2003                                                                                                    | 22                                                                                                    | Manual                                                                                 | <u>No</u>      | <u>Approve</u>      | Running                | 04/09/2003<br>10:03 AM                                              | 04/11/2003<br>12:00 AM                                                                                                    | 1                                                   | Lin                                | da           |         |      |
| :5        | Sales Order sales order<br>10007 for Laptop R at<br>DC Taiwan commit<br>delivery date<br>04/06/2003 pushes out<br>to 04/11/2003                                                                                                    | 22                                                                                                    | Manual                                                                                 | No             | <u>Approve</u>      | Running                | 04/09/2003<br>10:04 AM                                              | 04/11/2003<br>12:00 AM                                                                                                    | 1                                                   | Lin                                | da           |         |      |
|           |                                                                                                    |                                                                                                    |                                                                                        |                |                     |                        |                                                                     |                                                                                                    |                                                     |                                    |              | Ab      | ort  |
| Ø         | Others's Tasks in My                                                                                                    | Processes                                                                                                    | T                                                                                      |                |                     |                        |                                                                     |                                                                                                    |                                                     | 1 - 5 / 24                         | Recor        |         |      |
| <u> </u>  |                                                                                                    | Processes                                                                                                    |                                                                                        | rformers       | Туре                | <u>Status</u>          | <u>Escalation</u><br>Time                                           | <u>Required</u><br>Complet                                                                                                    | 1                                                   | 1 - 5 / 24<br>Process II           |              |         |      |
| ✓ 1D ▼ 24 | Others's Tasks in My                                                                                                    | or Laptop R a                                                                                                    | Pe<br><u>at</u>                                                                        | rformers       | <u>Type</u><br>Plan |                        |                                                                     | Complet                                                                                                    | <u>ion</u><br>003                                   |                                    |              | rd(s) 🚺 | lext |
| 24        | Others's Tasks in My<br>Description<br>Change Planned TO fr<br>Tundra Shenchen(to D                                                                                                    | or Laptop R a<br>DC US) from (<br>04/14/2003<br>or Laptop R a<br>DC US) from (                                                                                               | Per<br><u>at</u><br>60 on<br>at                                                        | rformers       |                     | Completed              | Time<br>04/14/200                                                   | Complet<br>3 04/14/2<br>12:00 Al                                                                                                    | <u>ion</u><br>003 ;<br>M                            | Process II                         |              | rd(s) 🚺 | lext |
| ID V      | Others's Tasks in My<br>Description<br>Change Planned TO fr<br>Tundra Shenzhento D<br>04/14/2003 to 30 on 1<br>Change Planned TO fr<br>Tundra Shenzhento D                                                                         | or Laptop R a<br>DC US) from (<br>04/14/2003<br>or Laptop R a<br>DC US) from (<br>04/12/2003<br>or Laptop R a<br>DC US) from (                                               | Per<br>60 on<br>11<br>60 on                                                            | rformers       | Plan                | Completed              | Time<br>04/14/200<br>10:03 AM<br>04/14/200                          | Complet<br>3 04/14/2<br>12:00 Al<br>3 04/12/2<br>12:00 Al                                                                                                    | 1 :<br>ion<br>003 :<br>M<br>003 :<br>M<br>003 :     | Process II<br><u>1</u>             |              | rd(s) 🚺 | lext |
| 24<br>23  | Others's Tasks in My<br>Description<br>Change Planned TO fr<br>Tundra Shenzhento E<br>04/14/2003 to 30 on 1<br>Change Planned TO fr<br>Tundra Shenzhento E<br>04/12/2003 to 52 on 1<br>Change Planned TO fr<br>Tundra Shenzhento E | or Laptop R a<br>CC US) from (<br>04/14/2003<br>or Laptop R a<br>CC US) from (<br>04/12/2003<br>or Laptop R a<br>DC US) from (<br>4/07/2003<br>or Laptop R a<br>Taiwan) from | Per<br><u>at</u><br><u>60 on</u><br><u>at</u><br><u>0 on</u><br><u>at</u><br><u>40</u> | rformers       | Plan<br>Plan        | Completed<br>Completed | Time<br>04/14/200<br>10:03 AM<br>04/14/200<br>10:03 AM<br>04/14/200 | Complet           3         04/14/2           12:00 Al           3         04/12/2           12:00 Al           3         04/12/2           12:00 Al           3         04/07/2           11:59 Pl | 1<br>ion<br>003<br>M<br>003<br>M<br>003<br>M<br>003 | Process II<br><u>1</u><br><u>1</u> |              | rd(s) 🚺 | lext |

**3** In the Process ID column, click the process ID number of a task. The Resolution Process page appears listing all the tasks in the process.

## **Viewing Task Performers**

Task information includes who can approve and who can execute the task.

- **To view task** 1 In the Functions drop-down list, select **Business User**.
- performers 2 Click the Execution tab, then click Tasks. The Tasks page appears.

| (              | Tasks Messages                                                                                                    | Resolutio                                                                                                    | in Process                                                                           | ses            |                     |                        |                                                                                                    | User: Lind                                                                                                    | à                                                   | 🛞 🕜                      | )<br>on: Busi           | ness Us  | ser 💌 |
|----------------|----------------------------------------------------------------------------------------------------|----------------------------------------------------------------------------------------------------|--------------------------------------------------------------------------------------|----------------|---------------------|------------------------|----------------------------------------------------------------------------------------------------|----------------------------------------------------------------------------------------------------|-----------------------------------------------------|--------------------------|-------------------------|----------|-------|
| $\oslash$      | My Tasks 👿                                                                                                    |                                                                                                    |                                                                                      |                |                     |                        |                                                                                                    |                                                                                                    |                                                     |                          | 1 - 2                   | 2 / 2 Re | cord  |
| D 🔻            | Description                                                                                                    | Performers                                                                                                    | <u>Type</u>                                                                          | <u>Claimed</u> | Actions             | <u>Status</u>          | <u>Escalation</u><br><u>Time</u>                                                                                                    | <u>Required</u><br>Completion                                                                                                    | <u>Proce</u>                                        |                          | Process<br><u>Owner</u> | Notes    |       |
| 26             | Sales Order sales order<br>10001 for Laptop R at<br>DC US commit delivery<br>date 04/06/2003<br>pushes out to<br>04/11/2003                                                                                   | 22                                                                                                    | Manual                                                                               | <u>No</u>      | <u>Approve</u>      |                        | 04/09/2003<br>10:03 AM                                                                                                    | 04/11/2003<br>12:00 AM                                                                                                    | <u>1</u>                                            |                          | Linda                   |          |       |
| :5             | Sales Order sales order<br>10007 for Laptop R at<br>DC Taiwan commit<br>deliverv date<br>04/06/2003 pushes out<br>to 04/11/2003                                                                               | 22                                                                                                    | Manual                                                                               | No             | <u>Approve</u>      |                        | 04/09/2003<br>10:04 AM                                                                                                    | 04/11/2003<br>12:00 AM                                                                                                    | 1                                                   |                          | Linda                   |          |       |
|                |                                                                                                    |                                                                                                    |                                                                                      |                |                     |                        |                                                                                                    |                                                                                                    |                                                     |                          |                         | ام       | hort  |
|                |                                                                                                    |                                                                                                    |                                                                                      |                |                     |                        |                                                                                                    |                                                                                                    |                                                     |                          |                         | A        | bort  |
| Ø              | Others's Tasks in My                                                                                                    | Processes                                                                                                    | T                                                                                    |                |                     |                        |                                                                                                    |                                                                                                    |                                                     | 1-5/                     | 24 Reco                 | _        |       |
| <u> </u>       | Others's Tasks in My<br>Description                                                                                                    | Processes                                                                                                    |                                                                                      | formers        | Туре                | <u>Status</u>          | <u>Escalation</u><br>Time                                                                                                    | <u>Required</u><br>Complet                                                                                                    | <u>1</u>                                            | 1 - 5 /<br><u>Proces</u> |                         | _        |       |
| D V            | -                                                                                                    | or Laptop R a                                                                                                    | Per<br><u>t</u>                                                                      | formers        | <u>Type</u><br>Plan |                        |                                                                                                    | Complet                                                                                                    | <u>i</u><br>ion<br>003                              |                          |                         | rd(s)    |       |
| 1D 🔻           | Description<br>Change Planned TO fo<br>Tundra Shenzhen(to E                                                                                                    | or Laptop R a<br>DC US) from 6<br>04/14/2003<br>or Laptop R a<br>DC US) from 6                                                                                                    | Per<br><u>t</u><br>50 on<br>t                                                        | formers        |                     | Completed              | Time<br>04/14/200                                                                                                    | Complet<br>3 04/14/2<br>12:00 Al                                                                                                    | <u>ion</u><br>003<br>M                              | <u>Proces</u>            |                         | rd(s)    |       |
| 24<br>22<br>22 | Description<br><u>Change Planned TO fr</u><br><u>Tundra Shenzhen(to E</u><br>04/14/2003 to 30 on 1<br><u>Change Planned TO fr</u><br><u>Tundra Shenzhen(to E</u>                                              | or Laptop R a<br>DC US) from 6<br>04/14/2003<br>or Laptop R a<br>DC US) from 6<br>04/12/2003<br>or Laptop R a<br>DC US) from 0                                                             | Per<br>50 on<br>50 on<br>50 on<br>t                                                  | formers        | Plan                | Completed              | Time<br>04/14/200<br>10:03 AM<br>04/14/200                                                                                                    | Complet<br>3 04/14/2<br>12:00 Al<br>3 04/12/2<br>12:00 Al                                                                                                    | <u>ion</u><br>003<br>M<br>003<br>M                  | Proces                   |                         | rd(s)    |       |
| 24<br>23       | Description<br>Change Planned TO fr<br>Tundra Shenshen(to E<br>04/14/2003 to 30 on 1<br>Change Planned TO fr<br>Tundra Shenshen(to E<br>04/12/2003 to 52 on 1<br>Change Planned TO fr<br>Tundra Shenshen(to E | or Laptop R a<br>CC US) from 6<br>04/14/2003<br>or Laptop R a<br>CC US) from 6<br>04/12/2003<br>04/12/2003<br>or Laptop R a<br>DC US) from 0<br>4/07/2003<br>or Laptop R a<br>Taiwan) from | Per<br><u>t</u><br><u>50 on</u><br><u>t</u><br><u>50 on</u><br><u>t</u><br><u>40</u> | formers        | Plan<br>Plan        | Completed<br>Completed | Time           04/14/200:           10:03 AM           04/14/200:           10:03 AM           04/14/200:           10:03 AM           04/14/200: | Complet           3         04/14/2           12:00 AI           3         04/12/2           12:00 AI           3         04/12/2           12:00 AI           3         04/07/2           11:59 PI | 1<br>ion<br>003<br>M<br>003<br>M<br>003<br>M<br>003 | Proces                   |                         | rd(s)    |       |

**3** In the Performers column, click s for the task where you want to view the performers.

The Performer List dialog box shows the roles that can claim and execute the task and also shows the user (if any) who has done so.

### **Viewing Task Notes**

Any time a step in the process of completing a task is accomplished, a note can be added by the user responsible. You can view all those notes related to a task.

### To view task 1 In the Functions drop-down list, select Business User.

**notes** 2 Click the **Execution** tab, then click **Tasks**. The Tasks page appears.

| (                                                                                                    | Tasks Messages                                                                                                    | Resolutio                                                                                                    | on Proces                                                                             | sses           |                     |                        |                                                                                                    | User: Lind                                                                                                    | à                                              | 区 🔇                      | )<br>on: Busi    | ness Us  | er 💌  |
|----------------------------------------------------------------------------------------------------|----------------------------------------------------------------------------------------------------|----------------------------------------------------------------------------------------------------|---------------------------------------------------------------------------------------|----------------|---------------------|------------------------|----------------------------------------------------------------------------------------------------|----------------------------------------------------------------------------------------------------|------------------------------------------------|--------------------------|------------------|----------|-------|
| $\oslash$                                                                                                    | My Tasks 👿                                                                                                    |                                                                                                    |                                                                                       |                |                     |                        |                                                                                                    |                                                                                                    |                                                |                          | 1 - 2            | 2 / 2 Re | cord( |
| D 🔻                                                                                                    | Description                                                                                                    | Performers                                                                                                    | Түре                                                                                  | <u>Claimed</u> | Actions             | <u>Status</u>          | <u>Escalation</u><br><u>Time</u>                                                                                           | <u>Required</u><br>Completion                                                                                                    | <u>Proce</u>                                   | <del>ss ID</del>         | Process<br>Owner | Notes    |       |
| 26                                                                                                    | Sales Order sales order<br>10001 for Laptop R at<br>DC US commit delivery<br>date 04/06/2003<br>pushes out to<br>04/11/2003                                                                                                    | 22                                                                                                    | Manual                                                                                | <u>No</u>      | <u>Approve</u>      | Running                | 04/09/2003<br>10:03 AM                                                                                                    | 04/11/2003<br>12:00 AM                                                                                                    | 1                                              |                          | Linda            |          |       |
| 25                                                                                                    | Sales Order sales order<br>10007 for Laptop R at<br>DC Taiwan commit<br>delivery date<br>04/06/2003 pushes out<br>to 04/11/2003                                                                                                    | 22                                                                                                    | Manual                                                                                | <u>No</u>      | Approve             | Running                | 04/09/2003<br>10:04 AM                                                                                                    | 04/11/2003<br>12:00 AM                                                                                                    | 1                                              |                          | Linda            |          |       |
|                                                                                                    | <u>to 04/11/2003</u>                                                                                                    |                                                                                                    |                                                                                       |                |                     |                        |                                                                                                    |                                                                                                    |                                                |                          |                  | Al       | oort  |
| 0                                                                                                    | Others's Tasks in My                                                                                                    | Processes                                                                                                    | T                                                                                     |                |                     |                        |                                                                                                    |                                                                                                    |                                                | 1 - 5 /                  | 24 Recc          |          |       |
| <u> </u>                                                                                                    |                                                                                                    | Processes                                                                                                    |                                                                                       | erformers      | Туре                | <u>Status</u>          | Escalation<br>Ime                                                                                                    | Require<br>Complet                                                                                                    |                                                | 1 - 5 /<br><u>Proces</u> |                  |          |       |
| D V                                                                                                    | Others's Tasks in My                                                                                                    | or Laptop R a                                                                                                    | Pe<br>at                                                                              | erformers      | <u>Type</u><br>Plan |                        |                                                                                                    | Complet                                                                                                    | <u>ion</u><br>003                              |                          |                  | ord(s)   |       |
| 24                                                                                                    | Others's Tasks in My<br>Description<br><u>Change Planned TO fr</u><br>Tundrs Shenzhen(to D                                                                                                    | or Laptop R a<br>IC US) from 1<br>04/14/2003<br>or Laptop R a<br>IC US) from 1                                                                                                 | Pe<br><u>it</u><br>60 on<br>it                                                        | erformers      |                     | Completed              | Time<br>04/14/200                                                                                                    | Complet<br>3 04/14/2<br>12:00 A                                                                                                    | <u>ion</u><br>003<br>M<br>003                  | Proces                   |                  | ord(s)   |       |
| 24<br>23                                                                                                    | Others's Tasks in My<br>Description<br>Change Planned TO fr<br>Tundra Shenzhento E<br>04/14/2003 to 30 on 1<br>Change Planned TO fr<br>Tundra Shenzhento E                                                                            | or Laptop R a<br>IC US) from 1<br>04/14/2003<br>or Laptop R a<br>IC US) from 1<br>04/12/2003<br>or Laptop R a<br>IC US) from 1                                                 | Pe<br><u>at</u><br>60 on<br>a <u>t</u>                                                | erformers      | Plan                | Completed              | Time<br>04/14/200<br>10:03 AM<br>04/14/200                                                                                 | Complet<br>3 04/14/2<br>12:00 A<br>3 04/12/2<br>12:00 A                                                                                           | <u>ion</u><br>003<br>M<br>003<br>M             | Proces                   |                  | ord(s)   |       |
| ✓ ✓ </td <td>Others's Tasks in My<br/>Description<br/>Change Planned TO fr<br/>Tundra Shenzhen(to E<br/>04/14/2003 to 30 on 1<br/>Change Planned TO fr<br/>Tundra Shenzhen(to E<br/>04/12/2003 to 52 on 1<br/>Change Planned TO fr<br/>Tundra Shenzhen(to E</td> <td>or Laptop R a<br/>IC US) from (<br/>Joh(14/2003<br/>or Laptop R a<br/>IC US) from (<br/>Joh(12/2003<br/>or Laptop R a<br/>IC US) from (<br/>4/07/2003<br/>or Laptop R a<br/>Faivan) from</td> <td>Pr<br/><u>et</u><br/><u>60 on</u><br/><u>et</u><br/><u>0 on</u><br/><u>et</u><br/><u>40</u></td> <td>erformers</td> <td>Plan<br/>Plan</td> <td>Completed<br/>Completed</td> <td>Time           04/14/200           10:03 AM           04/14/200           10:03 AM           04/14/200           04/14/200</td> <td>Complet           3         04/14/2           12:00 A           3         04/12/2           12:00 A           3         04/07/2           11:59 P</td> <td><u>ion</u><br/>003<br/>M<br/>003<br/>M<br/>003<br/>M</td> <td>Proces<br/>1<br/>1</td> <td></td> <td>ord(s)</td> <td></td> | Others's Tasks in My<br>Description<br>Change Planned TO fr<br>Tundra Shenzhen(to E<br>04/14/2003 to 30 on 1<br>Change Planned TO fr<br>Tundra Shenzhen(to E<br>04/12/2003 to 52 on 1<br>Change Planned TO fr<br>Tundra Shenzhen(to E | or Laptop R a<br>IC US) from (<br>Joh(14/2003<br>or Laptop R a<br>IC US) from (<br>Joh(12/2003<br>or Laptop R a<br>IC US) from (<br>4/07/2003<br>or Laptop R a<br>Faivan) from | Pr<br><u>et</u><br><u>60 on</u><br><u>et</u><br><u>0 on</u><br><u>et</u><br><u>40</u> | erformers      | Plan<br>Plan        | Completed<br>Completed | Time           04/14/200           10:03 AM           04/14/200           10:03 AM           04/14/200           04/14/200 | Complet           3         04/14/2           12:00 A           3         04/12/2           12:00 A           3         04/07/2           11:59 P | <u>ion</u><br>003<br>M<br>003<br>M<br>003<br>M | Proces<br>1<br>1         |                  | ord(s)   |       |

3 In the Notes column, click 🗏 for the task where you want to view the notes.

### **Reconciling Tasks**

task

Manual tasks, tasks that are performed outside the Timogen Adaptive Controller system, must be reconciled once they are completed.

### To reconcile a 1 In the Functions drop-down list, select Business User.

2 Click the **Execution** tab, then click **Tasks**. The Tasks page appears.

| $\oslash$ | My Tasks 👿                                                                                              |            |          |                |                |               |                                  |                               |                   | 1 - 3                          | / 3 Reci | ord(s) |
|-----------|----------------------------------------------------------------------------------------------------|------------|----------|----------------|----------------|---------------|----------------------------------|-------------------------------|-------------------|--------------------------------|----------|--------|
| ID 🔻      | Description                                                                                             | Performers | <u> </u> | <u>Claimed</u> | <u>Actions</u> | <u>Status</u> | <u>Escalation</u><br><u>Time</u> | <u>Required</u><br>Completion | <u>Process ID</u> | <u>Process</u><br><u>Owner</u> | Notes    |        |
| 4         | Create Purchase Order<br>for DMA CPU 1.4GHz at<br>Comdel Taipei for 45<br>piece on 04/10/2003           | <u>88</u>  | Manual   | <u>No</u>      | <u>Approve</u> | Running       | 04/09/2003<br>10:08 AM           | 04/09/2003<br>12:00 AM        | 1                 | Linda                          |          |        |
| 2         | Create Purchase Order<br>for OceanDrive HD<br>20GB at Comdel Taipei<br>for 5 piece on<br>04/08/2003     | <u>88</u>  | Manual   | Jerry          | <u>Execute</u> | Running       | 04/09/2003<br>10:08 AM           | 04/07/2003<br>12:00 AM        | 1                 | Linda                          |          |        |
| 1         | Create Purchase Order<br>for LionView Display<br>14.1 at Comdel Taipei<br>for 55 piece on<br>04/08/2003 | 22         | Manual   | <u>No</u>      | <u>Approve</u> | Running       | 04/09/2003<br>10:08 AM           | 04/07/2003<br>12:00 AM        | 1                 | Linda                          |          |        |

Manual tasks that have been executed and are awaiting reconciliation have a *Reconcile* link in the Actions column.

**3** Click the **Reconcile** link for the task you have executed. The Manual Reconciliation dialog box appears.

| Manual Reconciliation<br>Create Purchase Order for OceanDrive HD 20GB at Comdel Taipei for 5<br>piece on 04/08/2003 |      |
|----------------------------------------------------------------------------------------------------|------|
|                                                                                                    |      |
|                                                                                                    |      |
| ERP Operation Result                                                                                                |      |
| <ul> <li>Completed</li> </ul>                                                                                       |      |
| O Completed with Changes                                                                                            |      |
| O Rejected                                                                                                    |      |
| Notes :                                                                                                    |      |
|                                                                                                    | -    |
|                                                                                                    |      |
|                                                                                                    |      |
|                                                                                                    | -    |
| Cancel Abort Task Subm                                                                                              |      |
| Calical Moort lask Sabir                                                                                            | inc. |

4 Select an ERP Operation Result and optionally enter a note.

| Field                     | Description                                                                                                    |
|---------------------------|----------------------------------------------------------------------------------------------------|
| Completed                 | Select if the task was completed as described.                                                                    |
| Completed with<br>Changes | Select if the task was completed, but differently then the task description. For example, a changed order amount. |
| Rejected                  | Select if the task was not completed.                                                                             |

- 5 Click Submit.
- 6 In the confirmation dialog box, click **OK**.

### **Stopping Tasks**

Task owners can stop incomplete tasks from being completed. When a task is stopped, all task performers receive a notification email.

### To stop a task 1 In the Functions drop-down list, select Business User.

2 Click the **Execution** tab, then click **Tasks**. The Tasks page appears.

| $\oslash$ | My Tasks 🝸                                                                                              |            |        |                |                |               |                                  |                               |            | 1 - 3                          | / 3 Reci | ord(s) |
|-----------|----------------------------------------------------------------------------------------------------|------------|--------|----------------|----------------|---------------|----------------------------------|-------------------------------|------------|--------------------------------|----------|--------|
| ID 🔻      | Description                                                                                             | Performers | Түре   | <u>Claimed</u> | <u>Actions</u> | <u>Status</u> | <u>Escalation</u><br><u>Time</u> | <u>Required</u><br>Completion | Process ID | <u>Process</u><br><u>Owner</u> | Notes    |        |
| 4         | Create Purchase Order<br>for DMA CPU 1.4GHz at<br>Comdel Taipei for 45<br>piece on 04/10/2003           | 22         | Manual | <u>No</u>      | <u>Approve</u> | Running       | 04/09/2003<br>10:08 AM           | 04/09/2003<br>12:00 AM        | 1          | Linda                          |          |        |
| 2         | Create Purchase Order<br>for OceanDrive HD<br>20GB at Comdel Taipei<br>for 5 piece on<br>04/08/2003     | <u>88</u>  | Manual | Jerry          | Execute        | Running       | 04/09/2003<br>10:08 AM           | 04/07/2003<br>12:00 AM        | 1          | Linda                          |          |        |
| 1         | Create Purchase Order<br>for LionView Display<br>14.1 at Comdel Taipei<br>for 55 piece on<br>04/08/2003 | 22         | Manual | <u>No</u>      | <u>Approve</u> | Running       | 04/09/2003<br>10:08 AM           | 04/07/2003<br>12:00 AM        | 1          | Linda                          |          |        |

- **3** Select the check box at the right end of the line of the task you want to stop.
- 4 Click Abort.
- 5 In the confirmation dialog box, click **OK**.

### Messages

As Timogen Adaptive Controller operates, messages are creates. These messages can be about alerts being triggered, tasks being completed, and more. The messages page lists such messages for areas where you're responsible.

### Viewing Messages

### To view

messages

| 1 | l In | the | Functions | drop-dov | vn list, | select | Business | User. |  |
|---|------|-----|-----------|----------|----------|--------|----------|-------|--|
|   |      |     |           |          |          |        |          |       |  |

2 Click the **Execution** tab, then click **Messages**. The Messages page appears.

| Ø Messages                                                                                                    |       |                 | 1 - 5 / 33 Record(     | s) Next |
|----------------------------------------------------------------------------------------------------|-------|-----------------|------------------------|---------|
| Message                                                                                                    | Түре  | <u>Source</u>   | Time<br>Created 🔻      |         |
| #Alert Triggered: Inventory for item [Laptop R] 160.00 units less than<br>preferred level of 10.00 units in next 8 days | Event | Alert Manager   | 04/08/2003<br>12:55 PM |         |
| #Alert Triggered: Inventory for item [Laptop R] 160.00 units less than<br>preferred level of 10.00 units in next 8 days | Event | Alert Manager   | 04/08/2003<br>11:55 AM |         |
| #Alert Triggered: Inventory for item [Laptop R] 160.00 units less than<br>preferred level of 10.00 units in next 8 days | Event | Alert Manager   | 04/08/2003<br>10:55 AM |         |
| #Alert Triggered: Inventory for item [Laptop R] 160.00 units less than<br>preferred level of 10.00 units in next 8 days | Event | Alert Manager   | 04/08/2003<br>08:55 AM |         |
| #Task <u>24</u> has completed.                                                                                          | Task  | Process Manager | 04/07/2003<br>10:08 AM |         |
|                                                                                                    |       |                 |                        | Delete  |

The Messages page shows complete information about each message, including its content, its type, its source, that the time it was generated.

### **Deleting Messages**

- To delete a 1 In the Functions drop-down list, select Business User.
  - message

2

Click the **Execution** tab, then click **Messages**. The Messages page appears.

| Message                                                                                                    | <u>Type</u> | <u>Source</u>   | Time<br>Created 🔻      |  |
|----------------------------------------------------------------------------------------------------|-------------|-----------------|------------------------|--|
| #Alert Triggered: Inventory for item [Laptop R] 160.00 units less than<br>preferred level of 10.00 units in next 8 days | Event       | Alert Manager   | 04/08/2003<br>12:55 PM |  |
| #Alert Triggered: Inventory for item [Laptop R] 160.00 units less than<br>preferred level of 10.00 units in next 8 days | Event       | Alert Manager   | 04/08/2003<br>11:55 AM |  |
| #Alert Triggered: Inventory for item [Laptop R] 160.00 units less than<br>preferred level of 10.00 units in next 8 days | Event       | Alert Manager   | 04/08/2003<br>10:55 AM |  |
| #Alert Triggered: Inventory for item [Laptop R] 160.00 units less than<br>preferred level of 10.00 units in next 8 days | Event       | Alert Manager   | 04/08/2003<br>08:55 AM |  |
| #Task <u>24</u> has completed.                                                                                          | Task        | Process Manager | 04/07/2003<br>10:08 AM |  |

- 3 Select the check box at the right end of the line of the message you want to delete.
- 4 Click Delete.
- 5 In the confirmation dialog box, click **OK**.

# **Resolution Process**

When the resolution process definition (resolution plan) is executed, it becomes a Resolution Process. The Resolution Process page shows:

- All your resolution processes and their current status
- Others' resolution processes containing tasks assigned to you

### The Resolution Process page shows:

| 🖉 My Resolution Processes |                                           |            |              | <u>rev</u> 1-5 / 43 <u>next</u> ► |        |
|---------------------------|-------------------------------------------|------------|--------------|-----------------------------------|--------|
| Name                      | Nodes                                     | Sandbox ID | Sandbox Name | Time Created                      | Status |
| SB2_proc001               | Shanghai:Laptop 450                       | 004567     | Sandbox 2    | 02/15/03 01:20 AM                 | detail |
| SB3_proc002               | Taiwan:Laptop 400, Shenzhen: Keyboard 150 | 345190     | Sandbox 3    | 11/01/02 01:20 AM                 | detail |
| SB7_proc003               | Taiwan:Laptop 400, Shenzhen: Keyboard 150 | 276531     | Sandbox 7    | 11/01/02 01:20 AM                 | detail |
| SB9_proc004               | Taiwan:Laptop 400, Shenzhen: Keyboard 150 | 709234     | Sandbox 9    | 12/21/02 01:20 AM                 | detail |
| SB6_proc005               | Taiwan:Laptop 400, Shenzhen: Keyboard 150 | 098361     | Sandbox 6    | 21/15/02 01:20 AM                 | detail |
|                           |                                           |            |              |                                   |        |

| 🕢 Others' Resolution Processes Containing My Tasks |                                              |               |               | <pre>&lt; prev 1-5 ;</pre> | 43 <u>next</u> .►<br>Status |        |
|----------------------------------------------------|----------------------------------------------|---------------|---------------|----------------------------|-----------------------------|--------|
| Name                                               | Nodes                                        | Process Owner | Sandbox ID    | Sandbox Name               | Time Created                | Status |
| SB2 proc001                                        | Shanghai:Laptop 450                          | Helen         | 004567        | Sandbox 2                  | 02/15/03 01:20 AM           | detail |
| SB3 proc002                                        | Taiwan:Laptop 400,<br>Shenzhen: Keyboard 150 | Yi            | <u>345190</u> | Sandbox 3                  | 11/01/02 01:20 AM           | detail |
| SB7_proc003                                        | Taiwan:Laptop 400,<br>Shenzhen: Keyboard 150 | Jack          | 276531        | Sandbox 7                  | 11/01/02 01:20 AM           | detail |

| Field Name   | Description                                                                                                    |
|--------------|----------------------------------------------------------------------------------------------------|
| Name         | The internal ID of the Resolution Process. Click on the link to see<br>the list of tasks in this Resolution Process.                                                                |
| Nodes        | The Impact Nodes that have been included in the scope of the Resolution Process.                                                                                                    |
| Sandbox ID   | The internal Sandbox ID in which this Resolution Process has been<br>defined. Click on the link to see the Sandbox in more detail. A View<br>Only mode of the Sandbox is displayed. |
| Sandbox Name | The name of the sandbox.                                                                                                    |
| Time Created | The date and the time on which this Resolution Process was created.                                                                                                    |
| Status       | Hover your mouse over Detail to see the status of the tasks in the process. The pop-up shows the number of tasks that are not started, aborted, running, and completed.             |

In the Others' Resolution Pane, the name of the Process Owner (Sandbox Owner) is also shown.

### **Viewing Resolution Process Tasks**

You can view the list of tasks of any of your resolution processes.

### **To view** 1 In the Functions drop-down list, select **Business User**.

resolution 2 process tasks

# Click the **Execution** tab, then click **Resolution Process**. The Resolution Process page appears.

| My Resolution Processes |                                           |               | <u>♦ prev</u> 1-5 | ·                 |        |
|-------------------------|-------------------------------------------|---------------|-------------------|-------------------|--------|
| Name                    | Nodes                                     | Sandbox ID    | Sandbox Name      | Time Created      | Status |
| SB2 proc001             | Shanghai:Laptop 450                       | 004567        | Sandbox 2         | 02/15/03 01:20 AM | detail |
| SB3 proc002             | Taiwan:Laptop 400, Shenzhen: Keyboard 150 | <u>345190</u> | Sandbox 3         | 11/01/02 01:20 AM | detail |
| SB7_proc003             | Taiwan:Laptop 400, Shenzhen: Keyboard 150 | 276531        | Sandbox 7         | 11/01/02 01:20 AM | detail |
| SB9_proc004             | Taiwan:Laptop 400, Shenzhen: Keyboard 150 | 709234        | Sandbox 9         | 12/21/02 01:20 AM | detail |
| SB6 proc005             | Taiwan:Laptop 400, Shenzhen: Keyboard 150 | 098361        | Sandbox 6         | 21/15/02 01:20 AM | detail |

| 🕢 Others' Resolution Processes Containing My Tasks |                                              |               |               | < prev 1-5 / | 43 <u>next</u> ►  |        |
|----------------------------------------------------|----------------------------------------------|---------------|---------------|--------------|-------------------|--------|
| Name                                               | Nodes                                        | Process Owner | Sandbox ID    | Sandbox Name | Time Created      | Status |
| SB2 proc001                                        | Shanghai:Laptop 450                          | Helen         | 004567        | Sandbox 2    | 02/15/03 01:20 AM | detail |
| SB3 proc002                                        | Taiwan:Laptop 400,<br>Shenzhen: Keyboard 150 | Yi            | <u>345190</u> | Sandbox 3    | 11/01/02 01:20 AM | detail |
| SB7 proc003                                        | Taiwan:Laptop 400,<br>Shenzhen: Keyboard 150 | Jack          | <u>276531</u> | Sandbox 7    | 11/01/02 01:20 AM | detail |

**3** In the ID column, click the ID number of a resolution process. The Resolution Process page appears listing all the tasks in the process. That task list shows the following information:

| Field Name  | Description                                                                                                    |
|-------------|----------------------------------------------------------------------------------------------------|
| Task ID     | Internal ID of the task.                                                                                                    |
| Description | A description of the task is displayed here. Click on the Description to view the details.                                                                                                    |
| Performers  | The performers associated with this task. Click on the link to see the list of Approvers and Executors for this task. The Performers for a task are set by the Business Admin user. For more details, refer to Section 2. |
| My Task     | Indicates if this task has been assigned to you.                                                                                                    |
| Туре        | Indicates whether the task type is manual or automatic.                                                                                                    |
| Claimed     | Indicates if this task has been claimed. This prevents duplicate users from simultaneously operating on the same task.                                                                                                    |
|             | If a task has been claimed, the name of the user who has claimed it is displayed here. If a task has not been claimed, the status of the field is 'No' and the user can click on the link and claim the task.             |

| Claimed | Indicates if this task has been claimed. This prevents duplicate users  |
|---------|-------------------------------------------------------------------------|
|         | from simultaneously operating on the same task.                         |
|         | If a task has been claimed, the name of the user who has claimed it is  |
|         | displayed here. If a task has not been claimed, the status of the field |
|         | is 'No' and the user can click on the link and claim the task.          |

# 6

# Reports

Timogen Adaptive Controller can generate a number of reports that provide a variety of useful information. You can view the latest of any subscribed scheduled reports or you can generate your own on-demand report configured to use the data you choose. You can also export a report to a comma-separated value (.CSV) text file.

# **Scheduled Reports**

Scheduled Reports are configured by the Business Admin user and scheduled to run at set times and dates. For more details on scheduling reports, see "Defining Scheduled Reports" on page 137.

## **Viewing Scheduled Reports**

Reports can be scheduled to run on a regular schedule defined by a Business Admin user. You can view the latest scheduled report that you are subscribed to. (See "Scheduled Report Subscriptions" on page 93.)

# To view a

- 1 In the Function drop-down list, select Business User.
- scheduled 2 Click the Reports tab. report 3 Click Scheduled Report
  - 3 Click Scheduled Reports. The Scheduled Reports list page appears.
  - 4 Click a **Report ID** link.

# **On-Demand Reports**

You can generate any of the available reports on demand.

## **Creating Alert Summary Reports**

Alert Summary reports can contain any type of alert for any valid item/location combination (defined Impact Node).

**Note:** You can export the report to a comma-separated value (.CSV) text file. See "Exporting Reports" on page 80.

To create an 1

In the Function drop-down list, select Business User.

Alert Summary report

- 2 Click the **Reports** tab.
- 3 Click On-Demand Reports.
- **4** In the **Report Type** drop-down list box, select Alert Summary, then click **Go**. The Alert Summary report definition page appears.

Report Type: Alert Summary

| Alert Type:<br>Any                                                                    |                        |            |
|---------------------------------------------------------------------------------------|------------------------|------------|
| Category :(Hold CTRL key to select multiple)                                          |                        |            |
| Αηγ                                                                                   |                        |            |
| Purchase Orders for [item] is late for days of expected date.                         |                        |            |
| Purchase Orders for [item] has less units delivered.                                  |                        |            |
| Purchase Orders for [item] has more units delivered.                                  |                        | <b>-</b> 1 |
| · · · —                                                                               |                        |            |
| Items: (Hold CTRL key to select multiple) 🖗 🗟                                         |                        |            |
| OceanDrive HD 20GB                                                                    |                        |            |
| DiskPro HD 20GB                                                                       |                        |            |
| DiskPro HD 60GB                                                                       |                        |            |
| Partner/Location: (Hold CTRL key to select multiple) P 🗞<br>Any<br>DC US<br>DC Taiwan |                        |            |
|                                                                                       |                        |            |
|                                                                                       |                        |            |
| Level:<br>H/M/L ▼                                                                     | Status:<br>Any         |            |
| Time created start date:                                                              | Time created end date: |            |
|                                                                                       |                        |            |
| Resolver:                                                                             |                        |            |
| Any                                                                                   |                        |            |
|                                                                                       |                        |            |
|                                                                                       | Nex                    | t          |

**5** Enter or select the data for the report:

| Field Name           | Description                                                                                                    |  |  |  |
|----------------------|----------------------------------------------------------------------------------------------------|--|--|--|
| Alert Type           | Select Any (for all alert types), Impact, or Event.                                                                                   |  |  |  |
| Category.            | Select one or more alert categories.                                                                                                  |  |  |  |
| Items                | Select one or more Items to include in the report. If an Item you want included is not in the Items list:                             |  |  |  |
|                      | 2 In the Item Selector dialog box, optionally enter Search Criteria, then click <b>Search</b> .                                       |  |  |  |
|                      | 3 Select one or more Items in the Search Results field, then click <b>Select</b> .                                                    |  |  |  |
| Partner/<br>Location | elect one or more Partners/Locations to include in the report. If a<br>Partner/Location is not in the Partner/Location list:<br>Click |  |  |  |
|                      | <b>2</b> In the Location Selector dialog box, optionally a Keyword, then click <b>Search</b> .                                        |  |  |  |
|                      | 3 Select one or more Items in the Search Results field, then click <b>Select</b> .                                                    |  |  |  |

| Field Name   | Description                                                      |
|--------------|------------------------------------------------------------------|
| Level        | Select a level of alerts to be included in the report:           |
|              | H/M/L - All alert levels                                         |
|              | H/M - Only alerts at High or Medium level.                       |
|              | H - Only alerts at High level.                                   |
| Status       | Optionally select an alert Status from Any, Active, In Progress, |
|              | Closed, or Escalated. (Select Any to include all alerts.)        |
| Time created | Optionally enter a date (in MM/DD/YYYY format) or click 🖻 to     |
| start date   | select a beginning date limit for alerts in the report.          |
| Time created | Optionally enter a date (in MM/DD/YYYY format) or click 🖻 to     |
| end date     | select a end date limit for alerts in the report.                |
| Resolver     | Optionally select a resolver.                                    |

### 4 Click Next.

The report appears on a page with 3 sections. The top section summarizes the report options. The middle section lists details of all the alerts that fit within the selected options. The bottom section shows the total number of alerts in the report and how many for each level and status.

### **Creating Inventory Detail Reports**

Inventory Detail reports shows inventory information about one inventory Item at one Location over a defined set of time buckets.

To create an Inventory Detail report

- In the Function drop-down list, select Business User.
- ory Detail 2 Click the Reports tab.

1

- 3 Click On-Demand Reports.
- 4 In the **Report Type** drop-down list box, select Inventory Detail, then click **Go**. The Inventory Detail report definition page appears.

| 🕜 Report Type:                                              | Inventory Detail            |      |
|-------------------------------------------------------------|-----------------------------|------|
| Item: P S<br>Laptop R<br>Partner/Location: P S<br>DC Taiwan | <b>-</b><br>-               |      |
| Bucket start date:                                          | Number of Buckets to show : |      |
|                                                             |                             | Next |

**Note:** You can export the report to a comma-separated value (.CSV) text file. See "Exporting Reports" on page 80.

| Field Name                      | Description                                                                                                    |
|---------------------------------|----------------------------------------------------------------------------------------------------|
| Item                            | <ul> <li>Select an Item to include in the report. If the Item you want included is not in the Items list:</li> <li>Click P</li> </ul>   |
|                                 | 2 In the Item Selector dialog box, optionally enter Search Criteria, then click <b>Search</b> .                                         |
|                                 | 3 Select one or more Items in the Search Results field, then click <b>Select</b> .                                                      |
| Partner/<br>Location            | Select a Partner/Location to include in the report. If a Partner/<br>Location is not in the Partner/Location list:<br>1 Click P         |
|                                 | <b>2</b> In the Location Selector dialog box, optionally a Keyword, then click <b>Search</b> .                                          |
|                                 | 3 Select one or more Items in the Search Results field, then click <b>Select</b> .                                                      |
| Bucket start<br>date            | Enter a date (in MM/DD/YYYY format) or click 🖻 to select a beginning date for the report. The date must be later than the current date. |
| Number of<br>buckets to<br>show | Enter a number greater than 0.                                                                                                    |

5 Enter or select the data for the report:

#### 4 Click Next.

The report appears on a page with 2 sections. The top section summarizes the report options. The bottom section shows beginning and ending inventory, scheduled and planned inflows and planned outflows, and safety stock for all time buckets for that inventory item at that location.

**Note:** You can export the report to a comma-separated value (.CSV) text file. See "Exporting Reports" on page 80.

### **Creating PO vs. Forecast Reports**

PO vs. Forecast reports shows purchase order vs. inventory information about one inventory Item at one Location over a defined set of time buckets.

- **To create a PO 1** In the **Function** drop-down list, select Business User.
  - vs. Forecast 2 Click the Reports tab.
    - report 3 Click On-Demand Reports.

**4** In the **Report Type** drop-down list box, select PO vs. Forecast, then click **Go**. The PO vs. Forecast report definition page appears.

| 🕜 Report Type:                                            | Po Vs. Forecast             |      |
|-----------------------------------------------------------|-----------------------------|------|
| Item: PS<br>Laptop R<br>Partner/Location: PS<br>DC Taiwan | •                           |      |
| Bucket start date:                                        | Number of Buckets to show : |      |
|                                                           |                             | Next |

**5** Enter or select the data for the report:

| Field Name                      | Description                                                                                                    |
|---------------------------------|----------------------------------------------------------------------------------------------------|
| Item                            | Select an Item to include in the report. If the Item you want included is not in the Items list:                                        |
|                                 | 1 Click 🖗                                                                                                    |
|                                 | 2 In the Item Selector dialog box, optionally enter Search Criteria, then click <b>Search</b> .                                         |
|                                 | 3 Select one or more Items in the Search Results field, then click <b>Select</b> .                                                      |
| Partner/<br>Location            | Select a Partner/Location to include in the report. If a Partner/<br>Location is not in the Partner/Location list:                      |
|                                 | <ol> <li>Click P</li> <li>In the Location Selector dialog box, optionally a Keyword, then click Search.</li> </ol>                      |
|                                 | 3 Select one or more Items in the Search Results field, then click <b>Select</b> .                                                      |
| Bucket start<br>date            | Enter a date (in MM/DD/YYYY format) or click 🖻 to select a beginning date for the report. The date must be later than the current date. |
| Number of<br>buckets to<br>show | Enter a number greater than 0.                                                                                                    |

### 4 Click Next.

The report appears on a page with 3 sections. The top section summarizes the report options. The middle section lists details of all the alerts that fit within the selected options. The bottom section shows the total number of alerts in the report and how many for each level and status.

**Note:** You can export the report to a comma-separated value (.CSV) text file. See "Exporting Reports" on page 80.

### **Creating Related POs Reports**

Related POs reports shows supplier and status purchase order information for one inventory Item at one Location between two defined dates.

- To create a 1 In the Function drop-down list, select Business User.
- Related POs 2 Click the Reports tab.
  - report 3 Click On-Demand Reports.
    - **4** In the **Report Type** drop-down list box, select Related POs, then click **Go**. The Related POs report definition page appears.

| Report Type:                                                                    | Related POs            |
|---------------------------------------------------------------------------------|------------------------|
| Item: 2 3<br>Laptop R<br>Partner/Location: 2 3<br>DC Taiwan<br>Supplier:<br>Any | Status:<br>Any         |
| Time created start date:                                                        | Time created end date: |
|                                                                                 | Next                   |

**5** Enter or select the data for the report:

| Field Name               | Description                                                                                                    |  |
|--------------------------|----------------------------------------------------------------------------------------------------|--|
| Item                     | Select one or more Items to include in the report. If an Item you want included is not in the Items list:                           |  |
|                          | 1 Click 🔎                                                                                                    |  |
|                          | 2 In the Item Selector dialog box, optionally enter Search Criteria, then click <b>Search</b> .                                     |  |
|                          | 3 Select one or more Items in the Search Results field, then click <b>Select</b> .                                                  |  |
| Partner/<br>Location     | Select one or more Partners/Locations to include in the report. If a Partner/Location is not in the Partner/Location list:          |  |
|                          | 1 Click 🔎                                                                                                    |  |
|                          | <b>2</b> In the Location Selector dialog box, optionally a Keyword, then click <b>Search</b> .                                      |  |
|                          | 3 Select one or more Items in the Search Results field, then click <b>Select</b> .                                                  |  |
| Supplier                 | Select a supplier                                                                                                    |  |
| Status                   | Select a purchase order Status from Any (to include all), Created,<br>Accepted, Shipped, Changed, Partial, Completed, or Cancelled. |  |
| Time created start date  | Optionally enter a date (in MM/DD/YYYY format) or click 🖻 to select a beginning date limit for alerts in the report.                |  |
| Time created<br>end date | Optionally enter a date (in MM/DD/YYYY format) or click 🖻 to select a end date limit for alerts in the report.                      |  |

4 Click Next.

The report appears on a page with 2 sections. The top section summarizes the report options. The bottom section shows purchase order ID, supplier, status, expected and delivered quantity, and reschedule, delivered, and received ASN dates for all purchase orders that fit the report criteria.

**Note:** You can export the report to a comma-separated value (.CSV) text file. See "Exporting Reports" on page 80.

### **Creating Inventory Summary Reports**

Inventory Summary reports shows inventory information about one inventory Item at one or more Locations over a defined set of time buckets.

**To create an 1** In the **Function** drop-down list, select Business User.

Inventory Summary report

- 2 Click the **Reports** tab.
  - 3 Click On-Demand Reports.
  - 4 In the **Report Type** drop-down list box, select Inventory Summary, then click **Go**. The Inventory Summary report definition page appears.

| Item: 🖉 🖏                                            |                  |
|------------------------------------------------------|------------------|
| Partner/Location: (Hold CTRL key to select multiple) | 55)              |
| Any<br>DC US<br>DC Taiwan                            |                  |
|                                                      | uckets to show : |
|                                                      | Next             |

5 Enter or select the data for the report:

| Field Name |     | Description                                                                                      |
|------------|-----|--------------------------------------------------------------------------------------------------|
| Item       | Se  | lect an Item to include in the report. If the Item you want                                      |
|            | inc | cluded is not in the Items list:                                                                 |
|            | 1   | Click 🔎                                                                                          |
|            | 2   | In the Item Selector dialog box, optionally enter Search<br>Criteria, then click <b>Search</b> . |
|            | 3   | Select one or more Items in the Search Results field, then click <b>Select</b> .                 |
| Partner/   | Se  | lect one or more Partners/Locations to include in the report. If a                               |
| Location   | Ра  | rtner/Location is not in the Partner/Location list:                                              |
|            | 1   | Click 🔎                                                                                          |
|            | 2   | In the Location Selector dialog box, optionally a Keyword, then click <b>Search</b> .            |
|            | 3   | Select one or more Items in the Search Results field, then click <b>Select</b> .                 |

| Field Name                      | Description                                                                                                    |
|---------------------------------|----------------------------------------------------------------------------------------------------|
| Bucket start<br>date            | Enter a date (in MM/DD/YYYY format) or click 🖻 to select a beginning date for the report. The date must be later than the current date. |
| Number of<br>buckets to<br>show | Enter a number greater than 0.                                                                                                    |

### 4 Click Next.

The report appears on a page with 2 sections. The top section summarizes the report options. The bottom section shows overall inventory information for the selected Item at all selected Locations for all defined time buckets.

**Note:** You can export the report to a comma-separated value (.CSV) text file. See "Exporting Reports" on page 80.

# **Exporting Reports**

You can export any report as a comma-separated value (.CSV) text file.

To export a<br/>report1View a scheduled report. (See "Viewing Scheduled Reports" on page 73.)<br/>-or-

Create an on-demand report. (See "On-Demand Reports" on page 73.)

2 Click Export. The File Download dialog box appears.

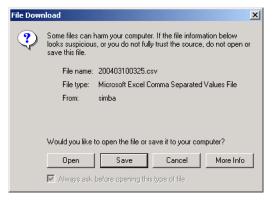

- 3 Click Save. The Save As dialog box appears.
- 4 Navigate to the folder where you'd like to save the report file, then click **Save**.

# 7

# Personalization

The Personalization tab is where you configure what information you'll see in other areas of the program. You can configure the following:

- "Configuring Home Page Sections" on page 81
- "Alert Subscriptions" on page 83
- "Impact Node Subscriptions" on page 89
- "Search and Filter List Defaults" on page 92
- "Scheduled Report Subscriptions" on page 93
- "Profile" on page 95

# **Configuring Home Page Sections**

On your Business User Home page, you can configure what categories you'll see and in what order, and the maximum number of records to list in each category.

# To configure1In the Function drop-down list, select Business User.your home page2Click the Personalization tab, then click Home. The Home Configuration page

appears.

| IOGEN<br>STEMS*                                         | Home Visibility Analysis Execution Reports Personalization                                                                                        |
|---------------------------------------------------------|----------------------------------------------------------------------------------------------------|
| Home Ale                                                | rts Impact Nodes Preference Scheduled Reports Profile User Linda 🔮 🎯<br>Function: Business U                                                      |
| ) Home Config                                           | uration                                                                                                    |
|                                                         |                                                                                                    |
| -                                                       |                                                                                                    |
| Display Criteria                                        |                                                                                                    |
| Display Criteria<br>Pane                                | a                                                                                                    |
| Display Criteria<br>Pane<br>Impact Alert                | a<br>Criteria                                                                                                    |
| Display Criteria<br>Pane<br>Impact Alert<br>Event Alert | a<br>Criteria<br>Active, non-archived alerts created in the last 5 working days                                                                   |
| -                                                       | a<br>Criteria<br>Active, non-archived alerts created in the last 5 working days<br>Active, non-archived alerts created in the last 5 working days |

#### Select panes to display and arrange sequence

|               | Pane Size       | Display Latest |  |
|---------------|-----------------|----------------|--|
| Impact Alert  | 💿 small 🔿 large | ⊙ 10 C 20 C 30 |  |
| Event Alert   | 🙆 small 🧖 large | 🖲 10 💭 20 💭 30 |  |
| Task          | C small 🖲 large | € 10 C 20 C 30 |  |
| Collaboration | 🕼 small 🍋 large | 🖲 10 💭 20 💭 30 |  |
| Workbench     | 🖲 small 💭 large | € 10 € 20 € 30 |  |

#### 3 In the Select panes to display and arrange sequence section:

- For any pane you want to appear on your Home page, select it in the left-hand list and click ▶. The pane moves into the right-hand list, which shows all the panes on your Home page.
- For any pane you want to remove from your Home page, select it in the righthand list and click ▲. The pane move into the left-hand list, which shows all the panes not shown on your Home page.
- To reorder the panes on your home page, select one in the right-hand list and click ▲ to move it up or ▲ to move it down.
- To set the pane size for each pane on your Home page (shown in bold), select an option in the Pane Size list. Small is up to 5 items. Large is up to 10 items. If you have more items in the pane than you select here, you will have to scroll through the pane to see them all.
- To set the maximum number of recent items for each pane on your Home page (shown in bold), select an option in the Display Latest list. You can choose up to the latest 10, 20, or 30 for each pane.
- 4 Click Apply.

Note: The Display Criteria section explains the contents of each pane.

## **Alert Subscriptions**

Alerts are triggered by events and are delivered to your Visibility tab when you subscribe to them. You can subscribe or unsubscribe to event and impact alerts. Because there are so many potential alerts, to subscribe or unsubscribe to them, you first find the alerts that meet specific criteria.

You subscribe and unsubscribe to Event Alerts and Impact Alerts separately.

**Note:** If you search for all alerts, you may get a very long list and it may be difficult to find the alerts you want to subscribe to or unsubscribe from.

### Subscribing to Event Alerts

### To subscribe to Event Alerts

- 1 In the **Function** drop-down list, select **Business User**.
- **2** Click the **Personalization** tab, then click **Alerts**. The Alerts Subscription page appears.
- **3** Click the **Event Alert** tab.
- **4** Search for the Event Alerts you want to subscribe to:
  - **a** Select **Any** in the Item list to search for Event Alerts for all items -or-

To search for Event Alerts for a subset of items, click  $\mathcal{P}$ . The Item Selector dialog box appears.

| Item Selector V<br>tem Selector | Veb Page Dialog                                                     |
|---------------------------------|---------------------------------------------------------------------|
| earch Criteria:                 |                                                                     |
| Keyword:                        |                                                                     |
| Buyer Code:                     | Any Buyer Code 🔻                                                    |
| Planner Code:                   | Any Planner Code 🔻                                                  |
| Contain Group:                  | © No C Yes                                                          |
| Search                          | Note: buyer and planner codes do not<br>apply to item group search. |
| earch Result: No                | record found.                                                       |
|                                 |                                                                     |
|                                 |                                                                     |
|                                 |                                                                     |
|                                 |                                                                     |
|                                 |                                                                     |
|                                 |                                                                     |
|                                 |                                                                     |
|                                 |                                                                     |
|                                 |                                                                     |
| Hold CTRL key to                |                                                                     |
|                                 | Select All in This Page                                             |
| Select                          |                                                                     |
| Select                          | Cancel                                                              |
| Select                          | Cancel                                                              |

- Enter any keyword(s) or select a Buyer Code or Planner Code, then click Search.
- In the Search Result list, select one or more items, then click **Select**. The selected items will appear in the Item list.

**b** Select **Any** in the Location list to search for Event Alerts for all locations -or-

To search for Event Alerts for a subset of locations, click  $\mathcal{P}$ . The Location Selector dialog box appears.

| Location Se    | lector                  |
|----------------|-------------------------|
| Search Criteri | a:                      |
| Keyword:       |                         |
| Search         |                         |
| Search Resul   | t: No record found.     |
|                |                         |
|                |                         |
|                |                         |
|                |                         |
|                |                         |
|                |                         |
|                |                         |
|                |                         |
|                |                         |
|                |                         |
| (Hold CTRL ke  | ey to select multiple)  |
| Select         | Select All in This Page |
|                |                         |

- Enter any keyword(s), then click **Search**.
- In the Search Result list, select one or more items, then click Select. The selected items will appear in the Location list.
- 5 In the Alert Category List, select the check boxes for one or more alert categories. Select All for all alert categories.
- **6** Click **Search**. A list of Event Alerts that matches your search criteria and that shows the Item Name, Item ID, Location, Alert Category and Level of each alert appears at the bottom of the page.
- 7 For all Event Alerts you want to subscribe to, select the check box in the **Subscribe** column.
- 8 For each Event Alert you subscribe to, select a Level, which defines when you'll receive notification of the Event Alert. In the drop-down list in the Level column, select H/M/L (default), H/M, or H.
  - **Note:** When Event Alerts are defined, threshold levels can be defined to determine when the Alerts are created. This option allows you to decide at what threshold you'll be notified. For more information, see "Creating Event Alert Definitions" on page 102.
- 9 If you want the Event Alert sent to you in email, select the Email check box.
- 10 Click Save.

### **Unsubscribing from Event Alerts**

To unsubscribe<br/>from Event<br/>Alerts1In the Function drop-down list, select Business User.2Click the Personalization tab, then click Alerts. The Alerts Subscription page<br/>appears.3Click the Event Alert tab.

4 Search for the Event Alerts you want to unsubscribe to:

a Select **Any** in the Item list to search for Event Alerts for all items -or-

To search for Event Alerts for a subset of items, click  $\mathcal{P}$ . The Item Selector dialog box appears.

| lanner Code: A                                                                | ny Buyer Code 💌<br>ny Planner Code 💌<br>lo C Yes<br>te: buyer and planner codes do not<br>ly to item group search.<br>d found. |
|-------------------------------------------------------------------------------|----------------------------------------------------------------------------------------------------|
| eyword: A<br>uyer Code: A<br>lanner Code: A<br>contain Group: C<br>Search App | ny Planner Code 🗾<br>lo C Yes<br>te: buyer and planner codes do not<br>ly to item group search.                                |
| uyer Code: A<br>lanner Code: A<br>contain Group: C<br>Search Not              | ny Planner Code 🗾<br>lo C Yes<br>te: buyer and planner codes do not<br>ly to item group search.                                |
| lanner Code: A                                                                | ny Planner Code 🗾<br>lo C Yes<br>te: buyer and planner codes do not<br>ly to item group search.                                |
| Search No<br>app                                                              | lo C Yes<br>te: buyer and planner codes do not<br>ly to item group search.                                                     |
| Search Not<br>app                                                             | e: buyer and planner codes do not<br>ly to item group search.                                                                  |
| app                                                                           | ly to item group search.                                                                                                    |
| arch Result: No reco                                                          | d found.                                                                                                    |
|                                                                               |                                                                                                    |
|                                                                               |                                                                                                    |
|                                                                               |                                                                                                    |
|                                                                               |                                                                                                    |
|                                                                               |                                                                                                    |
|                                                                               |                                                                                                    |
|                                                                               |                                                                                                    |
|                                                                               |                                                                                                    |
|                                                                               |                                                                                                    |
|                                                                               |                                                                                                    |
|                                                                               |                                                                                                    |
|                                                                               |                                                                                                    |
|                                                                               |                                                                                                    |
|                                                                               |                                                                                                    |
|                                                                               |                                                                                                    |
| d CTRL key to selec                                                           | t multiple)                                                                                                    |
|                                                                               |                                                                                                    |
|                                                                               | ect All in This Page                                                                                                    |
|                                                                               | ect All in This Page                                                                                                    |
|                                                                               |                                                                                                    |
|                                                                               | ect All in This Page Cancel                                                                                                    |
|                                                                               |                                                                                                    |
|                                                                               |                                                                                                    |

- Enter any keyword(s) or select a Buyer Code or Planner Code, then click **Search**.
- In the Search Result list, select one or more items, then click **Select**. The selected items will appear in the Item list.
- **b** Select **Any** in the Location list to search for Event Alerts for all locations -or-

To search for Event Alerts for a subset of locations, click  $\mathbb{P}$ . The Location Selector dialog box appears.

| Location Selector Web Page Dialog         | ? × |
|-------------------------------------------|-----|
| Location Selector                         |     |
| Search Criteria:<br>Keyword:              |     |
| Search<br>Search Result: No record found. |     |
|                                           |     |
|                                           |     |
|                                           |     |
| (Hold CTRL key to select multiple)        |     |
| Select Select All in This Page Cancel     |     |
|                                           | _   |

- Enter any keyword(s), then click **Search**.
- In the Search Result list, select one or more items, then click Select. The selected items will appear in the Location list.

- 5 In the Alert Category List, select the check boxes for one or more alert categories. Select All for all alert categories.
- 6 Select the Show only alerts I am subscribed to check box to limit the result list.
- 7 Click Search. A list of Event Alerts that matches your search criteria and that shows the Item Name, Item ID, Location, Category and Severity Level of each alert appears at the bottom of the page.
- 8 For all Event Alerts you want to unsubscribe to, clear the check box in the Subscribe column.
- Click Save. 9

### **Subscribing to Impact Alerts**

To subscribe to

- 1 In the Function drop-down list, select Business User.
- Impact Alerts
- 2 Click the **Personalization** tab, then click **Alerts**. The Alerts Subscription page appears.
- 3 Click the **Impact Alert** tab.
- 4 Search for the Impact Alerts you want to subscribe to:
  - Select Any in the Item list to search for Impact Alerts for all items а -or-

To search for Impact Alerts for a subset of items, click P. The Item Selector dialog box appears.

| Item Selector \   | Web Page Dialog                                                     | ? × |
|-------------------|---------------------------------------------------------------------|-----|
| Item Selector     |                                                                     |     |
| Search Criteria:  |                                                                     |     |
| Keyword:          |                                                                     |     |
| Buyer Code:       | Any Buyer Code 💌                                                    |     |
| Planner Code:     | Any Planner Code 💌                                                  |     |
| Contain Group:    | € No C Yes                                                          |     |
| Search            | Note: buyer and planner codes do not<br>apply to item group search. |     |
| Search Result: No | record found.                                                       | -   |
|                   |                                                                     | 1   |
|                   |                                                                     |     |
|                   |                                                                     |     |
|                   |                                                                     |     |
|                   |                                                                     |     |
|                   |                                                                     |     |
|                   |                                                                     |     |
|                   |                                                                     |     |
|                   |                                                                     |     |
|                   |                                                                     |     |
|                   |                                                                     |     |
|                   |                                                                     |     |
|                   |                                                                     |     |
| J                 |                                                                     |     |
| (Hold CTRL key to |                                                                     |     |
| Select            | Select All in This Page                                             |     |
|                   |                                                                     | -   |
|                   | Cancel                                                              |     |
|                   |                                                                     |     |
|                   |                                                                     |     |
|                   |                                                                     |     |
|                   |                                                                     |     |

- Enter any keyword(s) or select a Buyer Code or Planner Code, then click Search.
- In the Search Result list, select one or more items, then click Select. The selected items will appear in the Item list.

**b** Select **Any** in the Location list to search for Impact Alerts for all locations -or-

To search for Impact Alerts for a subset of locations, click  $\mathcal{P}$ . The Location Selector dialog box appears.

| a <b>rch Criteria:</b><br>Keyword: |                         |
|------------------------------------|-------------------------|
|                                    |                         |
| Keyword:                           |                         |
|                                    |                         |
| Search                             |                         |
|                                    |                         |
| earch Result: No re                | scord found.            |
|                                    |                         |
|                                    |                         |
|                                    |                         |
|                                    |                         |
|                                    |                         |
|                                    |                         |
|                                    |                         |
|                                    |                         |
|                                    |                         |
|                                    |                         |
|                                    |                         |
|                                    |                         |
|                                    |                         |
| Iold CTRL key to se                |                         |
| Select                             | Select All in This Page |
|                                    |                         |
|                                    | Cancel                  |

- Enter any keyword(s), then click **Search**.
- In the Search Result list, select one or more items, then click Select. The selected items will appear in the Location list.
- **5** Click **Search**. A list of Impact Alerts that matches your search criteria and that shows the Item Name, Item ID, Location, Category and Severity Level of each alert appears at the bottom of the page.
- 6 For all Impact Alerts you want to subscribe to, select the check box in the **Subscribe** column.
- 7 For each Impact Alert you subscribe to, select a Level, which defines when you'll receive notification of the Impact Alert. In the drop-down list in the **Level** column, select H/M/L (default), H/M, or H.
  - **Note:** When Impact Alerts are defined, threshold levels can be defined to determine when the Alerts are created. This option allows you to decide at what threshold you'll be notified.
- 8 If you want the Impact Alert sent to you in email, select the Email check box.
- 9 Click Save.

### **Unsubscribing from Impact Alerts**

To unsubscribe 1 from Impact 2 Alerts

- In the Function drop-down list, select Business User.
   Click the Personalization tab, then click Alerts. The Alerts Subscription page
- appears.
  - **3** Click the **Impact Alert** tab.
  - 4 Search for the Impact Alerts you want to unsubscribe to:

a Select Any in the Item list to search for Impact Alerts for all items -or-

To search for Impact Alerts for a subset of items, click  $\checkmark$ . The Item Selector dialog box appears.

| tem Selector                | Web Page Dialog                                                     |
|-----------------------------|---------------------------------------------------------------------|
| Search Criteria:            |                                                                     |
| Keyword:                    |                                                                     |
| Buyer Code:                 | Any Buyer Code 💌                                                    |
| Planner Code:               | Any Planner Code 💌                                                  |
| Contain Group:              | € No C Yes                                                          |
| Search                      | Note: buyer and planner codes do not<br>apply to item group search. |
| Search Result: No           | record found.                                                       |
|                             |                                                                     |
|                             |                                                                     |
|                             |                                                                     |
|                             |                                                                     |
|                             |                                                                     |
|                             |                                                                     |
|                             |                                                                     |
|                             |                                                                     |
|                             |                                                                     |
| Hold CTRL key to<br>Select  | select multiple)<br>Select All in This Page                         |
|                             | Select All in This Page                                             |
|                             |                                                                     |
| (Hold CTRL key to<br>Select | Select All in This Page                                             |

- Enter any keyword(s) or select a Buyer Code or Planner Code, then click **Search**.
- In the Search Result list, select one or more items, then click **Select**. The selected items will appear in the Item list.
- **b** Select **Any** in the Location list to search for Impact Alerts for all locations -or-

To search for Impact Alerts for a subset of locations, click  $\mathcal{P}$ . The Location Selector dialog box appears.

| Location Selecto | or Web Page Dialog      | ?×    |
|------------------|-------------------------|-------|
| Location Sel     | ector                   |       |
| Search Criteria  | 11                      |       |
| Keyword:         |                         | _     |
| Search           |                         |       |
| Search Result    | : No record found.      |       |
|                  |                         |       |
|                  |                         |       |
|                  |                         |       |
|                  |                         |       |
|                  |                         |       |
|                  |                         |       |
|                  |                         |       |
|                  |                         |       |
|                  |                         |       |
|                  |                         |       |
|                  |                         |       |
|                  | y to select multiple)   | _     |
| Select           | Select All in This Page |       |
|                  | c                       | ancel |
|                  |                         |       |
|                  |                         |       |

- Enter any keyword(s), then click **Search**.
- In the Search Result list, select one or more items, then click Select. The selected items will appear in the Location list.
- 5 Select the Show only alerts I am subscribed to check box to limit the result list.

- **6** Click **Search**. A list of Impact Alerts that matches your search criteria and that shows the Item Name, Item ID, Location, Category and Severity Level of each alert appears at the bottom of the page.
- 7 For all Impact Alerts you want to unsubscribe to, clear the check box in the **Subscribe** column.
- 8 Click Save.

# Impact Node Subscriptions

Impact Nodes is one category of information that is on the Visibility tab. When an Impact Node is listed on the Visibility tab, you have one-click access to its status. You subscribe to Impact Nodes to have them listed on the Impact Nodes page on the Visibility tab.

**Note:** Unless there is an Alert involving an Impact Node, you can view information and status about Impact Nodes only when you've subscribed to them.

## **Subscribing to Impact Nodes**

**To subscribe to** 1 In the **Function** drop-down list, select **Business User**.

Impact Nodes 2

- Click the **Personalization** tab, then click **Impact Nodes**. The Impact Nodes page appears.
- If there is more than one page of Impact Nodes, click Next to see more.
- If you want to filter the Impact Node list (making it shorter and easier to find the Impact Nodes you want to subscribe to), click **I**. The Impact Node Filters dialog box appears.

a Select Any in the Item list to search for Impact Nodes for all items -or-

To search for Impact Nodes for a subset of items, click <a>?</a>. The Item Selector dialog box appears.

| Item Selector \             | Web Page Dialog                                                     | ?) |
|-----------------------------|---------------------------------------------------------------------|----|
| Item Selector               |                                                                     |    |
| Search Criteria:            |                                                                     |    |
| Keyword:                    |                                                                     |    |
| Buyer Code:                 | Any Buyer Code 💌                                                    |    |
| Planner Code:               | Any Planner Code 💌                                                  |    |
| Contain Group:              | ● No C Yes                                                          |    |
| Search                      | Note: buyer and planner codes do not<br>apply to item group search. |    |
| Search Result: No           | record found.                                                       |    |
|                             |                                                                     |    |
|                             |                                                                     |    |
|                             |                                                                     |    |
|                             |                                                                     |    |
|                             |                                                                     |    |
|                             |                                                                     |    |
|                             |                                                                     |    |
|                             |                                                                     |    |
|                             |                                                                     |    |
|                             |                                                                     |    |
|                             |                                                                     |    |
|                             |                                                                     |    |
|                             |                                                                     |    |
|                             |                                                                     |    |
|                             |                                                                     |    |
| (Hold CTRL key to<br>Select | select multiple)<br>Select All in This Page                         |    |
|                             | Select All in This Page                                             |    |
|                             |                                                                     |    |
| (Hold CTRL key to<br>Select | Select All in This Page                                             |    |
|                             | Select All in This Page                                             |    |
|                             | Select All in This Page                                             |    |

- Enter any keyword(s) or select a Buyer Code or Planner Code, then click **Search**.
- In the Search Result list, select one or more items, then click **Select**. The selected items will appear in the Item list.
- **b** Select **Any** in the Location list to search for Impact Nodes for all locations

-or-

To search for Impact Nodes for a subset of locations, click  $\mathcal{P}$ . The Location Selector dialog box appears.

|                         | or Web Page     | Dialog        |        | ? |
|-------------------------|-----------------|---------------|--------|---|
| Location Sel            | ector           |               |        |   |
| Search Criteria         |                 |               |        |   |
| Keyword:                |                 |               |        |   |
| Search                  | 1               |               |        |   |
| Search                  |                 |               |        |   |
| Search Result           | : No record for | und.          |        |   |
|                         |                 |               |        | 1 |
|                         |                 |               |        |   |
|                         |                 |               |        |   |
|                         |                 |               |        |   |
|                         |                 |               |        |   |
|                         |                 |               |        |   |
|                         |                 |               |        |   |
|                         |                 |               |        |   |
|                         |                 |               |        |   |
|                         |                 |               |        |   |
|                         |                 |               |        |   |
|                         |                 |               |        |   |
| 1                       |                 | (tiple)       |        | - |
| (Hold CTRL ke           |                 |               |        |   |
| (Hold CTRL ke<br>Select |                 | II in This Pa | ige    |   |
|                         |                 |               | Cancel |   |

- Enter any keyword(s), then click **Search**.
- In the Search Result list, select one or more items, then click Select. The selected items will appear in the Location list.
- c Click Submit.

- **3** For all Impact Nodes you want to subscribe to, select the check box in the **Subscribe** column.
- 4 Click Save.

1

Note: If you do not see all the Impact Nodes you expect, you may have a filter applied.

## **Unsubscribing from Impact Nodes**

To unsubscribe from Impact Nodes

- In the **Function** drop-down list, select **Business User**.
- **2** Click the **Personalization** tab, then click **Impact Nodes**. The Impact Nodes page appears.
  - If there is more than one page of Impact Nodes, click Next to see more.
  - If you want to filter the Impact Node list (making it shorter and easier to find the Impact Nodes you want to unsubscribe from), click **T**. The Impact Node Filters dialog box appears.
  - a Select Any in the Item list to search for Impact Nodes for all items -or-

To search for Impact Nodes for a subset of items, click  $\checkmark$ . The Item Selector dialog box appears.

| Item Selector V<br>Item Selector | Veb Page Dialog                                                  | ?  |
|----------------------------------|------------------------------------------------------------------|----|
| Search Griteria:                 |                                                                  |    |
| Keyword:                         |                                                                  | -  |
|                                  |                                                                  |    |
| Buyer Code:                      | Any Buyer Code 💌                                                 |    |
| Planner Code:                    | Any Planner Code 💌                                               |    |
| Contain Group:                   | € No C Yes                                                       |    |
| Search                           | Note: buyer and planner codes do not apply to item group search. |    |
| Search Result: No                | record found.                                                    | -  |
|                                  |                                                                  | -1 |
|                                  |                                                                  |    |
|                                  |                                                                  |    |
| 1                                |                                                                  |    |
|                                  |                                                                  |    |
|                                  |                                                                  |    |
|                                  |                                                                  |    |
|                                  |                                                                  |    |
|                                  |                                                                  |    |
|                                  |                                                                  |    |
|                                  |                                                                  |    |
|                                  |                                                                  |    |
|                                  |                                                                  |    |
|                                  |                                                                  |    |
|                                  |                                                                  |    |
|                                  |                                                                  |    |
| (Hold CTR) key to                | select multiple)                                                 |    |
| (Hold CTRL key to<br>Select      |                                                                  |    |
| (Hold CTRL key to<br>Select      | select multiple)<br>Select All in This Page                      |    |
|                                  | Select All in This Page                                          |    |
|                                  |                                                                  |    |
|                                  | Select All in This Page                                          |    |
|                                  | Select All in This Page                                          |    |
|                                  | Select All in This Page                                          |    |

- Enter any keyword(s) or select a Buyer Code or Planner Code, then click **Search**.
- In the Search Result list, select one or more items, then click **Select**. The selected items will appear in the Item list.

**b** Select **Any** in the Location list to search for Impact Nodes for all locations

-or-

To search for Impact Nodes for a subset of locations, click  $\mathbb{P}$ . The Location Selector dialog box appears.

| Location Sel    | or Web Page Dialog      | 2  |
|-----------------|-------------------------|----|
| Location Sei    | lector                  |    |
| Search Criteria | a:                      |    |
| Keyword:        |                         |    |
| Search          |                         |    |
| Search          | _                       |    |
| Count Double    | t: No record found.     | _  |
| search Kesun    | t: No record round.     | _  |
|                 |                         |    |
|                 |                         |    |
|                 |                         |    |
|                 |                         |    |
|                 |                         |    |
|                 |                         |    |
|                 |                         |    |
|                 |                         |    |
|                 |                         |    |
|                 |                         |    |
|                 |                         |    |
|                 | ey to select multiple)  |    |
| Select          | Select All in This Page |    |
|                 |                         |    |
|                 | Cano                    | el |
|                 |                         |    |

- Enter any keyword(s), then click **Search**.
- In the Search Result list, select one or more items, then click Select. The selected items will appear in the Location list.
- c Click Submit.
- **3** For all Impact Nodes you want to unsubscribe from, clear the check box in the **Subscribe** column.
- 4 Click Save.

Note: If you do not see all the Impact Nodes you expect, you may have a filter applied.

# Search and Filter List Defaults

When you search for items, locations, or modes and when you filter to limit lists of items, locations, and nodes, you can define here what you'll see by default initially in the search dialog boxes. For example, your company may operate worldwide, but you'[re interested only in North American locations. You can designate that only North American locations will appear in the Location Search dialog boxes when they first appear (although you are also able to search in any location at any time.).

You can also set a default for the number of buckets that will appear in the Supply/ Demand views.

**Note:** Supply/Demand views appear on 4 pages: Impact Alert Detail, Event Alert Detail, Supply Network, and Sandbox.

| To set search   | 1 | In the Function drop-down list, select Business User.                                       |
|-----------------|---|---------------------------------------------------------------------------------------------|
| and filter list | 2 | Click the <b>Personalization</b> tab, then click <b>Preference</b> . The My Preference page |
| defaults        |   | appears.                                                                                    |

- **3** For each of the lists of Items, Locations, and Nodes you want to appear in your search dialog boxes, click *P*.
  - a In the Item Selector dialog box,
    - Enter any keyword(s) or select a Buyer Code or Planner Code, then click **Search**. Do not enter anything in the Keyword field to get a list of all Items.
    - In the Search Result list, select one or more items, then click **Select**. The selected items will appear in the Items list.
  - **b** In the Location Selector dialog box,
    - Enter any keyword(s), then click **Search**. Do not enter anything in the Keyword field to get a list of all Locations.
    - In the Search Result list, select one or more items, then click **Select**. The selected items will appear in the Locations list.
  - c In the Impact Node Selector dialog box,
    - For Items and Locations, click *P*. and follow the instructions in **a** and **b** to view lists of Items and Locations.
    - Click **Search** to get a list of all existing Impact Nodes that are any combination of one of the Items and one of the Locations.
    - In the Search Result list, select one or more items, then click **Select**. The selected items will appear in the Nodes list.
- 4 In each list of Items, Locations, and Nodes, select one or more, than click ≥. The selected Items, Locations, and Nodes are moved to the My Items, My Locations, and My nodes lists, respectively.
- 5 Enter a number of buckets to view by default for the Supply/Demand sections.
- 6 Click Save.

## **Scheduled Report Subscriptions**

Timogen Adaptive Controller generates many reports, and you can define which reports you will see on the Scheduled Reports page on the Reports tab.

To subscribe to scheduled reports

- In the Function drop-down list, select Business User.
   Click the Personalization tab. then click Scheduled Report
  - Click the **Personalization** tab, then click **Scheduled Reports**. The Scheduled Report Subscription page appears.

The Scheduled Report Subscription page lists all available scheduled reports. The report information includes:

| Field Name  | Description                                                                                    |  |  |
|-------------|------------------------------------------------------------------------------------------------|--|--|
| Schedule ID | The unique ID of the scheduled report. Click on the ID to view details of the report criteria. |  |  |
| Description | The description of the scheduled report.                                                       |  |  |

| Field Name    | Description                          |
|---------------|--------------------------------------|
| Туре          | The type of the report. This can be: |
|               | Alert Summary                        |
|               | Inventory Detail                     |
|               | • PO vs. Forecast                    |
|               | Related POs                          |
|               | Inventory Summary by Location        |
| Owner         | The owner of the report.             |
| Last Run Time | The date of the last run.            |

3 For all scheduled reports you want to subscribe to, select the check box in the **Subscribe** column.

4 Click Save.

## To unsubscribe from scheduled

- 1 In the **Function** drop-down list, select **Business User**.
- from scheduled 2 reports
- Click the **Personalization** tab, then click **Scheduled Reports**. The Scheduled Report Subscription page appears.

The Scheduled Report Subscription page lists all available scheduled reports. The report information includes:

| Field Name    | Description                                                |  |
|---------------|------------------------------------------------------------|--|
| Description   | The description of the scheduled report is displayed here. |  |
| Schedule ID   | The ID of the scheduled report                             |  |
| Туре          | The type of the report. This can be:                       |  |
|               | • Aggregate                                                |  |
|               | Detailed                                                   |  |
|               | • Alert                                                    |  |
| Owner         | The owner of the report.                                   |  |
| Last Run Time | The time of the last report run.                           |  |

**3** For all scheduled reports you want to unsubscribe from, clear the check box in the **Subscribe** column.

4 Click Save.

For more information on scheduled reports, see "Defining Scheduled Reports" on page 137

# Profile

You can modify some information in your Timogen Adaptive Controller user profile.

To change user profile information In the Function drop-down list, select Business User.

2 Click the **Personalization** tab, then click **Profile**. The Profile page appears.

#### mation Profile

1

| User ID:          | obt                          |
|-------------------|------------------------------|
| Name:             | John Doe                     |
| Functions:        | Bisness User, Business Admin |
| Default Function: | Business User                |
| Drganization:     | Org A                        |
| Email Address:    | jdoe@yahoo.com               |
| Phone Number:     | 650-230-8888                 |
| Dld Password:     |                              |
| New Password:     |                              |
| Confirm Password: |                              |
| Required Field    |                              |
|                   | Save Cancel                  |

3 Make any desired changes. If you want to change your password, you must enter your new password twice. Your profile information includes:

| Description                                          |
|------------------------------------------------------|
| Enter your User ID here.                             |
| Enter your name here.                                |
| The functions that you are allowed to perform.       |
| The function that will appear when you first log in. |
| The organization to which you belong.                |
| Enter your email address here.                       |
| Enter your phone number here.                        |
| Enter your old password here.                        |
| Enter your new password.                             |
| Reenter your new password here.                      |
|                                                      |

**Note:** You cannot change your User ID, your Functions, or your Organization. These must be changed by someone with Technical Admin function.

4 Click Save.

# Part 2 Business Admin

The Business Admin users have planning and materials management expertise sufficient to determine the information and trigger point data that control event response. They are responsible for the following:

- Creating Node Groups
- Managing privileges
- Defining roles
- Creating problem configuration templates
- Setting up alerts
- Defining product groupings
- Scheduling inventory reports

These tasks are done easiest in the above order, as some of the later tasks are dependent on the previous ones.

Section 2 covers the following topics:

- "Alert Definition" on page 99
- "Resolution Process Definitions" on page 129
- "Defining Privileges and Groups" on page 113
- "Defining Scheduled Reports" on page 137
- "Reconciliation/Consumption" on page 147
- "Problem Configuration Templates" on page 131

# **Alert Definition**

Alerts allow users to recognize shortage or overstock conditions and get analysis of the production and financial impact of the condition. The **Business Admin** user can define when and how an alert is created and used. Parameters can be set up to determine system conditions that will trigger alerts for particular item/location (Impact Node). You can define both Event Alerts and Impact Alerts.

# **Event Alert Definition**

Alerts that react to external events are Event Alerts. An Event Alert definition includes an alert category, the Items and Locations monitored for the alert, and the alert's attributes, which include:

- Thresholds
- Resolvers
- Escalation

# **Event Alert Categories**

Event Alert categories include:

## **Supply Alert Categories**

- Purchase Orders for [item] is late for \_\_\_\_ days of expected date
- Purchase Orders for [item] has \_\_\_\_\_ less units delivered.
- Purchase Orders for [item] has \_\_\_\_\_ more units delivered.
- CMPO for [item] is late for \_\_\_\_\_ days of expected date.
- CMPO for [item] has \_\_\_\_\_ less units delivered.
- CMPO for [item] has \_\_\_\_ more units delivered.
- MO for [item] is late for \_\_\_\_\_ days of expected date.
- MO for [item] has \_\_\_\_\_ less units delivered.
- MO for [item] has \_\_\_\_\_ more units delivered.
- Advanced Shipment Notice for [item] not received before \_\_\_\_\_ days of expected date.
- Planned Purchase Order quantity for [item] is less than \_\_\_\_\_% of quantity ordered within time horizon of \_\_\_\_\_ time buckets.

- Planned Purchase Order quantity for [item] is more than \_\_\_\_\_% of quantity ordered within time horizon of \_\_\_\_\_ time buckets.
- Planned CMPO quantity for [item] is less than \_\_\_\_\_% of quantity ordered within time horizon of \_\_\_\_\_ time buckets.
- Planned CMPO quantity for [item] is more than \_\_\_\_\_% of quantity ordered within time horizon of \_\_\_\_\_ time buckets.
- Planned MO quantity for [item] is less than \_\_\_\_% of quantity ordered within time horizon of \_\_\_\_ time buckets.
- Planned MO quantity for [item] is more than \_\_\_\_\_% of quantity ordered within time horizon of \_\_\_\_\_ time buckets.
- Planned PO quantity is more than net quantity ordered in the same time bucket (and supplier lead time is used to determine the severity level)

#### **Demand Alert Categories**

- Sales Orders for [item] exceeds SO forecast by \_\_\_\_\_ units within time horizon of \_\_\_\_\_ time buckets.
- Sales Orders for [item] exceeds SO forecast by \_\_\_\_\_% within time horizon of \_\_\_\_\_ time buckets.
- Sales Orders for [item] less than SO forecast by \_\_\_\_\_ units within time horizon of \_\_\_\_\_ time buckets.
- Sales Orders for [item] less than SO forecast by \_\_\_\_\_% within time horizon of \_\_\_\_\_ time buckets.

#### **Special Alert Categories**

- Manual Alert
- External Alert

## **Event Alert Attributes**

The attributes of Event Alerts define its thresholds (when the alert is triggered), its resolvers (who is authorized to evaluate the alert and resolve its cause), and its escalation (how long an alert can exist with no action and who the alert is sent to in that case). The exception is an external alert, which just the resolvers attribute.

#### **Event Alert Thresholds**

Threshold values are argument values that match placeholders (variables) in the alert category. Most Alerts use a single variable defined in units, percentage, or time. Some Alerts use two variables, generally units or percentage filtered by their occurrence in time buckets (the second variable). When an Alert has two variables, the threshold value (units or percentage) may be set individually for High, Medium, and Low levels but the second (no of time buckets) variable must be the same for all threshold values.

For example, if the alert category is as follows:

Item has \_\_\_\_\_ quantity that is more than \_\_\_\_ days old.

In this example, if you choose to set the threshold values as follows:

High - 30 units Medium - 20 units Low - 10 units

Time buckets - 7

If this were the case, an Alert would be posted when:

High: 30 inventory units were more than 7 time buckets old.

Medium: 20 inventory units were more than 7 time buckets old.

Low: 10 inventory units were more than 7 time buckets old.

The Thresholds section for Event Alert definition can look like one of the following:

| Three | sholds  |              |                    |   |       |       |       |
|-------|---------|--------------|--------------------|---|-------|-------|-------|
| arg1: | 🗖 High: | Days         | 🗖 Medium:          |   | Days  | Low:  | Days  |
| Three | sholds  |              |                    |   |       |       |       |
| arg1: | 🗖 High: | Units        | 🗖 Medium:          |   | Units | Low:  | Units |
| Three | sholds  |              |                    |   |       |       |       |
| arg1: | 🗆 High: | Units        | 🗖 Medium:          |   | Units | Low:  | Units |
| arg2: |         | Time bucket: | 5                  |   |       |       |       |
| Three | sholds  |              |                    |   |       |       |       |
| arg1: | 🗆 High: | %            | 🗖 Medium           | : | %     | Low:  | %     |
| arg2: |         | Time bucket  | :s                 |   |       |       |       |
| Thre  | sholds  |              |                    |   |       |       |       |
| arg1: | High:   | Time         | Medium:<br>buckets |   | Time  | Low:  | Time  |
| arg2: |         | Units        | 20000              |   |       | bonoc |       |

#### **Event Alert Resolvers**

In the Resolvers section, you select one or more primary and secondary resolver roles. A Resolver has the ability to change the status of an alert and initiate and control its resolution process. Any users who is a member of either role can be a resolver for this alert. At least one user must be a member of any selected role.

A Primary Resolver must be assigned before any level of alert can be enabled.

#### Resolvers

| Primary Resolvers: [Selected: None] | Secondary Resolvers: [Selected: None] |
|-------------------------------------|---------------------------------------|
| None                                | None                                  |
| SJ Manager                          | SJ Manager                            |
| SF Manager                          | SF Manager                            |
| Senior Manager                      | Senior Manager                        |
| Executor 🔍 🔽                        | Executor                              |

#### **Event Alert Escalation**

An alert can be escalated to an additional set of individuals if it has not been handled by a resolver within a specified period. Escalation attributes are optional for an alert definition. You can define the escalation interval, the number of hours or days after alert creation that the alert is escalated, and an escalation role. At least one user must be a member of the selected role.

An alert is escalated if:

- The Escalation Interval is provided.
- The Escalation Time has passed.
- The Alert status is not closed or pending close.
- The Alert as not been escalated previously.

Changes to an Alert Definition's Escalation Interval do not affect any existing alerts. The modified Escalation Interval is used the next time an alert is created from that Alert Definition.

Generally, an alert can be escalated only once. But if an escalated alert is marked as Pending Close and then re-activated, the alert again becomes escalated.

## Creating Event Alert Definitions

When defining an Event Alert, you first select an alert category and what Items and Locations are monitored for the alert. You then define alert attributes.

#### To create an Event Alert 2

definition

1

- In the Role drop-down list, select Business Admin.
- Click the Alert Definition tab, then click New Alert Definition. The Create Event Alert Definition page appears.

|                | Alert Definition   | Resolution Privilege             | Grouping | Reports | Consumption  | Problem Config         |
|----------------|--------------------|----------------------------------|----------|---------|--------------|------------------------|
| ert Definition | List New Alert I   | Definition                       |          |         | User: qatest | Superiority Business ( |
|                |                    | nition (Step 1 of 2)             |          |         |              |                        |
| Ŭ              | e Event Alert Defi | (Step 1 of 2)                    |          |         |              |                        |
| Event Ale      | rt                 | Impact Alert                     |          |         |              |                        |
|                |                    |                                  |          |         |              |                        |
| Alert Cate     |                    | s late for <u>days</u> of expect | ed date  |         |              |                        |
|                |                    | as less units delivered.         |          |         |              |                        |
|                |                    | as _ more units delivered        |          |         |              |                        |
|                |                    | ays of expected date.            |          |         |              |                        |
|                | -                  |                                  |          |         |              | •                      |
| Item:          |                    | P 43                             | Location | :       |              | P 53                   |
|                |                    |                                  | All      |         |              |                        |
|                |                    |                                  |          |         |              |                        |
|                |                    |                                  |          |         |              | Next                   |

3 Select an Alert Category.

> Alert Categories define the conditions when an Alert should be posted. Alert Categories include those that respond to current conditions and those that look forward to evaluate inventory conditions and orders and compare that data to actual and projected sales orders, forewarning you of impending supply/demand problems. The complete list of alert categories is in "Event Alert Categories" on page 99.

4 Select one or more Items. (To select more than one, hold down the CRTL key while you click.)

**Note:** To view more records in the Items list, click *P*, then find and select one or more Items.

- Select a single Location (or All if you want to use all locations). 5
  - **Note:** To view more records in the Locations list, click *P*, then find and select one or more Locations.

#### 6 Click Next. Page 2 of the Create Event Alert Definition appears.

Create Event Alert Definition (Step 2 of 2)

| Alert Category: Sales Orders for [item] exceeds SO forecast by arg1% within time horizon of arg2 time buckets.<br>Item: Laptop R, Laptop X<br>Partner/Location: DC US |                                                                                          |  |  |  |  |
|----------------------------------------------------------------------------------------------------|------------------------------------------------------------------------------------------|--|--|--|--|
|                                                                                                    |                                                                                          |  |  |  |  |
| Thresholds       arg1:     High:       %     Medium:       arg2:     Time buckets                                                                                     | % 🗆 Low: 🧖 %                                                                             |  |  |  |  |
| Resolvers                                                                                                    |                                                                                          |  |  |  |  |
| Primary Resolvers: [Selected: None]<br>None<br>SJ Manager<br>SF Manager<br>Senior Manager<br>Executor                                                                 | Secondary Resolvers: [Selected: None] None SJ Manager SF Manager Senior Manager Executor |  |  |  |  |
| Escalation                                                                                                    |                                                                                          |  |  |  |  |
| Escalation Interval:                                                                                                    | Escalation Roles: [Selected: None] None SJ Manager SF Manager                            |  |  |  |  |
| 0 HOUR 🖌                                                                                                    | Senior Manager<br>Executor                                                               |  |  |  |  |
|                                                                                                    |                                                                                          |  |  |  |  |
|                                                                                                    | Reset Save                                                                               |  |  |  |  |

**Note:** If one or more alert definitions already exist, the Existing Alert dialog box appears.

| The following alert definition already exist. Do you want to overlay with a new definition? |         |               |              |
|---------------------------------------------------------------------------------------------|---------|---------------|--------------|
| Item Name                                                                                   | Item ID | Location      |              |
| Item 1                                                                                      | ID2014  | Taipei        | V            |
| Item 2                                                                                      | ID2351  | Mountain View | $\checkmark$ |
| Item 3                                                                                      | ID2684  | Shinzhen      | ✓            |
| Item 4                                                                                      | ID3511  | Taipei        | <b>V</b>     |
| Item 5                                                                                      | ID3565  | Shenzhen      |              |

This dialog box contains a list of nodes that already have an alert definition. All the checkboxes are selected by default. Select any of these alert definition check boxes and click **Overlay** to define the new alert definition. (If an alert definition check box is cleared, the original definition will be retained).

7 Define the **Threshold** values for the alert. (See "Event Alert Thresholds" on page 100 for details.)

- 8 Select one or more **Primary** and **Secondary** Resolver roles. (To select more than one, hold down the CRTL key while you click.) (See "Event Alert Resolvers" on page 101 for details.)
- 9 Enter an Escalation Interval, select Hours or Days, and select one or more Escalation Roles. (To select more than one, hold down the CRTL key while you click.) (See "Event Alert Escalation" on page 101 for details.)
- 10 Click Save.

## **Editing Event Alert Definitions**

To edit an Event Alert definition

- 1 In the **Role** drop-down list, select **Business Admin**.
- 2 Click the Alert Definition tab, then click Alert Definition List.
- **3** Click the **Event Alert** tab.
- 4 Select one or more Items and Locations and select an Alert Category (or select Any to search for alerts for any Item or in any Location or Category), then click Search. A list of alerts that fit your selection appears in the Alert Category section.
- 5 Click Ø for the alert you want to edit. The Edit Event Alert Definition page appears.
- 6 Make any desired changes to Thresholds, Resolvers, and Escalation. (See "Event Alert Thresholds" on page 100, "Event Alert Resolvers" on page 101, and "Event Alert Escalation" on page 101 for details.

You cannot change the Item, Category, or Location of an existing alert.

7 Click Save.

## **Deleting Event Alert Definitions**

If you delete an Event Alert definition, and existing alerts that use that definition will still remain visible on Active or Archive lists.

- To delete an 1 In the Role drop-down list, select Business Admin.
- Event Alert
- 2 Click the Alert Definition tab, then click Alert Definition List.
- definition 3 Click the Event Alert tab.
  - 4 Select one or more Items and Locations and select an Alert Category (or select Any to search for alerts for any Item or in any Location or Category), then click Search. A list of alerts that fit your selection appears in the Alert Category section.
  - **5** Select the check box at the right end of the line for the alert you want to delete.
  - 6 Click **Delete**.
  - 7 In the confirmation dialog box, click **OK**.

# **Impact Alert Definition**

An Impact Alert indicates a shortage or overstock condition for a specific item at a specific location (an Impact Node) even as multiple events are changing in the supply chain.

## **Impact Alert Attributes**

The attributes of Impact Alerts define its thresholds (when the alert is triggered), its resolvers (who is authorized to evaluate the alert and resolve its cause), its options, its escalation (how long an alert can exist with no action and who the alert is sent to in that case), and its template.

#### Impact Alert Thresholds

Impact Alert thresholds cover both overstocks and shortages and you can define High, Medium, and Low value levels for both that will trigger an alert.

| Ihreshold  | 5                                      |                                        |       |
|------------|----------------------------------------|----------------------------------------|-------|
| OverStock: | 🗖 High:                                | 🗖 Medium:                              | Low:  |
| Shortage:  | 🗆 High:                                | 🗖 Medium:                              | Low:  |
|            | ullet Absolute: the thresholds are     | absolute numbers.                      |       |
|            | $\mathbb O$ Percentage: the thresholds | are a percentage of Baseline Inventory | Level |
|            | Number of consecutive buckets          | for overstock:                         |       |
|            | 1 Bui                                  | ckets                                  |       |

You also define whether the numbers you enter are in absolute numbers (units) or a percentage and how many consecutive time buckets must occur before an overstock alert is triggered. Entering a number greater than 1 in the **Number of consecutive buckets for overstock** field will exclude transitory overstocks triggering an alert. For example, entering 2 in this field means that if Item inventory at the Location hits an overstock threshold for just one bucket, then returns below the threshold the next bucket, the defined alert will not be triggered.

The values you enter and the choices you make are used in two standard definitions:

- **Overstock**: [Item] ending inventory is *High/Medium/Low* units/percent over baseline inventory level for *x* consecutive buckets.
- **Shortage**: [Item] ending inventory is *High/Medium/Low* units/percent below baseline inventory level.

Use these definitions to calculate what numbers to enter for High, Medium, and Low values (not all are required) so alerts will be triggered at the right inventory levels.

#### **Impact Alert Resolvers**

In the Resolvers section, you select one primary and one or more secondary resolver roles. A Resolver has the ability to change the status of an alert and initiate and control its resolution process. Any users who is a member of either role can be a resolver for this alert. At least one user must be a member of any selected role.

A Primary Resolver must be assigned before any level of alert can be enabled.

| Primary Resolver: [Selected: None] | Secondary Resolvers: [Selected: None] |
|------------------------------------|---------------------------------------|
| None 🔹                             | None                                  |
|                                    | SJ Manager                            |
|                                    | SF Manager                            |
|                                    | Senior Manager                        |
|                                    | Executor                              |
|                                    |                                       |

#### Impact Alert Options

You can use these options to change the default values, values that come from information imported into the Timogen Adaptive Controller system.

**Horizon End Option** The Plan Horizon is the number of time buckets looks out from the current time. This option allows you to alter this values for this alert:

- Use current Plan horizon leaves the values for this alert as imported from the ERP system.
- **Enter** is the number of time buckets forward Timogen Adaptive Controller will look to determine whether or not to activate this alert only.

**Baseline Inventory Level Option** The amount of safety stock is defined by the ERP system and imported into Timogen Adaptive Controller. This option allows you to define the baseline stock level for calculation of overstocks and shortages:

- Use safety stock value sets the baseline level used for calculation to the safety stock level.
- Enter is the number of the selected Items at this Location that will be used for baseline calculations for this alert.

**Absolute/Temporary Overstock options** When looking for overstocks, you can look at every time bucket up to the horizon end or you can look at just the end time bucket. This options determines which will be used for this alert.

- **Absolute** looks at just the last time bucket at the end of the horizon.
- **Temporary** looks at every time bucket up to the horizon end.

**Absolute/Temporary Shortage option** When looking for shortages, you can look at every time bucket up to the horizon end or you can look at just the end time bucket. This options determines which will be used for this alert.

- **Absolute** looks at just the last time bucket at the end of the horizon.
- **Temporary** looks at every time bucket up to the horizon end.

#### Impact Alert Escalation

An alert can be escalated to an additional set of individuals if it has not been handled by a resolver within a specified period. Escalation attributes are optional for an alert definition. You can define the escalation interval, the number of hours or days after alert creation that the alert is escalated, and an escalation role. At least one user must be a member of the selected role.

An alert is escalated if:

- The Escalation Interval is provided.
- The Escalation Time has passed.

- The Alert status is not closed or pending close.
- The Alert as not been escalated previously.

Changes to an Alert Definition's Escalation Interval do not affect any existing alerts. The modified Escalation Interval is used the next time an alert is created from that Alert Definition.

Generally, an alert can be escalated only once. But if an escalated alert is marked as Pending Close and then re-activated, the alert again becomes escalated.

#### Impact Alert Sandbox Configuration Template

A configuration template includes inclusion strategies, business goals, and constraints and is used to drive resolution options when you Solve an Impact Alert. For more information, see "Problem Configuration Templates" on page 131.

## **Creating Impact Alert Definitions**

When defining an Impact Alert, you first select what Items and Locations are monitored for the alert. You then define alert attributes.

#### To create an Impact Alert definition

2

- 1 In the **Role** drop-down list, select **Business Admin**.
  - Click the **Alert Definition** tab, click **New Alert Definition**, then click the **Impact Alert** tab. The Create Impact Alert Definition page appears.

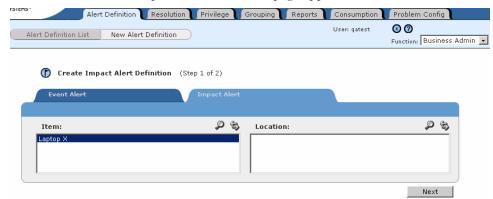

- **3** Select one or more Items. (To select more than one, hold down the CRTL key while you click.)
  - **Note:** To view more records in the Items list, click *P*, then find and select one or more Items.
- 4 Select a single Location (or All if you want to use all locations).
  - **Note:** To view more records in the Locations list, click *P*, then find and select one or more Locations.

#### **5** Click **Next**. Page 2 of the Create Impact Alert Definition appears.

Create Impact Alert Definition (Step 2 of 2)

| <b>tem:</b> Laptop with Wireless and Ethernet Networki<br><b>artner/Location:</b> DC US | ng                                                               |         |     |
|-----------------------------------------------------------------------------------------|------------------------------------------------------------------|---------|-----|
|                                                                                         |                                                                  |         |     |
| Thresholds                                                                              |                                                                  |         |     |
| OverStock: 🗖 High:                                                                      | Medium:     Low:                                                 |         |     |
| Shortage: 🗖 High:                                                                       | Medium:     Low:                                                 |         |     |
| Absolute: the thresholds are abso                                                       | lute numbers.                                                    |         |     |
| C Percentage: the thresholds are a                                                      | percentage of Baseline Inventory Level                           |         |     |
| Number of consecutive buckets for o                                                     | verstock:                                                        |         |     |
| 1 Buckets                                                                               |                                                                  |         |     |
| Resolvers                                                                               |                                                                  |         |     |
| Primary Resolver: [Selected: None]                                                      | Secondary Resolvers: [Selected: None]                            |         |     |
| None                                                                                    | None                                                             | -       |     |
| SZ_PLANNER<br>TP_BUYER                                                                  | SZ_PLANNER<br>TP BUYER                                           |         |     |
| TP_PLANNER                                                                              |                                                                  |         |     |
| Horizon End Option:                                                                     | JEUTER                                                           |         |     |
|                                                                                         | <b>a</b>                                                         |         |     |
| ⊙ Use current Plan Horizon                                                              | C Enter: 0                                                       |         |     |
| Baseline Inventory Level Option:                                                        |                                                                  |         |     |
| O Use safety stock value                                                                | O Enter: 0                                                       |         |     |
| Absolute/Temporary Overstock option:                                                    |                                                                  |         |     |
|                                                                                         | <b>6</b> -                                                       |         |     |
| C Absolute: only use the last bucket to determine overstock.                            | Temporary: use all buckets to determine overstock                |         |     |
| Absolute/Temporary Shortage option:                                                     |                                                                  |         |     |
| ${\bf C}$ Absolute: only use the last bucket to determine shortage.                     | $oldsymbol{c}$ Temporary: use all buckets to determine shortage. |         |     |
| Escalation                                                                              |                                                                  |         |     |
| Escalation Interval:                                                                    | Escalation Roles: [Selected: None]                               |         |     |
|                                                                                         | SZ_PLANNER                                                       | -       |     |
|                                                                                         | TP_BUYER<br>TP_PLANNER                                           |         |     |
|                                                                                         | BUYER                                                            |         |     |
|                                                                                         |                                                                  |         |     |
|                                                                                         |                                                                  |         |     |
| Sandbox Configuration Template                                                          |                                                                  |         |     |
| Default Template 💌                                                                      |                                                                  |         |     |
|                                                                                         |                                                                  |         |     |
|                                                                                         |                                                                  | Reset S | ave |

**6** Define the **Threshold** values for the alert. (See "Impact Alert Thresholds" on page 105 for details.)

- 7 Select one Primary and one or more Secondary Resolver roles. (To select more than one, hold down the CRTL key while you click.) (See "Impact Alert Resolvers" on page 105 for details.)
- 8 Define any options for the alert. (See "Impact Alert Options" on page 106 for details.)
- 9 Enter an Escalation Interval, select Hours or Days, and select one or more Escalation Roles. (To select more than one, hold down the CRTL key while you click.) (See "Impact Alert Escalation" on page 106 for details.)
- 10 Select a Sandbox Configuration Template. (See "Impact Alert Sandbox Configuration Template" on page 107 for details.)
- 11 Click Save.

## **Editing Impact Alert Definitions**

To edit an 1 In the Role drop-down list, select Business Admin.

Impact Alert

definition

2

- Click the Alert Definition tab, then click Alert Definition List. 3 Click the Impact Alert tab.
- 4 Select one or more Items and Locations (or select Any to search for alerts for any Item or in any Location or Category), then click Search.

A list of alerts that fit your selection appears in the Alert Category section.

5 Click I for the alert you want to edit. The Edit Impact Alert Definition page appears.

| IOGEN<br>STEMS"                         |                                                      | 04/16/2004 01:12 P            |
|-----------------------------------------|------------------------------------------------------|-------------------------------|
| Alert Definition                        | esolution Privilege Grouping Repor                   | ts Consumption Problem Config |
| Alert Definition List New Alert Def     | inition                                              | User: qatest 🛛 🕲 🕜            |
|                                         |                                                      | Function: Business a          |
| Edit Impact Alert Definition            |                                                      |                               |
| tem: Laptop R                           |                                                      |                               |
| Partner/Location: DC US                 |                                                      |                               |
|                                         |                                                      |                               |
| Thresholds                              |                                                      |                               |
| OverStock: 🔽 High: 150                  | Medium: 100                                          | ☑ Low: 50                     |
| Shortage: 🔽 High: 150                   | Medium: 100                                          | ✓ Low: 50                     |
| Absolute: the thresholds a              | re absolute numbers                                  |                               |
|                                         | s are a percentage of Baseline Inventory Level       |                               |
| Number of consecutive bucket            |                                                      |                               |
| -                                       | uckets                                               |                               |
|                                         |                                                      |                               |
| Resolvers                               |                                                      |                               |
| Primary Resolver: [Selected: SALES]     | Secondary Resolvers:                                 | [Selected: None]              |
| None<br>Planner                         | None     Planner                                     | <u> </u>                      |
| SZ_PLANNER                              | SZ_PLANNER                                           |                               |
| TP_BUYER                                | TP_BUYER<br>TP_PLANNER                               | -                             |
| Horizon End Option:                     | Ju _ Dounen                                          |                               |
|                                         |                                                      |                               |
| 🔿 Use current Plan Horizon              | © Enter: 8                                           |                               |
|                                         |                                                      |                               |
| Baseline Inventory Level Option:        |                                                      |                               |
| C Use safety stock value                | © Enter: 10                                          |                               |
|                                         |                                                      |                               |
| Absolute/Temporary Overstock opti       | on:                                                  |                               |
| • Absolute: only use the last bucket to | C Temporary: use all buckets to                      | determine overstock           |
| determine overstock.                    |                                                      |                               |
| Absolute/Temporary Shortage optio       | n:                                                   |                               |
| C Absolute: only use the last bucket to | Temporary: use all buckets to                        | determine shortage.           |
| determine shortage.                     |                                                      |                               |
| Escalation                              |                                                      |                               |
|                                         | Escalation Roles: [Selected:                         | None]                         |
| Escalation Interval:                    | None                                                 | <b>_</b>                      |
|                                         | Planner<br>SZ_PLANNER                                |                               |
| DAY -                                   | TP_BUYER                                             |                               |
|                                         | TP_PLANNER                                           | •                             |
|                                         |                                                      |                               |
|                                         |                                                      |                               |
| Sandbox Configuration Template          |                                                      |                               |
| Special                                 |                                                      |                               |
|                                         |                                                      |                               |
|                                         |                                                      | Reset                         |
|                                         |                                                      |                               |
| Timogen Adaptive Controller             | Version 3.0 Rel 1.0.N1191 Software Serial Number (Tk | k7UWgPUiA4cFRSIDhtT08zJmo=)   |
|                                         | powered by Timogen 🎟                                 |                               |

**6** Make any desired changes to Thresholds, Resolvers, Options, Escalation, and the Template. (See "Impact Alert Thresholds" on page 105, "Impact Alert Resolvers" on page 105, "Impact Alert Options" on page 106, "Impact Alert Escalation" on

page 106, and "Impact Alert Sandbox Configuration Template" on page 107 for details.

You cannot change the Item or Location of an existing alert.

7 Click Save.

## **Deleting Impact Alert Definitions**

If you delete an Event Alert definition, and existing alerts that use that definition will still remain visible on Active or Archive lists.

To delete an 1 In the Role drop-down list, select Business Admin.

Impact Alert 2 Click the Alert Definition tab, then click Alert Definition List.

- definition 3 Click the
  - **3** Click the **Impact Alert** tab.
  - 4 Select one or more Items and Locations (or select Any to search for alerts for any Item or in any Location or Category), then click **Search**.

A list of alerts that fit your selection appears in the Alert Category section.

- **5** Select the check box at the right end of the line for the alert you want to delete.
- 6 Click Delete.
- 7 In the confirmation dialog box, click **OK**.

# **Defining Privileges and Groups**

# **Privileges**

A Privilege is a defined set of Permissions on a Node Group (set of nodes). Permissions are the capabilities to create, modify, approve, and escalate the different types of orders.

# **Creating Privileges**

When you create a privilege, you assign it to a Node Group. Make sure the Node Group you want to assign the privilege to exists before creating the privilege. See "Node Groups" on page 121 for more information.

Privileges can be created only by users who have the Business Admin function.

#### **To create a** 1 In the Functions drop-down list, select **Business Admin**.

privilege

2

Click the Privileges tab, then click Privileges. The Privileges page appears.

| Priv        | Alert Definition Resolution Privileges | vilege Grouping Reports | User: qatest 🛛 🛞 🕜 | Config             |
|-------------|----------------------------------------|-------------------------|--------------------|--------------------|
|             |                                        |                         | Function:          | Business Admin 💽   |
| Privileges  |                                        |                         |                    | 1 - 7 / 7 Record(: |
| Name 🔻      | Description                            | Node Group              | Permissions        |                    |
| PRIVILEGE_7 | PRIVILEGE RELATIVE FINISHGOOD IN DC    | NODE_GROUP_7            | Ø                  |                    |
| PRIVILEGE_6 | PRIVILEGE RELATIVE FINISHGOOD IN DC    | NODE_GROUP_6            | ۵                  |                    |
| PRIVILEGE_5 | PRIVILEGE RELATIVE FINISHGOOD IN PLANT | NODE_GROUP_5            | ٢                  |                    |
| PRIVILEGE_4 | PRIVILEGE RELATIVE FINISHGOOD IN PLANT | NODE_GROUP_4            | ۵                  |                    |
| PRIVILEGE_3 | PRIVILEGE RELATIVE COMPONENT IN PLANT  | NODE_GROUP_10           | ٢                  |                    |
| PRIVILEGE_2 | PRIVILEGE RELATIVE COMPONENT IN PLANT  | NODE_GROUP_9            | ۵                  |                    |
| PRIVILEGE_1 | PRIVILEGE RELATIVE COMPONENT IN PLANT  | NODE_GROUP_8            | Ø                  |                    |
| Create      |                                        |                         |                    | Delete             |

3 Click Create. The Create Privilege dialog box appears.

| Timogen Adaptive Controller - Microsoft Internet Explorer |                |          |       |  |  |
|-----------------------------------------------------------|----------------|----------|-------|--|--|
| Create Privilege                                          |                |          |       |  |  |
| Name:                                                     |                |          |       |  |  |
| Description :                                             |                |          |       |  |  |
| Node Group :                                              | NODE_GROUP_1 - |          |       |  |  |
|                                                           |                | 0        |       |  |  |
|                                                           |                | Cancel S | ubmit |  |  |

- **4** Enter a unique, name, a useful description, and select the Node Group that the privilege will apply to, then click **Submit**.
- 5 In the confirmation dialog box, click OK. The Assign Permissions page appears.

|    | IVILEGE_3<br>: PRIVILEGE RELATIVE COM<br>: NODE_GROUP_10 | PONENT IN PLANT |           |                      |       |
|----|----------------------------------------------------------|-----------------|-----------|----------------------|-------|
|    | Create 🗖                                                 | Modify 🗖        | Approve 🗖 | Receive Escalation 📃 | All 📘 |
| мо |                                                          |                 |           |                      |       |
| РО |                                                          |                 | <b>V</b>  |                      | ~     |
| so |                                                          |                 |           |                      |       |
| то | V                                                        |                 | V         |                      | V     |

- 6 Select check boxes for permissions for the order types (MO = manufacturing order, PO = purchasing order, SO = sales order, TO = transfer order).
- 7 Click Save.

# **Editing Privileges**

Editing privileges involves changing the permissions for a Node Group. Privileges can be edited only by users who have the Business Admin function.

- **To edit a** 1 In the Functions drop-down list, select **Business Admin**.
- privilege 2 Click the Privileges tab, then click Privileges. The Privileges page appears.

| STOIEND"      | Alert Definition Resolution Prin       | vilege Grouping Reports | Consumption Problem             | Config            |
|---------------|----------------------------------------|-------------------------|---------------------------------|-------------------|
| Priv          | vileges Roles                          |                         | User: qatest 🛛 🐼 🕜<br>Function: | Business Admin 🗖  |
| () Privileges |                                        |                         |                                 | 1 - 7 / 7 Record( |
| Name 🔻        | Description                            | <u>Node Group</u>       | Permissions                     |                   |
| PRIVILEGE_7   | PRIVILEGE RELATIVE FINISHGOOD IN DC    | NODE_GROUP_7            | Ø                               |                   |
| PRIVILEGE_6   | PRIVILEGE RELATIVE FINISHGOOD IN DC    | NODE_GROUP_6            | Ø                               |                   |
| PRIVILEGE_5   | PRIVILEGE RELATIVE FINISHGOOD IN PLANT | NODE_GROUP_5            | Ø                               |                   |
| PRIVILEGE_4   | PRIVILEGE RELATIVE FINISHGOOD IN PLANT | NODE_GROUP_4            | Ø                               |                   |
| PRIVILEGE_3   | PRIVILEGE RELATIVE COMPONENT IN PLANT  | NODE_GROUP_10           | Ø                               |                   |
| PRIVILEGE_2   | PRIVILEGE RELATIVE COMPONENT IN PLANT  | NODE_GROUP_9            | Ø                               |                   |
| PRIVILEGE_1   | PRIVILEGE RELATIVE COMPONENT IN PLANT  | NODE_GROUP_8            | ۵                               |                   |
| Create        |                                        |                         |                                 | Delete            |

**3** Click Ø for the privilege you want to edit. The Assign Permission page appears.

| Privilege: PR<br>Description : | n Permissions<br>IIVILEGE_3<br>: PRIVILEGE RELATIVE COM<br>: NODE_GROUP_10 | PONENT IN PLANT |           |                      |       |
|--------------------------------|----------------------------------------------------------------------------|-----------------|-----------|----------------------|-------|
|                                | Create 📃                                                                   | Modify 🗖        | Approve 🗖 | Receive Escalation 📃 | All 🗖 |
| мо                             |                                                                            |                 |           |                      |       |
| PO                             |                                                                            |                 | V         |                      | ~     |
| so                             |                                                                            |                 |           |                      |       |
| то                             |                                                                            |                 | V         |                      | •     |
|                                |                                                                            |                 |           | Cancel               | Save  |

- 4 Select or clear check boxes for permissions for the order types (MO = manufacturing order, PO = purchasing order, SO = sales order, TO = transfer order).
- 5 Click Save.

## **Deleting Privileges**

Privileges can be deleted only by users who have the Business Admin function.

- **To delete a** 1 In the Functions drop-down list, select **Business Admin**.
- privilege 2 (
  - Click the **Privileges** tab, then click **Privileges**. The Privileges page appears.

| Priv        | Alert Definition Resolution Privileges Roles | vilege Grouping Reports | Consumption Problem C<br>User: qatest 3 7<br>Function: B | onfig<br>usiness Admin 💌 |
|-------------|----------------------------------------------|-------------------------|----------------------------------------------------------|--------------------------|
| Privileges  |                                              |                         |                                                          | 1 - 7 / 7 Record(s       |
| Name 🔻      | Description                                  | Node Group              | Permissions                                              |                          |
| PRIVILEGE_7 | PRIVILEGE RELATIVE FINISHGOOD IN DC          | NODE_GROUP_7            | Ø                                                        |                          |
| PRIVILEGE_6 | PRIVILEGE RELATIVE FINISHGOOD IN DC          | NODE_GROUP_6            | Ø                                                        |                          |
| PRIVILEGE_5 | PRIVILEGE RELATIVE FINISHGOOD IN PLANT       | NODE_GROUP_5            | Ø                                                        |                          |
| PRIVILEGE_4 | PRIVILEGE RELATIVE FINISHGOOD IN PLANT       | NODE_GROUP_4            | Ø                                                        |                          |
| PRIVILEGE_3 | PRIVILEGE RELATIVE COMPONENT IN PLANT        | NODE_GROUP_10           | Ø                                                        |                          |
| PRIVILEGE_2 | PRIVILEGE RELATIVE COMPONENT IN PLANT        | NODE_GROUP_9            | Ø                                                        |                          |
| PRIVILEGE_1 | PRIVILEGE RELATIVE COMPONENT IN PLANT        | NODE_GROUP_8            | Ø                                                        |                          |
| Create      |                                              |                         |                                                          | Delete                   |

- **3** Select the check box for the privilege you want to delete.
- 4 Click Delete.
- 5 In the confirmation dialog box, click **OK**.

# Roles

A Role represents a set of Privileges and a set of Users. Roles define who receives and who can take action on (claim, resolve, etc.) alerts.

## **Creating Roles**

Roles can be created only by users who have the Business Admin function.

### To create a role 1 In the Functions drop-down list, select Business Admin.

2 Click the **Privileges** tab, then click **Roles**. The Roles page appears.

| STSIENS"   | Alert Definition Resolution Privilege | Grouping Reports Consumption | Problem Config                    |
|------------|---------------------------------------|------------------------------|-----------------------------------|
| Privileges | Roles                                 | User: qatest                 | 🛿 🕜<br>Function: Business Admin 💌 |
| () Roles   |                                       |                              | 1 - 5 / 5 Record(s                |
| Name 🔻     | Description                           | Edit                         |                                   |
| TP_PLANNER | TAIPEI PLANNER                        | Ø                            |                                   |
| TP_BUYER   | TAIPEI BUYER                          | Ø                            |                                   |
| SZ_PLANNER | SHENZHEN PLANNER                      | Ø                            |                                   |
| SALES      | SALES                                 | Ø                            |                                   |
| BUYER      | BUYER                                 | Ø                            |                                   |
| Create     |                                       |                              | Delete                            |

**3** Click **Create**. The Create Role dialog box appears.

| Timogen Adaptive | Controller - Microsoft Internet Explorer | <u> </u> |
|------------------|------------------------------------------|----------|
| Create Role      |                                          |          |
| Description :    | Cancel Submit                            |          |

- 4 Enter a unique name and a useful description, then click **Submit**.
- 5 In the confirmation dialog box, click **OK**. The Edit Role page appears.

| Privileges Users                                                                                                    |   |          |  |  |
|----------------------------------------------------------------------------------------------------|---|----------|--|--|
| privileges Users                                                                                                    |   |          |  |  |
| Candidates                                                                                                    |   | Selected |  |  |
| PRIVILEGE_3(NODE_GROUP_10)<br>PRIVILEGE_4(NODE_GROUP_4)<br>PRIVILEGE_6(NODE_GROUP_5)<br>PRIVILEGE_6(NODE_GROUP_6)<br>PRIVILEGE_7(NODE_GROUP_7)<br>PRIVILEGE_1(NODE_GROUP_8)<br>PRIVILEGE_2(NODE_GROUP_9) | • |          |  |  |
|                                                                                                    | • |          |  |  |

6 Click the **Privileges** tab.

- 7 Add privileges to the role.
  - a. Select one or more privileges in the Candidates list. (Hold down the Ctrl key while clicking to select multiple privileges.)
  - b. Click  $\blacktriangleright$ . The selected privileges move to the Selected list.
  - c. Click Save.
- 8 Click the **Users** tab.
- **9** Add users to the role.
  - a. Select one or more users. (Hold down the Ctrl key while clicking to select multiple users.)
  - b. Click  $\blacktriangleright$ . The selected users move to the Selected list.
  - c. Click Save.

## **Editing Roles**

Roles can be edited only by users who have the Business Admin function.

## To edit a role 1 In the Functions drop-down list, select Business Admin.

2 Click the **Privileges** tab, then click **Roles**. The Roles page appears.

| mption Problem Config                  |
|----------------------------------------|
| atest 🛛 🕲 🕐<br>Function: Business Admi |
| 1 - 5 / 5 Rec                          |
|                                        |
|                                        |
|                                        |
|                                        |
|                                        |
|                                        |
|                                        |

**3** Click *I* for the role you want to edit. The Edit Role page appears.

| Role Name : MV<br>Description : U.S. MV                                                                                                    |          |        |      |
|----------------------------------------------------------------------------------------------------|----------|--------|------|
| Privileges Users                                                                                                    |          |        |      |
| Candidates<br>PRIVILEGE_3(NODE_GROUP_10)<br>PRIVILEGE_4(NODE_GROUP_4)<br>PRIVILEGE_5(NODE_GROUP_5)<br>PRIVILEGE_6(NODE_GROUP_6)<br>PRIVILEGE_7(NODE_GROUP_6)<br>PRIVILEGE_1(NODE_GROUP_8)<br>PRIVILEGE_2(NODE_GROUP_9) | Selected |        |      |
|                                                                                                    |          | Cancel | Save |

4 Click the **Privileges** tab.

- 5 Make any desired changes to privileges.
  - To add privileges to the role, select one or more privileges in the Candidates list, (hold down the Ctrl key while clicking to select multiple privileges.) click ≥, then click **Save**.
  - To remove privileges from the role, select one or more privileges in the Selected list, (hold down the Ctrl key while clicking to select multiple privileges.) click d, then click **Save**.
- 6 Click the Users tab.
- 7 Make any desired changes to users.
  - To add users to the role, select one or more users in the Candidates list, (hold down the Ctrl key while clicking to select multiple privileges.) click ▶, then click Save.
  - To remove users from the role, select one or more users in the Selected list, (hold down the Ctrl key while clicking to select multiple privileges.) click d, then click **Save**.

# **Deleting Roles**

Roles can be deleted only by users who have the Business Admin function.

- **To delete a role** 1 In the Functions drop-down list, select **Business Admin**.
  - 2 Click the **Roles** tab, then click **Roles**. The Roles page appears.

| 6 DIDICID  | Alert Definition 🔰 Resolution 🔰 Privilege 🚺 | Grouping 🚺 Reports 🚺 Consumption 🕽 | Problem Config                     |
|------------|---------------------------------------------|------------------------------------|------------------------------------|
| Privileges | Roles                                       | User: qatest                       | S ()<br>Function: Business Admin 💌 |
| () Roles   |                                             |                                    | 1 - 5 / 5 Record(s)                |
| Name 🔻     | Description                                 | Edit                               |                                    |
| TP_PLANNER | TAIPEI PLANNER                              | Ø                                  |                                    |
| TP_BUYER   | TAIPEI BUYER                                | Ø                                  |                                    |
| SZ_PLANNER | SHENZHEN PLANNER                            | Ø                                  |                                    |
| SALES      | SALES                                       | Ø                                  |                                    |
| BUYER      | BUYER                                       | ۵                                  |                                    |
| Create     |                                             |                                    | Delete                             |

- **3** Select the check box for the role you want to delete.
- 4 Click **Delete**.
- 5 In the confirmation dialog box, click **OK**.

# **Item Groups**

An Item Group is a set of one or more items. Grouping a set of similar items can make it easier to monitor them.

# **Creating Item Groups**

Item groups can be created only by users who have the Business Admin function.

# To create an 1

In the Functions drop-down list, select Business Admin.

item group

2

Click the **Grouping** tab, then click **Item Group**. The Item Group page appears.

| Item Group Name 📥 | Description  | Edit |  |
|-------------------|--------------|------|--|
| ITEM_GROUP_1      | ITEM_GROUP_1 | Ø    |  |
| ITEM_GROUP_2      | ITEM_GROUP_2 | Ø    |  |

- 3 Click Create. The Create New Item Group dialog box appears.
- **4** Enter a unique name and a useful description, then click **Submit**. The Edit Item Group page appears.

| 🜔 Edit Item Group                            |                             |           |           |
|----------------------------------------------|-----------------------------|-----------|-----------|
| Item Group Name:<br>Item Group Description : | ITEM_GROUP_2                |           |           |
| P or Search Result: (Hold C                  | TRL key to select multiple) | Selected: |           |
|                                              |                             |           | Back Save |

| Search Criteria:            |                                                                  |
|-----------------------------|------------------------------------------------------------------|
| Keyword:                    |                                                                  |
| Buyer Code:                 | Any Buyer Code 💌                                                 |
| Planner Code:               | Any Planner Code 💌                                               |
| Contain Group:              | • No C Yes                                                       |
| Search                      | Note: buyer and planner codes do not apply to item group search. |
| Search Result: No           | o record found.                                                  |
|                             |                                                                  |
|                             |                                                                  |
| 1                           |                                                                  |
|                             |                                                                  |
|                             |                                                                  |
|                             |                                                                  |
|                             |                                                                  |
|                             |                                                                  |
|                             |                                                                  |
|                             |                                                                  |
| (Hold CTRL key to           | select multiple)                                                 |
| (Hold CTRL key to<br>Select | o select multiple)<br>Select All in This Page                    |

**5** Click **P**. The Item Selector dialog box appears.

- **6** Click **Search**, select one ore more items in the Search Results, list, then click **Select**. Your selections will appear in the Search Result list on the Edit Item Group page.
- 7 In the Search Result list, select one or more items (Hold down the Ctrl key while clicking to select multiple items.)
- 8 Click  $\blacktriangleright$ . The selected items are moved to the Selected list.
- 9 Click Save.

## **Editing Items Groups**

Item groups can be edited only by users who have the Business Admin function.

#### To edit an item 1 In the Functions drop-down list, select Business Admin.

group 2 Click the Grouping tab, then click Item Group. The Item Group page appears.

| Edit |  |
|------|--|
|      |  |
| Ø    |  |
| Ø    |  |
|      |  |

**3** Click Ø for the Item Group you want to edit. The Edit Item Group page appears.

| 🜔 Edit Item Group                            |                             |   |           |  |      |      |
|----------------------------------------------|-----------------------------|---|-----------|--|------|------|
| Item Group Name:<br>Item Group Description : | ITEM_GROUP_2                |   |           |  |      |      |
| Search Result: (Hold C                       | FRL key to select multiple) | 4 | Selected: |  |      |      |
|                                              |                             |   |           |  | Back | Save |

- 4 Make any desired changes.
  - To add items to the Item Group, select them in the n the Search Result list (hold down the Ctrl key while clicking to select multiple items), then click .
     The selected items are moved to the Selected list.

If the items you want to add are not in the Search Result list, click  $\checkmark$ , then in the Item Selector dialog box, click **Search**, select one ore more items in the Search Results, list, then click **Select**. Your selections will appear in the Search Result list on the Edit Item Group page.

- To remove items from the Item Group, select them in the Selected list (hold down the Ctrl key while clicking to select multiple items), then click **I**.
- 5 Click Save.

## **Deleting Item Groups**

Item groups can be deleted only by users who have the Business Admin function.

- To delete an item 1 In the Functions drop-down list, select Business Admin.
  - group 2

| Click the <b>Grouping</b> | tab, then click Item Group. Th | e Item Group page : | appears.            |
|---------------------------|--------------------------------|---------------------|---------------------|
| 🜔 Item Group              |                                |                     | 1 - 2 / 2 Record(s) |
| Item Group Name 🛦         | Description                    | Edit                |                     |
| ITEM_GROUP_1              | ITEM_GROUP_1                   | Ø                   |                     |
| ITEM_GROUP_2              | ITEM_GROUP_2                   | Ø                   |                     |
| Create                    |                                |                     | Delete              |

- **3** Select the check box(es) for the item(s) you want to delete.
- 4 Click **Delete**.
- 5 In the confirmation dialog box, click **OK**.

# **Node Groups**

A Node Group is a set of Items and Locations. A Node Group can be used in any place a single node can be, which can be useful for managing and organizing alerts.

# **Creating Node Groups**

Node groups can be created only by users who have the Business Admin function.

## **To create a node** 1 In the Functions drop-down list, select **Business Admin**.

group 2 Click the Grouping tab, then click Node Group. The Node Group page appears.

| Node Group Name 🔻 | Description                       | Edit |  |
|-------------------|-----------------------------------|------|--|
| NODE_GROUP_9      | COMPONENT OF LAPTOP R IN TAIPEI   | Ø    |  |
| NODE_GROUP_8      | COMPONENT OF LAPTOP X IN TAIPEI   | Ø    |  |
| NODE_GROUP_7      | GROUP BY LAPTOP IN DCTAIWAN       | Ø    |  |
| NODE_GROUP_6      | GROUP BY LAPTOP IN DCUS           | Ø    |  |
| NODE_GROUP_5      | GROUP BY LAPTOP IN SHENZHEN       | Ø    |  |
| NODE_GROUP_4      | GROUP BY LAPTOP IN TAIPEI         | Ø    |  |
| NODE_GROUP_3      | GROUP BY DISPLAY                  | Ø    |  |
| NODE_GROUP_2      | GROUP BY CPU                      | Ø    |  |
| NODE_GROUP_10     | COMPONENT OF LAPTOP R IN SHENZHEN | Ø    |  |
| NODE_GROUP_1      | GROUP BY HARDDISK                 | ٢    |  |

#### **3** Click **Create**. The Create New Node Group dialog box appears.

| Timogen Adaptive Co | ntroller - Microsoft Internet Explorer |
|---------------------|----------------------------------------|
| Create New Node G   | roup                                   |
| Name :              |                                        |
| Description :       |                                        |
|                     | CancelSubmit                           |
|                     |                                        |
|                     |                                        |
|                     |                                        |
|                     |                                        |
|                     |                                        |
|                     |                                        |
|                     |                                        |
|                     |                                        |
|                     |                                        |
| Done                | 🛛 🔀 Local intranet                     |

4 Enter a unique name and a useful description, then click **Submit**. The Edit Node Group page appears.

| 🚺 Edit Node Group       |                        |                    |     |
|-------------------------|------------------------|--------------------|-----|
| Node Group Name :       | NODE_GROUP_11          |                    |     |
| Node Group Description: | NODE_GROUP_11          |                    |     |
|                         |                        |                    |     |
| Nodes Buyer Codes       | Planner Codes CSR Code | es Material Groups |     |
| Selected: 🔎 or 💐        |                        |                    |     |
|                         |                        |                    |     |
|                         |                        |                    |     |
|                         |                        |                    |     |
|                         |                        |                    |     |
|                         |                        |                    |     |
|                         |                        |                    | Add |
| View All Nodes          |                        |                    |     |

- **5** Add nodes to the Node Group.
  - a. On the Nodes tab, Click P. The Impact Node Selector dialog box appears.

|                                                                                | tor                                  |                    |      |
|--------------------------------------------------------------------------------|--------------------------------------|--------------------|------|
| Search Criteria:                                                               |                                      |                    |      |
| Item(s):                                                                       | P 53                                 | Location(s):       | P 53 |
| OceanDrive HD 20<br>DiskPro HD 20GB<br>DiskPro HD 60GB<br>Laptop X<br>Laptop R | <u>GB</u>                            | DC US<br>DC Taiwan |      |
| Search                                                                         |                                      |                    |      |
| Search Result: No red                                                          | ord found.                           |                    |      |
|                                                                                |                                      |                    |      |
|                                                                                |                                      |                    |      |
|                                                                                |                                      |                    |      |
|                                                                                |                                      |                    |      |
|                                                                                |                                      |                    |      |
|                                                                                |                                      |                    |      |
|                                                                                |                                      |                    |      |
|                                                                                |                                      |                    |      |
|                                                                                |                                      |                    |      |
|                                                                                |                                      |                    |      |
| (Hold CTRL key to sel                                                          |                                      | Proc.              |      |
|                                                                                | ect multiple)<br>elect All in This I | Page               |      |

- b. Select one or more Items and Locations. (Hold down the Ctrl key when clicking to select more than one.) If the Item or Location you want to select is not in the list, click 🔎 to find and add to the list.
- c. Click Search.

- d. In the Search Results list, select one or more Nodes. (Hold down the Ctrl key when clicking to select more than one.)
- e. Click Select.
- f. In the Selected list, select the Nodes you want to add to the Node Group. (Hold down the Ctrl key when clicking to select more than one.)
- g. Click Add.
- 6 On the Buyer Codes tab, select the check box(es) for the buyer code(s) you want to add to the Node Group, then click Add. In the conformation dialog box, click OK.
- 7 On the Planner Codes tab, select the check box(es) for the planner code(s) you want to add to the Node Group, then click Add. In the conformation dialog box, click OK.
- 8 On the CSR (Customer Sales Rep) Codes tab, select the check box(es) for the CSR code(s) you want to add to the Node Group, then click Add. In the conformation dialog box, click OK.
- **9** On the Material Groups tab, select the check box(es) for the material group(s) you want to add to the Node Group, then click **Add**. In the conformation dialog box, click **OK**.

## **Viewing Node Group Nodes**

To view the nodes in a Node Group

**1** In the Functions drop-down list, select **Business Admin**.

**2** Click the **Grouping** tab, then click **Node Group**. The Node Group page appears.

| 🜔 Node Group      |                                   | 1 -  | 10 / 10 Record(s |
|-------------------|-----------------------------------|------|------------------|
| Node Group Name 🔻 | Description                       | Edit |                  |
| NODE_GROUP_9      | COMPONENT OF LAPTOP R IN TAIPEI   | ۵    |                  |
| NODE_GROUP_8      | COMPONENT OF LAPTOP X IN TAIPEI   | Ø    |                  |
| NODE_GROUP_7      | GROUP BY LAPTOP IN DCTAIWAN       | ۵    |                  |
| NODE_GROUP_6      | GROUP BY LAPTOP IN DCUS           | Ø    |                  |
| NODE_GROUP_5      | GROUP BY LAPTOP IN SHENZHEN       | Ø    |                  |
| NODE_GROUP_4      | GROUP BY LAPTOP IN TAIPEI         | Ø    |                  |
| NODE_GROUP_3      | GROUP BY DISPLAY                  | Ø    |                  |
| NODE_GROUP_2      | GROUP BY CPU                      | ۵    |                  |
| NODE_GROUP_10     | COMPONENT OF LAPTOP R IN SHENZHEN | Ø    |                  |
| NODE_GROUP_1      | GROUP BY HARDDISK                 | Ø    |                  |

3 Click View All Nodes.

#### **Editing Node Groups**

Node groups can be edited only by users who have the Business Admin function.

#### **To edit a node** 1 In the Functions drop-down list, select **Business Admin**.

group 2 Click the Grouping tab, then click Node Group. The Node Group page appears.

|                   | -                                 | 110  |                     |
|-------------------|-----------------------------------|------|---------------------|
| 🜔 Node Group      |                                   | 1    | - 10 / 10 Record(s) |
| Node Group Name 🔻 | Description                       | Edit |                     |
| NODE_GROUP_9      | COMPONENT OF LAPTOP R IN TAIPEI   | Ø    |                     |
| NODE_GROUP_8      | COMPONENT OF LAPTOP X IN TAIPEI   | Ø    |                     |
| NODE_GROUP_7      | GROUP BY LAPTOP IN DCTAIWAN       | Ø    |                     |
| NODE_GROUP_6      | GROUP BY LAPTOP IN DCUS           | Ø    |                     |
| NODE_GROUP_5      | GROUP BY LAPTOP IN SHENZHEN       | Ø    |                     |
| NODE_GROUP_4      | GROUP BY LAPTOP IN TAIPEI         | Ø    |                     |
| NODE_GROUP_3      | GROUP BY DISPLAY                  | Ø    |                     |
| NODE_GROUP_2      | GROUP BY CPU                      | Ø    |                     |
| NODE_GROUP_10     | COMPONENT OF LAPTOP R IN SHENZHEN | Ø    |                     |
| NODE_GROUP_1      | GROUP BY HARDDISK                 | ٢    |                     |

#### **3** Click *I*. The Edit Node Group page appears.

| 🜔 Edit Node Group                            |                                |           |                 |     |
|----------------------------------------------|--------------------------------|-----------|-----------------|-----|
| Node Group Name :<br>Node Group Description: | NODE_GROUP_11<br>NODE_GROUP_11 |           |                 |     |
| Nodes Buyer Codes                            | Planner Codes                  | CSR Codes | Material Groups |     |
| Selected: 🔑 or 👒                             |                                |           |                 |     |
|                                              |                                |           |                 |     |
|                                              |                                |           |                 |     |
|                                              |                                |           |                 |     |
|                                              |                                |           |                 | Add |
| View All Nodes                               |                                |           |                 |     |

**4** To add nodes to the Node Group:

| Item(s): CceanDrive HD 20GB DiskPro HD 20GB DiskPro HD 20GB DiskPro HD 60GB Laptop X Laptop R | 2 tz |
|-----------------------------------------------------------------------------------------------|------|
| DiskPro HD 20GB DC Taiwan<br>DiskPro HD 60GB<br>Laptop X                                      |      |
|                                                                                               |      |
| Search                                                                                        |      |
| earch Result: No record found.                                                                |      |
|                                                                                               |      |
|                                                                                               |      |
|                                                                                               |      |
|                                                                                               |      |
|                                                                                               |      |
|                                                                                               |      |
|                                                                                               |      |
|                                                                                               |      |
| Hold CTRL key to select multiple)                                                             |      |
| Select Select All in This Page                                                                |      |

a. On the Nodes tab, click <a>?</a>. The Impact Node Selector dialog box appears.

- b. Select one or more Items and Locations. (Hold down the Ctrl key when clicking to select more than one.) If the Item or Location you want to select is not in the list, click 🔎 to find and add to the list.
- c. Click Search.
- d. In the Search Results list, select one or more Nodes. (Hold down the Ctrl key when clicking to select more than one.)
- e. Click Select.
- f. In the Selected list, select the Nodes you want to add to the Node Group. (Hold down the Ctrl key when clicking to select more than one.)
- g. Click Add.

- **5** To delete nodes from the Node Group:
  - a. Click View All Nodes. The Nodes dialog box appears.

| Node Group Name : NODE_GROUP_1         Description : GROUP BY HARDDISK         Nodes         {OceanDrive HD 20GB,Comdel Taipei}         {DiskPro HD 20GB,Comdel Taipei}         {DiskPro HD 60GB,Comdel Taipei}         {DiskPro HD 20GB,Tundra Shenzhen}         Delete       Close | escription : GROUP BY HARDDISK<br>des<br>ceanDrive HD 20GB,Comdel Taipei}- |     | ) |
|----------------------------------------------------------------------------------------------------|----------------------------------------------------------------------------|-----|---|
| {OceanDrive HD 20GB,Comdel Taipei}       {DiskPro HD 20GB,Comdel Taipei}       {DiskPro HD 60GB,Comdel Taipei}       {DiskPro HD 20GB,Tundra Shenzhen}                                                                                                    | ceanDrive HD 20GB,Comdel Taipei}                                           |     |   |
| {DiskPro HD 20GB,Comdel Taipei}       {DiskPro HD 60GB,Comdel Taipei}       {DiskPro HD 20GB,Tundra Shenzhen}                                                                                                    |                                                                            |     |   |
| {DiskPro HD 60GB,Comdel Taipei}                                                                                                    | ck Bro HD 20GB Corodal Taipail                                             |     |   |
| {DiskPro HD 20GB,Tundra Shenzhen}                                                                                                    | skero HD 2006,Conider Falpely                                              |     |   |
|                                                                                                    | skPro HD 60GB,Comdel Taipei}                                               |     |   |
| Delete Close                                                                                                    | skPro HD 20GB,Tundra Shenzhen}                                             |     |   |
|                                                                                                    | Delete Clo                                                                 | ose |   |
|                                                                                                    |                                                                            |     |   |
|                                                                                                    |                                                                            |     |   |
|                                                                                                    |                                                                            |     |   |

- b. Select the check box(es) for the nodes you want to remove from the Node Group.
- c. Click **Delete**.
- d. In the confirmation dialog box, click OK.
- 6 On the Buyer Codes tab, select the check box(es) for the buyer code(s) you want to add to the Node Group and clear the check box(es) for the buyer code(s) you want to remove from the Node Group, then click Add. In the conformation dialog box, click OK.
- 7 On the Planner Codes tab, select the check box(es) for the planner code(s) you want to add to the Node Group and clear the check box(es) for the planner code(s) you want to remove from the Node Group, then click **Add**. In the conformation dialog box, click **OK**.
- 8 On the CSR (Customer Sales Rep) Codes tab, select the check box(es) for the CSR code(s) you want to add to the Node Group and clear the check box(es) for the CSR code(s) you want to remove from the Node Group, then click Add. In the conformation dialog box, click OK.
- **9** On the Material Groups tab, select the check box(es) for the material group(s) you want to add to the Node Group and clear the check box(es) for the material group(s) you want to remove from the Node Group, then click **Add**. In the conformation dialog box, click **OK**.

#### **Deleting Node Groups**

Node groups can be edited only by users who have the Business Admin function.

#### **To delete a node** 1 In the Functions drop-down list, select **Business Admin**.

group 2 Click the Grouping tab, then click Node Group. The Node Group page appears.

|                                   | 1                                                                                                    | - 10 / 10 Record(s)                                                                                                    |
|-----------------------------------|----------------------------------------------------------------------------------------------------|----------------------------------------------------------------------------------------------------|
| Description                       | Edit                                                                                                    |                                                                                                    |
| COMPONENT OF LAPTOP R IN TAIPEI   | Ø                                                                                                    |                                                                                                    |
| COMPONENT OF LAPTOP X IN TAIPEI   | Ø                                                                                                    |                                                                                                    |
| GROUP BY LAPTOP IN DCTAIWAN       | Ø                                                                                                    |                                                                                                    |
| GROUP BY LAPTOP IN DCUS           | Ø                                                                                                    |                                                                                                    |
| GROUP BY LAPTOP IN SHENZHEN       | ٢                                                                                                    |                                                                                                    |
| GROUP BY LAPTOP IN TAIPEI         | ۵                                                                                                    |                                                                                                    |
| GROUP BY DISPLAY                  | ٢                                                                                                    |                                                                                                    |
| GROUP BY CPU                      | ۵                                                                                                    |                                                                                                    |
| COMPONENT OF LAPTOP R IN SHENZHEN | Ø                                                                                                    |                                                                                                    |
| GROUP BY HARDDISK                 | ٢                                                                                                    |                                                                                                    |
|                                   |                                                                                                    | Delete                                                                                                    |
|                                   | COMPONENT OF LAPTOP R IN TAIPEI<br>COMPONENT OF LAPTOP X IN TAIPEI<br>GROUP BY LAPTOP IN DCTAIWAN<br>GROUP BY LAPTOP IN DCUS<br>GROUP BY LAPTOP IN SHENZHEN<br>GROUP BY LAPTOP IN TAIPEI<br>GROUP BY DISPLAY<br>GROUP BY CPU<br>COMPONENT OF LAPTOP R IN SHENZHEN | Description     Edit       COMPONENT OF LAPTOP R IN TAIPEI     Ø       COMPONENT OF LAPTOP X IN TAIPEI     Ø       GROUP BY LAPTOP IN DCTAIWAN     Ø       GROUP BY LAPTOP IN DCTAIWAN     Ø       GROUP BY LAPTOP IN DCTAIWAN     Ø       GROUP BY LAPTOP IN DCUS     Ø       GROUP BY LAPTOP IN SHENZHEN     Ø       GROUP BY LAPTOP IN TAIPEI     Ø       GROUP BY DISPLAY     Ø       GROUP BY CPU     Ø       COMPONENT OF LAPTOP R IN SHENZHEN     Ø |

- **3** Select the check box(es) for the node(s) you want to delete.
- 4 Click Delete.
- 5 In the confirmation dialog box, click **OK**.

# 10

# **Resolution Process Definitions**

A Resolution Process Definition comprises several Resolution Task Definitions and is used to resolve Impact Alerts. Task definitions define parameters for the tasks that can be done at a Node Group. A Resolution Process Definition is created automatically for every Node Group. See "Resolution Process" on page 68 and "Node Groups" on page 121.

Resolution Process Definitions can be defined only by users who have the Business Admin function.

## **Editing Resolution Process Definitions**

Resolution Process Definitions can be edited only by users who have the Business Admin function.

To edit a resolution process definition

1

2

STOLEMS

In the Functions drop-down list, select Business Admin.

Click the Resolution tab. The Resolution Configuration page appears.

80 User: gatest Function: Business Admin 💌 Resolution Configuration 1 - 10 / 11 Record(s) Next > Node Group 7 Edit NODE\_GROUP\_9 Ø Ø NODE GROUP 8 Ø NODE\_GROUP\_7 NODE\_GROUP\_6 Ø NODE\_GROUP\_5 Ø NODE\_GROUP\_4 Ø ٢ NODE\_GROUP\_3 NODE\_GROUP\_2 Ø NODE\_GROUP\_11 ٢ NODE\_GROUP\_10 Ø

Alert Definition Resolution Privilege Grouping Reports Consumption Problem Config

**3** Click *I* for the Node Group you want to edit the Resolution Configuration for. The Edit Resolution Configuration page appears.

| Task      | Туре     | Skip Approval | Escala | tion Interval |
|-----------|----------|---------------|--------|---------------|
| CREATE MO | Manual 💌 |               | 7      | Days 🔻        |
| MODIFY MO | Manual 💌 |               | 7      | Days 🗸        |
| CREATE PO | Manual 💌 |               | 7      | Days -        |
| MODIFY PO | Manual 💌 |               | 7      | Days 🗸        |
| CREATE SO | Manual 💌 |               | 7      | Days -        |
| MODIFY SO | Manual 💌 |               | 7      | Days 💌        |
| CREATE TO | Manual 💌 |               | 7      | Days -        |
| MODIFY TO | Manual 💌 |               | 7      | Days 🗸        |

Save

4 For each possible task in the Node Group, make any changes to its definition.

| Field Name          | Description                                                                                                    |
|---------------------|----------------------------------------------------------------------------------------------------|
| Task                | The various tasks that can be configured.                                                                                                    |
| Туре                | <ul> <li>Select the type of Resolution Task Definition:</li> <li>Automatic - The task will be performed automatically.</li> <li>Manual - The task will be performed manually, outside the Timogen Adaptive Controller system. Task reconciliation</li> </ul> |
| Skip Approval       | must also be done manually.<br>Select if approval for this task on this Node Group is not<br>required.                                                                                                    |
| Escalation Interval | When a task is not completed within a specified time, the<br>resolution can be escalated to an additional set of individuals.<br>Enter a number for the Escalation Interval and select hours or<br>days.                                                     |

5 Click Save.

# 11

# **Problem Configuration Templates**

Problem Configuration Templates are used to develop and configure a Problem Configuration within a sandbox (see "Configuring Sandboxes" on page 47) and resolve Impact Alerts. Problem Configuration Templates can be pre-configured and stored in the system by the Business Admin user. You can create a new Problem Configuration template and edit and delete existing Problem Configuration templates.

Timogen Adaptive Controller provides a default template, which can be changed, but not deleted.

## **Creating Problem Configuration Templates**

Problem Configuration Templates can be created only by users who have the Business Admin function.

To create a problem configuration template

- 1 In the Functions drop-down list, select **Business User**.
- 2 Click the **Problem Config** tab. The Problem Configuration Templates page appears.

| Problem Config Templates    | User:               | qatest 区 🕜   |                |
|-----------------------------|---------------------|--------------|----------------|
|                             |                     | Function: [1 | Business Admin |
|                             |                     |              |                |
| Problem Configuration Templ | ates                |              |                |
| Problem Configuration Templ | ates<br>Description | Edit         | Delete         |

3 Click Create. The Create Configuration Template dialog box appears.

| eate Configuratio |        |       |
|-------------------|--------|-------|
| Name:             |        |       |
| Description:      |        |       |
|                   | Cancel | Submi |

**4** Enter a unique name and a meaningful description, then click **Submit**. The Edit Problem Configuration Template page appears.

| Configuration Template Nar                                              | ne: Special                       |                                              |
|-------------------------------------------------------------------------|-----------------------------------|----------------------------------------------|
| Description:                                                            | Special                           |                                              |
| nclusion Strategy                                                       |                                   |                                              |
| 🗖 1. Allow alternate loca                                               | tions.                            |                                              |
| 🔽 2. Include more node                                                  | s from supply chain network.      |                                              |
| a. 🔽 \                                                                  | Where-used: Include 2             | vel(s).                                      |
|                                                                         | Include related items.            |                                              |
| ь. 🔽 в                                                                  | SOM components: Include 2         | level(s).                                    |
|                                                                         | Include related items.            |                                              |
| 🔲 3. Allow substitution.                                                |                                   |                                              |
| 🗌 4. Allow Alternate Sup                                                | plier.                            |                                              |
| 🔲 5. Consider all output                                                | items within scope that compete f | for the same capacities.                     |
|                                                                         |                                   |                                              |
| usiness Goal                                                            |                                   |                                              |
| Goal V                                                                  | /eight (0 To 100%)                |                                              |
| Fill Rate                                                               | 100.0 %                           |                                              |
| Revenue                                                                 | 0.0 %                             |                                              |
| Profit                                                                  | 0.0 %                             |                                              |
| Cost                                                                    | 0.0 %                             |                                              |
|                                                                         |                                   |                                              |
| onstraints                                                              |                                   |                                              |
| 1. Resolution Horizon                                                   |                                   | 5. Capacity Constraints                      |
| 8 Days                                                                  |                                   | Consider Capacity Constraints                |
| 2. Demand                                                               |                                   | 6. Lot Sizing<br>✓ Consider Lot Sizing Rules |
| <ul> <li>Consider All Demands</li> <li>Consider Sales Orders</li> </ul> |                                   | Consider Lot Sizing Rules                    |
|                                                                         | Only                              | 7. Purchase Lead Time                        |
| 3. Order Types                                                          |                                   | <ul> <li>Consider Standard Only</li> </ul>   |
| Allow TO Changes                                                        |                                   | C Consider Standard & Expedite               |
| Allow PO Changes                                                        |                                   |                                              |
| Allow MO Changes                                                        |                                   | 8. Resolution Time Fence                     |
| Allow Back Orders                                                       |                                   | © One Week from Today<br>C Up to             |
|                                                                         |                                   |                                              |
| 4. Firm Plan Time Fence                                                 |                                   |                                              |

5 Define the inclusion strategy, business goals, and constraints for the template:

| Field Name                     | Description                                                                                      |
|--------------------------------|--------------------------------------------------------------------------------------------------|
| Configuration<br>Template Name | The name of the configuration template.                                                          |
| Description                    | The description of the configuration template. You can enter a new description for the template. |

| Field Name         | Description                                                                                                    |
|--------------------|----------------------------------------------------------------------------------------------------|
| Inclusion Strategy | The Inclusion Strategy specifies the impact nodes to be<br>included in the scope, plus additional strategy parameters to<br>describe additional scoping details:                            |
|                    | • Allow Alternate Location - Allows inclusion of more loca-<br>tions for the same item from the initial impact node.                                                                        |
|                    | • Allows going along the BOM/BOD to pull more impact<br>nodes into the scope. If selected, also enter the number of<br>levels and if related items should be included on those lev-<br>els. |
|                    | • Allows substitutions (alternate components) globally within the scope                                                                                                    |
|                    | • Allows alternate suppliers within the scope.                                                                                                    |
|                    | • Includes all output items within scope that compete for the same capacity to bring the competing items into the scope.                                                                    |
| Business Goals     | Assign a numerical weight for each objective (Fill Rate,<br>Revenue, Profit, Cost) of your Business Goals. The weights<br>must add upto 100%.                                               |
| Constraints        | You can define the business rules further, either locally or globally. The various constraints that can be specified are:                                                                   |
|                    | • Resolution Horizon - Enter the number of days to look out for solutions.                                                                                                    |
|                    | • Demand - Select whether to consider all demand or to limit consideration to sales orders only.                                                                                            |
|                    | • Order Types - Select the check boxes for the changes you want to allow when creating resolutions.                                                                                         |
|                    | <ul> <li>Firm Plan Time Fence - Select to not allow order changes<br/>until change within standard lead time and enter a date (or<br/>click</li></ul>                                       |
|                    | • Capacity Constraints - Select to take capacity into consider-<br>ation when creating resolutions.                                                                                         |
|                    | • Lot Sizing - Select to take lot sizing into consideration when creating resolutions.                                                                                                    |
|                    | • Purchase Lead Time - Select an option to use just standard lead time or to use standard and expedited lead times.                                                                         |
|                    | <ul> <li>Resolution Time Fence - Select the time fence for resolution consideration, either a week from the current date or enter a date (or click 	 to select a date).</li> </ul>          |

6 Click Save.

## **Editing Problem Configuration Templates**

Problem Configuration Templates can be edited only by users who have the Business Admin function.

To edit a 1 In the Functions drop-down list, select Business User.

problem 2 configuration template

Click the **Problem Config** tab. The Problem Configuration Templates page appears.

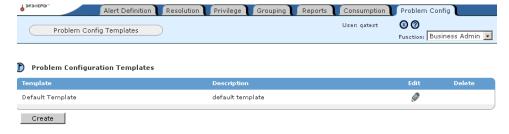

3 Click Ø for the Problem Configuration Template you want to edit. The Edit Problem Configuration Template page appears.

Edit Problem Configuration Template

| Configuration Template Name:                             | Special                        |                                                        |
|----------------------------------------------------------|--------------------------------|--------------------------------------------------------|
| Description:                                             | 0                              |                                                        |
| Description                                              | Special                        |                                                        |
| Inclusion Strategy                                       |                                |                                                        |
|                                                          |                                |                                                        |
| 1. Allow alternate location                              |                                |                                                        |
| 2. Include more nodes from                               |                                |                                                        |
| a. 🔽 Whe                                                 | ere-used: Include 2 lev        | el(s).                                                 |
|                                                          | Include related items.         |                                                        |
| ь. 🔽 вом                                                 | 1 components: Include 2        | level(s).                                              |
|                                                          | Include related items.         |                                                        |
| 🔲 3. Allow substitution.                                 |                                |                                                        |
| 🗌 4. Allow Alternate Supplier                            | r.                             |                                                        |
| 🔲 5. Consider all output iter                            | ms within scope that compete f | or the same capacities.                                |
|                                                          |                                |                                                        |
| Business Goal                                            |                                |                                                        |
| Goal Weig                                                | pht (0 To 100%)                |                                                        |
| Fill Rate                                                | 100.0 %                        |                                                        |
| Revenue                                                  | 0.0 %                          |                                                        |
|                                                          | 0.0 %                          |                                                        |
| Profit                                                   |                                |                                                        |
| Cost                                                     | 0.0 %                          |                                                        |
| Constraints                                              |                                |                                                        |
|                                                          |                                |                                                        |
| 1. Resolution Horizon<br>8 Days                          |                                | 5. Capacity Constraints  Consider Capacity Constraints |
|                                                          |                                |                                                        |
| <ol> <li>Demand</li> <li>Consider All Demands</li> </ol> |                                | 6. Lot Sizing<br>✓ Consider Lot Sizing Rules           |
| Consider Sales Orders Only                               | v                              | Consider Edit of Ing Rates                             |
|                                                          | ,                              | 7. Purchase Lead Time                                  |
| 3. Order Types                                           |                                | Consider Standard Only                                 |
| Allow PO Changes                                         |                                | C Consider Standard & Expedite                         |
| Allow MO Changes                                         |                                | 8. Resolution Time Fence                               |
| Allow Back Orders                                        |                                | One Week from Today                                    |
| Allow back orders                                        |                                | C Up to                                                |
| 4. Firm Plan Time Fence                                  |                                |                                                        |
| Don't allow order changes i                              | until 🗖                        |                                                        |
|                                                          |                                | Save                                                   |

| Field Name                     | Description                                                                                                    |
|--------------------------------|----------------------------------------------------------------------------------------------------|
| Configuration<br>Template Name | The name of the configuration template.                                                                                                    |
| Description                    | The description of the configuration template. You can enter<br>the new description for the template.                                                                                      |
| Inclusion Strategy             | The Inclusion Strategy specifies the impact nodes to be<br>included in the scope, plus additional strategy parameters to<br>describe additional scoping details:                           |
|                                | • Allow Alternate Location - Allows inclusion of more locations for the same item from the initial impact node.                                                                            |
|                                | • Allows going along the BOM/BOD to pull more impact<br>nodes into the scope. If selected, also enter the number of<br>levels and if related items should be included on those lev<br>els. |
|                                | • Allows substitutions (alternate components) globally within the scope                                                                                                    |
|                                | • Allows alternate suppliers within the scope.                                                                                                    |
|                                | • Includes all output items within scope that compete for the same capacity to bring the competing items into the scope                                                                    |
| Business Goals                 | Assign a numerical weight for each objective (Fill Rate,<br>Revenue, Profit, Cost) of your Business Goals. The weights<br>must add upto 100%.                                              |
| Constraints                    | You can define the business rules further, either locally or globally. The various constraints that can be specified are:                                                                  |
|                                | • Resolution Horizon - Enter the number of days to look ou for solutions.                                                                                                    |
|                                | • Demand - Select whether to consider all demand or to lim consideration to sales orders only.                                                                                             |
|                                | • Order Types - Select the check boxes for the changes you want to allow when creating resolutions.                                                                                        |
|                                | <ul> <li>Firm Plan Time Fence - Select to not allow order changes<br/>until change within standard lead time and enter a date (or<br/>click</li></ul>                                      |
|                                | <ul> <li>Capacity Constraints - Select to take capacity into conside<br/>ation when creating resolutions.</li> </ul>                                                                       |
|                                | • Lot Sizing - Select to take lot sizing into consideration whe creating resolutions.                                                                                                    |
|                                | • Purchase Lead Time - Select an option to use just standar lead time or to use standard and expedited lead times.                                                                         |
|                                |                                                                                                    |

• Resolution Time Fence - Select the time fence for resolution consideration, either a week from the current date or

enter a date (or click □ to select a date).

**4** Make any desired changes to the inclusion strategy, business goals, and constraints for the template:

5 Click Save.

# **Deleting Problem Configuration Templates**

Problem Configuration Templates can be deleted only by users who have the Business Admin function.

Note: You cannot delete the default template.

To delete a 1 In the Functions drop-down list, select Business User.

problem configuration template

2

Click the **Problem Config** tab. The Problem Configuration Templates page appears.

| Problem Config Templates     |                                 | User: qatest | Sunction: Bu | ısiness Admin |
|------------------------------|---------------------------------|--------------|--------------|---------------|
| Problem Configuration Templa |                                 |              | Edit         | Delete        |
|                              |                                 |              |              |               |
| Template<br>Default Template | Description<br>default template |              |              | Delete        |

- **3** Select the check box for the template you want to delete.
- 4 Click Delete.
- 5 In the confirmation dialog box, click **OK**.

# 12

# **Defining Scheduled Reports**

The Business Admin user can schedule reports to be run periodically. Timogen Adaptive Controller provides five types of reports:

- Alert Summary reports
- Inventory Detail reports
- PO vs. Forecast reports
- Related POs reports
- Inventory Summary by Location reports.

For each report you define, you can specify several criteria and the report generation schedule. Every time a scheduled report is run, it overwrites the previous version of that report.

## **Creating Scheduled Reports**

Only users who have Business Admin function can create scheduled reports.

To create a scheduled report

1

- In the Function drop-down list, select Business Admin.
- 2 Click the **Reports** tab. The Report Schedules page appears.

| Schedu        | led Reports Create Sch           | eduled Report                                  |                        | User: Mark            | 🐼 🕜<br>Function: Busin | ess Admin  |
|---------------|----------------------------------|------------------------------------------------|------------------------|-----------------------|------------------------|------------|
| Report S      | chedules                         |                                                |                        |                       | 1 - 2 /                | 2 Record(s |
| Schedule ID T | Туре                             | Description                                    | Owner                  | Enabled               | Last Run Time          |            |
| •             | <u>Type</u><br>Inventory Summary | Description<br>Weekly laptop inventory summary | <u>Owner</u><br>qatest | Enabled<br><u>Yes</u> | <u>Last Run Time</u>   |            |

3 Click Create Scheduled Report. The Create Scheduled Report page appears.

| Alert Definition Resolution Privilege Grouping Reports | Consumption | Problem Config                    |
|--------------------------------------------------------|-------------|-----------------------------------|
| Scheduled Reports Create Scheduled Report              | User: Mark  | 🕲 🕜<br>Function: Business Admin 💌 |
| Create Scheduled Report                                |             |                                   |
| Report Type: Alert Summary Go                          |             |                                   |
| Description:                                           |             |                                   |

- 4 Select a Report Type and enter a useful Description. The text you enter in the Description field will help you differentiate different reports of the same type.
- **5** Click **Go**. The Create Scheduled Report page appears for the report type you selected.
- 6 Enter the details you want in the report. For explanations of detail options, see:
  - "Alert Summary Report Details" on page 141
  - "Inventory Detail Report Details" on page 142
  - "PO vs. Forecast Report Details" on page 143
  - "Related POs Report Details" on page 144
  - "Inventory Summary Report Details" on page 145
- 7 Click Next. Part 2 of the Create Scheduled Report page appears.

| C 🕤 | reate | Scheduled | Report | (Step | 2 | of | 2) |
|-----|-------|-----------|--------|-------|---|----|----|
|-----|-------|-----------|--------|-------|---|----|----|

| Report Type: Alert Summary<br>Description: Monthly Alert Summary Report<br>Alert Type: Any<br>Category: Any<br>Items: Any<br>Partner/Location: Any<br>Level: H/M/L<br>Time created start date:<br>Resolver: Any | Status: Any<br>Time created end date:                                  |
|----------------------------------------------------------------------------------------------------|------------------------------------------------------------------------|
| Schedule Report to run: (shift-click to select<br>© Every week on these days<br>Sunday<br>Monday<br>Tuesday<br>Wednesday                                                                                        | Multiple)<br>C On these dates<br>January<br>February<br>March<br>April |
| Schedule Report Time: (shift-click to select m<br>0:00am<br>1:00am<br>1:30am                                                                                                    | nultiple)                                                              |

- 8 Select the day(s) or date(s) and the time(s) that the report will run.
- 9 Click Save.

Back Save

### **Editing Scheduled Reports**

Only users who have Business Admin function can edit scheduled reports.

To edit a 1 In the Function drop-down list, select Business Admin.

scheduled report

2 Click the **Reports** tab. The Report Schedules page appears.

| Schedu                         | led Reports Create Sch  | eduled Report                                  |                        | User: Mark            | 🕲 🕜<br>Function: Busin   | ness Admin   |
|--------------------------------|-------------------------|------------------------------------------------|------------------------|-----------------------|--------------------------|--------------|
|                                |                         |                                                |                        |                       |                          |              |
| Report S     Schedule ID     ▼ | chedules<br><u>Type</u> | Description                                    | <u>Owner</u>           | Enabled               | 1 - 2 /<br>Last Run Time | 2 Record(s   |
| -                              |                         | Description<br>Weekly laptop inventory summary | <u>Owner</u><br>qatest | Enabled<br><u>Yes</u> |                          | / 2 Record(: |

- **3** Click the report number of the scheduled report you want to edit.
- **4** Make any desired changes to the details you want in the report. For explanations of detail options, see:
  - "Alert Summary Report Details" on page 141
  - "Inventory Detail Report Details" on page 142
  - "PO vs. Forecast Report Details" on page 143
  - "Related POs Report Details" on page 144
  - "Inventory Summary Report Details" on page 145
- 5 Click Next. Part 2 of the Update Scheduled Report page appears.

#### Create Scheduled Report (Step 2 of 2)

| Report Type: Alert Summary<br>Description: Monthly Alert Summary Report<br>Alert Type: Any<br>Category: Any<br>Items: Any<br>Partner/Location: Any<br>Level: H/M/L<br>Time created start date:<br>Resolver: Any | Status: Any<br>Time created end d                                    | ate: |      |
|----------------------------------------------------------------------------------------------------|----------------------------------------------------------------------|------|------|
| Schedule Report to run: (shift-click to select to<br>Every week on these days<br>Sunday<br>Monday<br>Tuesday<br>Wednesday                                                                                       | Multiple)<br>On these dates<br>January<br>February<br>March<br>April |      |      |
| Schedule Report Time: (shift-click to select m<br>0:00am<br>0:30am<br>1:00am<br>1:30am                                                                                                    | ultiple)                                                             |      |      |
|                                                                                                    |                                                                      | Back | Save |

- **6** Make any desired changes to the day(s) or date(s) and the time(s) that the report will run.
- 7 Click Save.

# **Enabling/Disabling Scheduled Reports**

In the Function drop-down list, select **Business Admin**.

When a scheduled report is created, it is enabled by default and a new report will be generated according to the designated schedule. If you do not want to report to run, you can disable it rather then deleting it.

Only users who have Business Admin function can enable or disable scheduled reports.

#### To enable or disable a scheduled report

1

2

| 2 | Click the <b>Reports</b> tab. The Report Schedules page a | appears.                                     |
|---|-----------------------------------------------------------|----------------------------------------------|
|   | Alert Definition Resolution Privilege Grouping R          | Reports Consumption Problem Config           |
|   | Scheduled Reports Create Scheduled Report                 | User: Mark 🔞 🕅<br>Function: Business Admin 💌 |
|   | Report Schedules                                          | 1 - 2 / 2 Record(s)                          |

| Schedule ID 🔻 | <u>Type</u>       | Description                     | <u>Owner</u> | Enabled    | <u>Last Run Time</u> |  |
|---------------|-------------------|---------------------------------|--------------|------------|----------------------|--|
| 2             | Inventory Summary | Weekly laptop inventory summary | qatest       | <u>Yes</u> |                      |  |
| 1             | Alert Summary     | Weekly summary of high alerts   | Mark         | <u>Yes</u> |                      |  |

**3** In the Enabled column, click the **Yes** or **No** link:

If the scheduled report is enabled, the link will be *Yes*. Click **Yes**. It will change to *No*. If the scheduled report is disabled, the link will be *No*. Click **No**. It will change to *Yes*.

# **Deleting Scheduled Reports**

Only users who have Business Admin function can delete scheduled reports.

#### To delete a scheduled report

1

- In the Function drop-down list, select **Business Admin**.
- 2 Click the **Reports** tab. The Report Schedules page appears.

| Schedu     | led Reports Create Sch  | eduled Report                                  |                        | User: Mark            | S 🕜                             | ness Admin 🛓 |
|------------|-------------------------|------------------------------------------------|------------------------|-----------------------|---------------------------------|--------------|
|            |                         |                                                |                        |                       |                                 |              |
| Report S   | chedules                |                                                |                        |                       | 1 - 2 /                         | 2 Record(s)  |
| C Report S | chedules<br><u>Type</u> | Description                                    | <u>Owner</u>           | Enabled               | 1 - 2 /<br><u>Last Run Time</u> | 2 Record(s)  |
| •          |                         | Description<br>Weekly laptop inventory summary | <u>Owner</u><br>qatest | Enabled<br><u>Yes</u> |                                 |              |

- **3** Select the check box for the scheduled report you want to delete.
- 4 Click Delete.
- **5** In the confirmation dialog box, click **OK**.

## **Alert Summary Report Details**

The Alert Summary Report definition page contains the following fields:

| Create Scheduled Report (Step 1 of 2)                                                                                                    |                        |      |      |
|----------------------------------------------------------------------------------------------------|------------------------|------|------|
| Report Type: Alert Summary                                                                                                    |                        |      |      |
| Description:                                                                                                    |                        |      |      |
| Alert Type:<br>Any                                                                                                    |                        |      |      |
| Category: (Hold CTRL key to select multiple)                                                                                                    |                        |      |      |
| Any<br>Purchase Orders for [item] is late for days of expected date.<br>Purchase Orders for [item] has less units delivered.<br>Purchase Orders for [item] has more units delivered. |                        |      |      |
| Items: (Hold CTRL key to select multiple)                                                                                                    |                        |      |      |
| Partner/Location: (Hold CTRL key to select multiple) 🖗 🕏                                                                                                    |                        |      |      |
| Level:<br>H/M/L                                                                                                    | Status:<br>Any         |      |      |
| Time created start date:                                                                                                    | Time created end date: |      |      |
| Resolver:<br>Any                                                                                                    |                        |      |      |
|                                                                                                    |                        | Back | Next |

| Field Name                      | Description                                                                                                    |
|---------------------------------|----------------------------------------------------------------------------------------------------|
| Alert Type                      | Select to include any alerts or only Impact or Event Alerts in the report.                                                                                                    |
| Category                        | Specify one or more categories of alerts to include in the report, or select Any to include all categories.                                                                                           |
| Items                           | Select one or more Items to be included in the report                                                                                                    |
| Partner/Location                | Select one or more Partner(s)/Location(s) to be included in the report.                                                                                                    |
| Level                           | <ul> <li>Select the level of the alerts that are to be included in the report. You can choose:</li> <li>H/M/L - Alerts of all levels - High, Medium and Low will be included in the report</li> </ul> |
|                                 | • H/M - Only High and Medium level alerts will be included in the report.                                                                                                    |
|                                 | • H - Only High level alerts will be included in the report.                                                                                                    |
| Status                          | Select the status of the alerts to be included in the report from<br>Any, Active, In Progress, Closed, or Escalated.                                                                                  |
| Time Created Start/<br>End Date | Specify the Start and End dates for the report.                                                                                                    |

| Field Name | Description                                                                                                    |
|------------|----------------------------------------------------------------------------------------------------|
| Resolver   | Select an alert resolver to limit the report to only the alerts to be resolved by the selected user.           |
| Resolution | Select the Resolution status to be included in the report from<br>Not Started, Running, Completed, or Aborted. |

# **Inventory Detail Report Details**

The Inventory Detail Report definition page contains the following fields:

| Create Scheduled Report                       | (Step 1 of 2)               |
|-----------------------------------------------|-----------------------------|
| Report Type: Inventory Detail<br>Description: |                             |
| Item: P 🕏                                     | T                           |
| Partner/Location: 🖉 🧐                         |                             |
| Bucket start date:                            | Number of Buckets to show : |
|                                               | Back Next                   |

| Field Name                | Description                                                                                                    |
|---------------------------|----------------------------------------------------------------------------------------------------|
| Item                      | Select one or more Items to be included in the report.                                                                                                    |
| Partner/Location          | Select one or more Partners/Locations to be included in the report.                                                                                                    |
| Bucket Start Date         | Companies may wish to view data on a daily basis, once in five<br>days, seven days, month etc. This time period is defined during<br>product installation and is referred to as a 'Time Bucket.'<br>Select the Bucket Start Date to set the beginning time to be<br>considered. |
| Number of Buckets to show | Select the Number of Buckets to show to set the granularity of the report.                                                                                                    |

## PO vs. Forecast Report Details

The PO vs. Forecast Report definition page contains the following fields:

| Create Scheduled Report (St                  | ep 1 of 2)                  |
|----------------------------------------------|-----------------------------|
| Report Type: Po Vs. Forecast<br>Description: |                             |
| Item: D S                                    |                             |
| Partner/Location: 🖉 📚                        |                             |
| Bucket start date:                           | Number of Buckets to show : |
|                                              | Back Next                   |

| Field Name                   | Description                                                                                                    |
|------------------------------|----------------------------------------------------------------------------------------------------|
| Item                         | Select one or more Items to be included in the report.                                                                                                    |
| Partner/Location             | Select one or more Partners/Locations to be included in the report.                                                                                                    |
| Bucket Start Date            | Companies may wish to view data on a daily basis, once in five<br>days, seven days, month etc. This time period is defined during<br>product installation and is referred to as a 'Time Bucket.'<br>Select the Bucket Start Date to set the beginning time to be<br>considered. |
| Number of Buckets<br>to show | Select the Number of Buckets to show to set the granularity of the report.                                                                                                    |

### **Related POs Report Details**

The Related POs Report definition page contains the following fields:

| Create Scheduled Report                  | (Step 1 | of 2)                |      |      |
|------------------------------------------|---------|----------------------|------|------|
| Report Type: Related POs<br>Description: |         |                      |      |      |
| Item: P S<br>Partner/Location: P S       | •       |                      |      |      |
| Supplier:<br>Any                         | •       | Status:<br>Any       |      | T    |
| Time created start date:                 |         | Time created end dat | •:   |      |
|                                          |         |                      | Back | Next |

| Field Name                     | Description                                                                                                    |
|--------------------------------|----------------------------------------------------------------------------------------------------|
| Item                           | Select one or more Items to be included in the report.                                                                                                    |
| Partner/Location               | Select one or more Partners/Locations to be included in the report.                                                                                                    |
| Supplier                       | Select the supplier to be included in the report.                                                                                                    |
| Status                         | Select the status of the POs to be included in the report from<br>Created, Accepted, Shipped, Changed, Partial, Completed, or<br>Canceled, or select Any to include All POs. |
| Time Created<br>Start/End Date | Specify the time period to be included in the report.                                                                                                    |

## **Inventory Summary Report Details**

The Inventory Summary Report definition page contains the following fields:

| 🚺 Cr                        | eate Sched  | luled Report   | (Ste    | ep 1 of 2) |           |         |      |      |   |      |
|-----------------------------|-------------|----------------|---------|------------|-----------|---------|------|------|---|------|
| Report Type<br>Description: |             | ntory Summar   | ſ       |            |           |         |      |      |   |      |
| Item: P<br>Partner/L<br>Any | ocation: (H | old CTRL key t | • selec | t multiple | P \$      |         |      |      |   |      |
| Bucket sta                  | nrt date:   | 6              |         | Numbe      | r of Buck | cets to | show | :    |   |      |
|                             |             |                |         |            |           |         |      | Back | 1 | Next |

| Field Name                | Description                                                                                                    |
|---------------------------|----------------------------------------------------------------------------------------------------|
| Item                      | Select one or more Items to be included in the report.                                                                                                    |
| Partner/Location          | Select one or more Partners/Locations to be included in the report.                                                                                                    |
| Bucket Start Date         | Companies may wish to view data on a daily basis, once in five<br>days, seven days, month etc. This time period is defined during<br>product installation and is referred to as a 'Time Bucket.' |
|                           | Select the Bucket Start Date to set the beginning time to be considered.                                                                                                    |
| Number of Buckets to show | Select the Number of Buckets to show to set the granularity of the report.                                                                                                    |
| 10 5110 w                 | report.                                                                                                    |

# 13

# **Reconciliation/Consumption**

Planned orders, actual orders and resolution tasks need to be reconciled with the data from the ERP system. Each transaction that needs to be reconciled will invoke one or more reconciliators that perform the reconciliation task.

The Consumption tab lists all demand nodes. You can edit the forecast consumptions settings for each demand node.

# **Editing Demand Node Consumption Configuration**

Only users who have Business Admin function can edit demand node consumption configuration.

To edit demand node consumption configuration

1

- In the Function drop-down list, select **Business Admin**.
- 2 Click the **Consumption** tab. The Sales Forecast Consumption page appears.

| TIMOGEN<br>SYSTEMS"                                | 04/13/2004 04                       | _                 |
|----------------------------------------------------|-------------------------------------|-------------------|
| Alert Definition Resolution Privilege Grouping Rej | ports 🔰 Consumption 🔰 Problem Confi | ig                |
| Sales Forecast Consumption                         | User: qatest 🛛 🛞 🕜                  |                   |
| Sales Forecast Consumption                         | Function: Busin                     | ness Admin 💌      |
|                                                    |                                     |                   |
| Demand Nodes 🔽                                     |                                     |                   |
|                                                    |                                     |                   |
|                                                    | 1 -                                 | 4 / 4 Record(s)   |
| Node                                               | 1 ·<br>Edit                         | 4 / 4 Record(s)   |
|                                                    |                                     | 4 / 4 Record(s)   |
| Node                                               | Edit                                | 4 / 4 Record(s)   |
| Node<br>{Laptop R, DC US}                          | Edit<br>Ø                           | - 4 / 4 Record(s) |

**3** Click *I* for the demand node you want to edit. The Demand Node dialog box appears.

| Item Name: Laptop X<br>Item ID: Laptop X<br>Location: DC US |            |                       |
|-------------------------------------------------------------|------------|-----------------------|
| Direction:                                                  | œ          | Backward then Forward |
|                                                             | $^{\circ}$ | Forward then Backward |
| No. of Buckets Forward:                                     | 0          |                       |
| No. of Buckets Backward:                                    | 0          |                       |
|                                                             |            | Cancel Save           |

4 Make any desired changes to the demand node consumption configuration:

| Field Name                 | Description                             |
|----------------------------|-----------------------------------------|
| Direction                  | Select the direction:                   |
|                            | Backward then Forward                   |
|                            | Forward then Backward                   |
| No. of Buckets<br>Forward  | Specify the number of buckets forward.  |
| No. of Buckets<br>Backward | Specify the number of buckets backward. |

Sales forecast data is presented in daily buckets. Companies may wish to view data on a daily basis, once in five days, seven days, month etc. This time period is referred to as a 'Time Bucket' and can be configured.

5 Click Save.

# Part 3 Technical Admin

The Technical Admin users deal with the technical aspects of system configuration and deployment. They are responsible for the following:

- Creating Users and Functions and assigning passwords.
- Creating the Data Acquisition components that provide interpretation, data exchange and data gathering services between the Timogen Adaptive Controller and other ERP, CRM systems involved in supply chain and order fulfillment activities.
- Scheduling data cleanup activities.
- Setting up company and partner profiles.

Section 3 covers the following topics:

- "User Management" on page 151
- "Scheduled Cleanup" on page 157
- "Messages" on page 163

# 14

# **User Management**

User management involves setting up users and their roles in Timogen Adaptive Controller. A user belongs to at least one role. A role is a set of privileges. These privileges comprise of a set of permissions on a Node Group.

This chapter covers the following topics:

- "About Users" on page 151
- "Creating Users" on page 153
- "About Functions" on page 153

Users and roles must be defined by the Technical Admin user.

### **About Users**

A user is anyone who can sign on to the system. Users have certain functions and privileges and must be part of a function to inherit any privileges. As part of the seed data, the following three default user functions are created:

- Business User
- Business Admin
- Technical Admin

A user must have one or more of the above functions.

#### Viewing User Lists

#### **To view the** 1 In the **Function** drop-down list, select **Technical Admin**.

#### 2 Click the Access Manager tab, then click Users. The Users page appears. The Users page shows the following basic information about all users::

| Field Name       | Description                                        |  |  |
|------------------|----------------------------------------------------|--|--|
| User ID          | A unique ID assigned to the user.                  |  |  |
| User Name        | The name of the user                               |  |  |
| Default Function | This is the default function assigned to the user. |  |  |

You can:

• Create new users. See "Creating Users" on page 153.

user list

- Modify the details of any user. See "Editing User Details" on page 153.
- Delete one or more users. See "Deleting Users" on page 153.

#### **User Details**

Timogen Adaptive Controller uses the details entered about users to control access to the program, send email and other communications, and define workflows.

| *Timogen User ID:  | johnd                                                                                            |
|--------------------|--------------------------------------------------------------------------------------------------|
| *Name:             | John Doe                                                                                         |
| Description:       |                                                                                                  |
| *Functions:        | Business User<br>Business Administrator<br>Tech Administrator (Hold CTRL key to select multiple) |
| *Default Function: | Business User                                                                                    |
| *Organization:     | Compu                                                                                            |
| *Email Address:    | johnd@timogen.com                                                                                |
| Phone Number:      |                                                                                                  |
| Old Password:      | ******                                                                                           |
| New Password:      | (Only when changing password)                                                                    |

Use this information about the user detail fields to enter the correct information about users.

| Field Name         | Description                                                                                                    |
|--------------------|----------------------------------------------------------------------------------------------------|
| * Timogen User ID  | The unique ID assigned to the user. This field cannot be<br>modified once it is created and saved.                                                                                                    |
| * Name             | The first and last name of the user. Enter as First Name<br><space> Last Name.</space>                                                                                                    |
| Description        | A brief description of the user.                                                                                                    |
| * Functions        | <ul> <li>Defines what function(s) the user is assigned, from:</li> <li>Business User - Provides basic access for program use.</li> <li>Business Administrator - Responsible for managing priveleges, defining product groupings, creating problem configuration templates, scheduling inventory reports, and setting up alerts.</li> <li>Tech Administrator - Responsible for system administration and deployment, not required for day-to-day program use.</li> <li>Users can have more than one function. To assign multiple functions, hold down the CTRL key when you click on the roles.</li> </ul> |
| * Default Function | The default Function for the user, which will be the function entered at login.                                                                                                    |
| * Organization     | The organization in your comapny to which the user belongs.                                                                                                    |
| * Email Address    | The email address for the user, used when email alert notifications are sent.                                                                                                    |
| * Phone Number     | The user's phone number.                                                                                                    |

| Field Name   | Description                                     |
|--------------|-------------------------------------------------|
| Old Password | The user's old password, hidden by asterisks.   |
| New Password | When changing a user's password, enter it here. |

\* indicates a required field.

#### **Creating Users**

Before anyone can use Timogen Adaptive Controller, they must have a user account defined.

#### **To create a user** 1 In the **Function** drop-down list, select **Technical Admin**.

- 2 Click the Access Manager tab, then click Create New User. The Create New User page appears.
- 3 Enter the user details. For more information, see "User Details" on page 152.
- 4 Click Save.

#### **Editing User Details**

Only users with the Technical Admin function can edit user details.

#### To edit user 1 In the Function drop-down list, select Technical Admin.

- details 2 Click the Access Manager tab, then click Users. The user list page appears.
  - 3 Click a User ID link. The detail page for that user appears.
  - 4 Make any desired changes to the user details. For more information, see "User Details" on page 152.
  - 5 Click Save.

#### **Deleting Users**

Only users with the Technical Admin function can delete users.

#### **To delete a user 1** In the **Function** drop-down list, select **Technical Admin**.

- 2 Click the Access Manager tab, then click Users. The user list page appears.
- **3** Select the check box(es) for the user(s) you want to delete.
- 4 Click Delete.

### **About Functions**

Users must be assigned at least one function before they can use Timogen Adaptive Controller. You can assign functions on a user-by-user basis on the user details page (see "User Details" on page 152) or you can assign several users at once to a function in the Functions section.

#### **Viewing Function Lists**

**To view the** 1 In the **Function** drop-down list, select **Technical Admin**.

- function list 2
- Click the Access Manager tab, then click Functions. The Functions page appears.

|                    | Manager DAA Ada |             | Calendar | Company | Partner Profile Timogen Sys<br>User: David SOP<br>Role: Technical Admin 💌 |
|--------------------|-----------------|-------------|----------|---------|---------------------------------------------------------------------------|
| roles              |                 |             |          |         | January 31, 2003 12:00 AM P                                               |
| Role Name          | Number of user  | Description |          |         |                                                                           |
| <u>IIMUserRole</u> | 3               |             |          |         |                                                                           |
| IIMBiz Admin Role  | 5               |             |          |         |                                                                           |
| IIMTech Admin Role | 7               |             |          |         |                                                                           |

The function list page shows the name of each function, how many users are assinged to each function, and an optional description for each function.

### **Assigning Functions to Users**

You can assign one or more functions to a single user on the user details page. In the Functions section, you can assign a function to multiple users.

- **To assign a** 1 In the **Function** drop-down list, select **Technical Admin**.
  - **2** Click the **Access Manager** tab, then click **Functions**. The role list page appears.
- function to users
- **3** Click a Function Name link. The Edit Function page appears.

| TIMOGEN<br>SYSTEMS*                      |                      |                 | 02/25/  | 2004 03:04 PM PST |                                  |
|------------------------------------------|----------------------|-----------------|---------|-------------------|----------------------------------|
| STSTEMS-                                 | Access Manager Ca    | iche Manager 🏹  | Cleanup | Company           | Partner Profile                  |
| Users                                    | Functions Create New | Jser            |         | User: qatest      | 🐼 🕜<br>Function: Technical Admin |
| Edit Function                            |                      |                 |         |                   |                                  |
| Function Name:                           | Business Administrat | or              |         |                   |                                  |
| Description:                             |                      |                 |         |                   |                                  |
| Candidates                               |                      | Selected Use    | rs      |                   |                                  |
| Jerry<br>Linda<br>Jane<br>David<br>Peter |                      | johnd<br>qatest |         |                   |                                  |
| Required Field                           |                      | <u> </u>        |         |                   | Cancel Save                      |

- **4** In the All Users list, select one or more users. Hold down the CTRL key when clicking to select multiple users.
- 5 Click **I**. The users are moved to the Selected Users list.
- 6 Click Save.

#### **Removing Functions From Users**

To remove a function from a user

- 1 In the **Function** drop-down list, select **Technical Admin**.
- 2 Click the Access Manager tab, then click Functions. The function list page appears.
- **3** Click a Function Name link. The Edit Function page appears.

| TIMOGEN<br>SYSTEMS"            |                                    | 02/25/2004 0 | )3:04 PM PST |                                    |
|--------------------------------|------------------------------------|--------------|--------------|------------------------------------|
| SYSTEMS"                       | 🗾 Access Manager 🔰 Cache Manager 🔰 | Cleanup      | Company 🔰    | Partner Profile                    |
| Users                          | Functions Create New User          |              | User: qatest | 🗴 🕐<br>Function: Technical Admin 💌 |
| C Edit Function                |                                    |              |              |                                    |
| Function Name:<br>Description: | Business Administrator             |              |              |                                    |
| Candidates<br>Jerry            | Selected User                      | 5            |              |                                    |
| Jane<br>Jane<br>David<br>Peter | gatest                             |              |              |                                    |
| * Required Field               |                                    |              |              | Cancel Save                        |

- **4** In the Selected Users list, select one or more users. Hold down the CTRL key when clicking to select multiple users.
- 5 Click . The users are moved to the All Users list.
- 6 Click Save.

# 15

# **Scheduled Cleanup**

Inventory data that is no longer required can be deleted from the database. Such pruning keeps the database free from clutter and faster to respond. The Technical Admin user can schedule and delete data at specific intervals.

**Note:** Scheduled cleanup should be used infrequently and with extreme caution. The administrator needs to fully understand the consequences of the cleanup. A restore option can be provided as a last resort but there is no guarantee that the data can be restored back to its original state.

# **Scheduling Cleanups**

You can set up and schedule periodic data cleanup activities. Only users with the Technical Admin function can schedule cleanups.

### **To schedule a 1** In the Function drop-down list, select Technical Admin.

**cleanup** 2 Click the **Cleanup** tab, then click **Schedule Cleanup**. The Schedule Cleanup page appears.

| Scheduled Cleanup                                                                                                    | Function: Technic                                                                                                    |
|----------------------------------------------------------------------------------------------------|----------------------------------------------------------------------------------------------------|
| 1. Basic Info         * Cleanup Task<br>Name         * First Run Time         Send me a<br>reminder         day(s) before cleanup                   | 2. Frequency<br>C One-time<br>C Interval Please select interval                                                                                                    |
| 3. Target<br>All<br>Select<br>SHIPMENT<br>REQUESTED_PO<br>ALERT_GENERATED<br>PURCHASE_ORDER<br>PLANNED_DATA<br>SALES_ORDER<br>View dependent tables | <ul> <li>4. Criteria</li> <li>Cleanup records older than</li> <li>run time</li> <li>specific time:</li> <li>relative time:</li> <li>days before current time</li> </ul> |
| 5. Backup Option<br>(current backup device: )<br>© Backup Select a secondary storage device<br>data<br>© no backup                                  | Browse to keep the removed                                                                                                    |

**3** Enter the cleanup configuration details.

| Section Name | Description                                                                                                    |
|--------------|----------------------------------------------------------------------------------------------------|
| Basic Info   | <ul> <li>* Cleanup Task Name - Enter a unique and descriptive name for the cleanup task.</li> <li>* First Run Time - Enter a date (or click to select a date) and select a time for the first run of the cleanup.</li> <li>Send me a reminder - Optionally enter a number of days prior to the scheduled cleanup to be sent a reminder.</li> </ul> |
| Frequency    | How often the cleanup will be run. Select either <b>One Time</b> or <b>Interval</b> . If <i>Interval</i> , select daily, weekly, monthly, quarterly, or yearly.                                                                                                    |
| Target       | The type of data to be deleted. Select either <b>All</b> or <b>select</b> . If <i>select</i> , select one or more data types from the list (hold down the Ctrl key while clicking to select more than one).                                                                                                    |

| Section Name   | Description                                                                                                    |
|----------------|----------------------------------------------------------------------------------------------------|
| Criteria       | Defines the age of records (of the type defined in the Target section) to be deleted:                                                                         |
|                | • run time - Every record older than the time of the cleanup.                                                                                                 |
|                | <ul> <li>specific time - Every record older than the entered date<br/>(or click</li></ul>                                                                     |
|                | • relative time - Every record older that the entered num-<br>ber of days prior to the time of the cleanup.                                                   |
| Backup Options | Defines whether the deleted data will be backed up.                                                                                                    |
|                | • Backup - Click Browse to select a drive and folder to store the backup files. The backup will overwrite the contents of any existing file of the same name. |
|                | • no backup - The date is deleted and cannot be retrieved.                                                                                                    |

\* indicates a required field.

4 Click Save.

**5** In the confirmation dialog box, click **OK**.

### **Editing Scheduled Cleanups**

Only users with the Technical Admin function can edit a scheduled cleanup task.

**To edit a** 1 In the Function drop-down list, select **Technical Admin**.

scheduled cleanup task 2

Click the **Cleanup** tab, then click **Scheduled Cleanup**. The Scheduled Cleanup page appears.

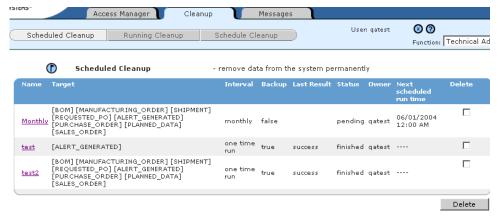

| Acces                              | s Manager 📗 🛛 Clear             | nup Messages             |                 |                       |
|------------------------------------|---------------------------------|--------------------------|-----------------|-----------------------|
| cheduled Cleanup                   | Running Cleanup                 | Schedule Cleanup         | User: qatest    | S 🕜<br>Function: Tech |
| Scheduled Cleanup                  |                                 |                          |                 |                       |
| 1. Basic Info                      |                                 | 2. Frequen               | c y             |                       |
| Name                               | fonthly                         | C One-time               |                 |                       |
| run time                           | 6/01/2004 🖻 00:0                | 0 🔽 🧿 Interval           | monthly         | •                     |
| Send me a 2<br>reminder 2          | day(s) befo                     | pre cleanup              |                 |                       |
| 3. Target                          |                                 | 4. Criteria              |                 |                       |
| • All                              |                                 | Cleanup rec              | ords older than |                       |
| SHIPME                             | ACTURING_ORDER<br>NT<br>STED PO | C run time<br>C specific |                 | 00:00 💌               |
| ALERT<br>PURCHA<br>PLANNE<br>SALES | GENERATED<br>SE_ORDER<br>D_DATA |                          | time: 30 day:   | s before current tin  |
| 5. Backup Option                   |                                 |                          |                 |                       |
| C Backup                           | Select a secondary stor<br>data | age device               | Browse to       | keep the removed      |
| no backup                          |                                 |                          |                 |                       |
| * Required Field                   |                                 |                          |                 |                       |

**3** Click the name of a scheduled cleanup task. The Schedule Cleanup page appears.

4 Make any desired changes to the scheduled cleanup task configuration details.

| Section Name | Description                                                                                                    |  |
|--------------|----------------------------------------------------------------------------------------------------|--|
| Basic Info   | <ul> <li>* Cleanup Task Name - Enter a unique and descriptive name for the cleanup task.</li> <li>* First Run Time - Enter a date (or click 	 to select a</li> </ul>                                       |  |
|              | <ul><li>date) and select a time for the first run of the cleanup.</li><li>Send me a reminder - Optionally enter a number of days prior to the scheduled cleanup to be sent a reminder.</li></ul>           |  |
| Frequency    | How often the cleanup will be run. Select either <b>One Time</b> or <b>Interval</b> . If <i>Interval</i> , select daily, weekly, monthly, quarterly, or yearly.                                            |  |
| Target       | The type of data to be deleted. Select either <b>All</b> or <b>select</b> . I <i>select</i> , select one or more data types from the list (hold down the Ctrl key while clicking to select more than one). |  |

| Section Name   | Description                                                                                                    |
|----------------|----------------------------------------------------------------------------------------------------|
| Criteria       | Defines the age of records (of the type defined in the Target section) to be deleted:                                                                         |
|                | • run time - Every record older than the time of the cleanup.                                                                                                 |
|                | <ul> <li>specific time - Every record older than the entered date<br/>(or click</li></ul>                                                                     |
|                | • relative time - Every record older that the entered num-<br>ber of days prior to the time of the cleanup.                                                   |
| Backup Options | Defines whether the deleted data will be backed up.                                                                                                    |
|                | • Backup - Click Browse to select a drive and folder to store the backup files. The backup will overwrite the contents of any existing file of the same name. |
|                | • no backup - The date is deleted and cannot be retrieved.                                                                                                    |

\* indicates a required field.

5 Click Update.

6 In the confirmation dialog box, click **OK**.

# **Stopping Scheduled Cleanups**

You can stop any scheduled cleanup task any time it is running. Only users with the Technical Admin function can stop a scheduled cleanup task.

#### To stop a 1 scheduled 2 cleanup task

- In the Function drop-down list, select **Technical Admin**.
- **2** Click the **Cleanup** tab, then click **Running Cleanup**. The Running Cleanup page appears. If any cleanup tasks are running, they will be listed on this page.
- **3** Click the **Abort** check box for the cleanup task your want to stop[.
- 4 Click Abort.
- 5 In the confirmation dialog box, click **OK**.

## **Deleting Scheduled Cleanups**

Only users with the Technical Admin function can delete a scheduled cleanup task.

- To stop a 1 scheduled 2 cleanup task
  - 1 In the Function drop-down list, select **Technical Admin**.
  - 2 Click the **Cleanup** tab, then click **Scheduled Cleanup**. The Scheduled Cleanup page appears.

| tem permanently                                                     |                                      |  |  |  |  |  |
|---------------------------------------------------------------------|--------------------------------------|--|--|--|--|--|
| Scheduled Cleanup         - remove data from the system permanently |                                      |  |  |  |  |  |
| Result Status Owner                                                 | Next Delete<br>scheduled<br>run time |  |  |  |  |  |
| pending qatest                                                      | 06/01/2004<br>12:00 AM               |  |  |  |  |  |
| ess finished qatest                                                 | □                                    |  |  |  |  |  |
|                                                                     |                                      |  |  |  |  |  |
|                                                                     | ss finished qatest                   |  |  |  |  |  |

- **3** Click the **Delete** check box for the cleanup task your want to stop[.
- 4 Click **Delete**.
- **5** In the confirmation dialog box, click **OK**.

# 16

# Messages

The Messages page lists any messages that have been generated from the interaction between Timogen Adaptive Controller and other ERP systems. The list shows the text of the message, its type, its source, and the time it was created.

# **Deleting Messages**

You can delete messages that you no longer need. Only users with the Technical Admin function can delete messages.

#### To delete a 1 In the Function drop-down list, select **Technical Admin**. message

- 2 Click the **Messages** tab. The Messages page appears.
- 3 Select the check box for the message that you want to delete.
- 4 Click **Delete**.
- 5 In the confirmation dialog box, click **OK**.

# A

# **Appendix A Business Process Maps**

This appendix contains process map diagrams that describe various Business User workflows. The following business process maps have been included:

- "Resolution Process" on page 165
- "Alert Creation" on page 166
- "Analytics Process" on page 166
- "Advice Generation" on page 167
- "Resolution Execution" on page 167

The Resolution Process map shows the overall flow, while the rest of the maps show more detail of each step.

### **Resolution Process**

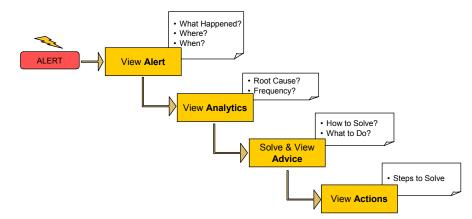

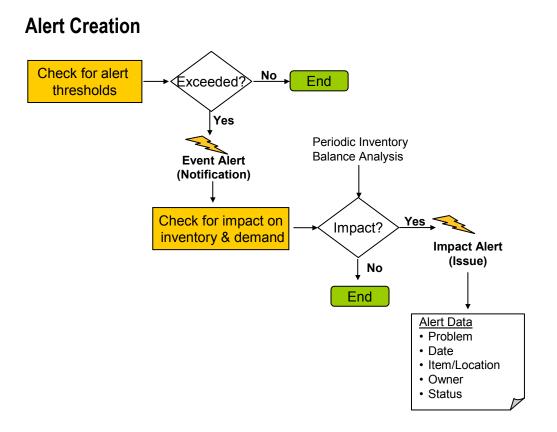

# **Analytics Process**

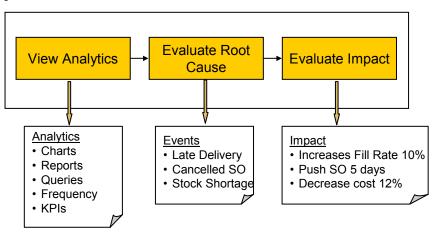

## **Advice Generation**

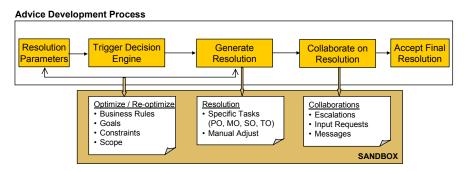

# **Resolution Execution**

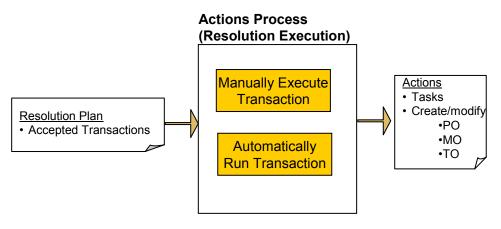

# Glossary

| Alert               | An alert is a notification to a particular user or users that a supply chain anomaly<br>has occurred. Alerts are sent to Users who have subscribed to alerts and to Users<br>who are primary resolvers for issues pertaining to that product                                                                                                   |  |  |
|---------------------|----------------------------------------------------------------------------------------------------|--|--|
| Alert<br>Category   | The Alert Category determines the conditions under which an Alert should be posted.                                                                                                    |  |  |
| Alert<br>Definition | When the Technical Admin user sets up the information that will trigger an Alert,<br>they are creating the Alert Definition. The Alert Definition contains the attributes<br>that define when and how an Alert is triggered. Alert Definitions are defined by<br>the Item or Item Group ID, the Alert Category, and the assigned Location set. |  |  |
| Buckets             | Buckets are data units that contain time based information.                                                                                                    |  |  |
| Business<br>Admin   | The Business Admin users have planning and materials management expertise<br>sufficient to determine the information and trigger point data that control event<br>response.                                                                                                    |  |  |
| Business User       | The Business Users are responsible for reviewing and resolving supply chain issues. They also have the long-term responsibility for supply chain maintenance and improvement.                                                                                                    |  |  |
| Escalation<br>Roles | The User Roles to which an alert can be escalated.                                                                                                    |  |  |
| Event Alerts        | Alerts that react to external events are called Event Alerts.                                                                                                    |  |  |
| Impact Alerts       | An Impact Alert indicates a shortage and/or overstock on an Impact Node.                                                                                                    |  |  |
| Impact<br>Nodes     | Impact node refers to one location and item combination.                                                                                                    |  |  |
| Item                | The unique identifier assigned to a tracked part, product, assembly, or group<br>within the Timogen Adaptive Controller when the administrator enters the item<br>into the system. This is typically the part number used to identify the part.                                                                                                |  |  |
| Item Groups         | To be inserted                                                                                                    |  |  |

| Item<br>Mapping        | The mappings between the ERP IDs and the Timogen Adaptive Controller IDs.                                                                                                    |  |  |
|------------------------|----------------------------------------------------------------------------------------------------|--|--|
| Node Group             | A Node Group is a set of Items and Locations.                                                                                                    |  |  |
| Nodes                  | To be inserted                                                                                                    |  |  |
| Permission             | <each -="" a="" action="" be="" checked.="" combination="" object="" permission.="" represents="" to=""></each>                                                                                                    |  |  |
| Privilege              | A Privilege is a set of Permissions on a Node Group (set of nodes).                                                                                                    |  |  |
| Product<br>Mapping     | The mappings between the Sales Order Product IDs and the Timogen Adaptive Controller IDs.                                                                                                    |  |  |
| Reconciliatio<br>n     | To be inserted                                                                                                    |  |  |
| Resolution             | When an Alert is generated, it is sent to Users who have been assigned as Primary and/or Secondary Resolvers for that Alert. The Resolvers then select from and begin a series of actions designed to resolve the cause of the Alert. These actions comprise the Resolution for the Alert.                                                              |  |  |
| Resolution<br>Plan     | A Resolution Plan is a set of tasks where each task can be executed manually or automatically.                                                                                                    |  |  |
| Resolution<br>Template | A Resolution Template contains a set of actions that can be used to resolve an Impact / Event Alert.                                                                                                    |  |  |
| Resolver               | Resolvers are Users assigned to a product/item/part number and designated the primary or secondary resolver for alerts issued for that product. Resolvers are expected to review the issue and to begin a resolution process, reassign the resolution to another user, or forward the issue for consultation (i.e., with a Materials or other manager). |  |  |
| Role                   | A Role represents a set of Privileges and a set of Users. When a User is assigned<br>to a Role, it confers certain privileges within the system. The Technical Admin<br>user can create or delete Users and edit their Role and Password information.                                                                                                   |  |  |
| Running<br>Cleanup     | This option is used to run the scheduled cleanup tasks that have been defined.                                                                                                    |  |  |
| Sandbox                | Sandbox is a feature that allows users to scope problems and seek scoped resolu-<br>tions for impact alerts.                                                                                                    |  |  |
| Scheduled<br>Cleanup   | The Scheduled Cleanup option allows you to schedule and delete data at specific intervals.                                                                                                    |  |  |

| Scoping                  | The scoping process establishes a group of impact nodes and how the relationship between them should be considered for solving one problem.                                                                                                    |                                                          |  |  |
|--------------------------|----------------------------------------------------------------------------------------------------|----------------------------------------------------------|--|--|
| Supply<br>Demand<br>View | The Supply Demand View provides a projected view of inventory levels for the set of impact nodes (specified in the problem scope) charted over time.                                                                                                    |                                                          |  |  |
| Task                     | To be inserted                                                                                                    |                                                          |  |  |
| Technical<br>Admin       | The Technical Admin users deal with the technical aspects of system configu-<br>ration and deployment.                                                                                                    |                                                          |  |  |
| Threshold                | When Business Admin users set up Alert Definitions, they can set threshold<br>values at which High, Medium, or Low severity Alerts will be triggered. Threshold<br>values may take the form of absolute numeric entries, percentages, or time values<br>depending upon the structure and requirement of the Alert. |                                                          |  |  |
| Users                    | A User is an entity who can sign on to the system using a username, password and has certain Roles and Privileges.                                                                                                    |                                                          |  |  |
|                          | Abbreviations                                                                                                    | Acronyms                                                 |  |  |
|                          | BOM                                                                                                    | Bill of Material                                         |  |  |
|                          | CMPO                                                                                                    | To be inserted                                           |  |  |
|                          | CSR                                                                                                    | Customer Sales Rep                                       |  |  |
|                          | CSV                                                                                                    | Comma Separated Values                                   |  |  |
|                          | ERP                                                                                                    | Enterprise Resource Planning                             |  |  |
|                          | LIBA                                                                                                    | Local Impact Node Balancing Algorithm                    |  |  |
|                          | MNV                                                                                                    | Material Network View                                    |  |  |
|                          | MO                                                                                                    | Manual Order                                             |  |  |
|                          | РО                                                                                                    | Purchase Order                                           |  |  |
|                          | SDV                                                                                                    | Supply Demand View                                       |  |  |
|                          | SO                                                                                                    | Sales Order                                              |  |  |
|                          | SOAP                                                                                                    | Simple Object Access Protocol                            |  |  |
|                          | UDDI                                                                                                    | Universal Description Discovery and Integration Standard |  |  |
|                          | WSDL                                                                                                    | Web Service Definition Language                          |  |  |

## Index

#### Α

Absolute/Temporary Overstock 106 Absolute/Temporary Shortage 106 Actions field Tasks list 5, 59 Actual 37, 39 advisory services ix advisory tools xii alert category 99 Alert Condition field Event Alert page 12 Impact Alert page 12 Alert ID field Event Alert list 11 Impact Alert list 11 Alert Status field Event Alert page 13 Impact Alert page 13 Alert Summary pane 12 Alert Summary Report 141 alert summary reports creating 73 Alert Type field Alert Summary report definition page 74 Alert Summary Report page 141 Impact Nodes list 34 alerts xiii, 99 about subscriptions 83 adding resolvers to 25 archiving 16 categories 102 category 99 claiming 13, 16 closing 14, 20concept of x creating manual - 29 details 12 Escalation attribute - 99 forwarding 13, 17 management ix

manual 28 pending close of 19 recommending action for 17 removing resolvers from 26 resolvers attribute 99 sending notification about 27 solving 14 Solve 18 subscribing to xiv subscription to 83 99 Threshold attribute unarchiving 16 updating information 30 viewing 12 viewing resolvers of 25 Allow Alternate Location 133, 135 50 Allow alternate locations 50 Allow alternate suppliers Allow substitutions 50 Alternate Resolvers field manual alert page 30 99 analysis using sandboxes for 41 Analysis tab 41 analytics ix, xiii Assign Permissions page 114, 115 attachments adding 24 deleting 24 viewing 23 Attachments tab 15,24 attributes Event Alert 100 Impact Alerts 105

#### В

Baseline Inventory Level 106 Beginning Inventory 15, 35 bill of materials viewing 22

viewing for inventory item - 36 BOM viewing for inventory item 36 Bucket Start Date field Inventory Detail Report page 142 Inventory Summary Report page 145 PO vs. Forecast Report page 143 Bucket start date field Inventory Detail report definition page Inventory Summary report definition page 80 PO vs. Forecast report definition page 77 buckets changing in Supply/Demand view 21 viewing supply/demand 21 Business Admin xvi, 9, 151 Business Administrator 152 business events 9 business goals defining 51 Business Goals field Edit Problem Configuration Template page 133, 135 business objectives xiii business process server xv Business User xvi, 3, 151, 152 Buyer Codes tab 124, 127

#### С

Capacity Constraints 133, 135 Capacity Constraints field Configuration tab 51 categories Demand Alert 100 Event Alert 99 Category field Alert Summary report definition page 74 Alert Summary Report page 141 Claim Alert 13 Claimed field Sandbox page 70,71 Tasks list 58 Close Alert 14 collaboration xiii concept of x Collaboration Requests 6 Collaborative field Sandboxes list 7, 42 Collaborative Notes

Node Groups 122 privileges 113

scheduled reports 137

roles 116

users 153

CSR tab 124, 127

Customer field

Current Resolver field

Event Alert list 11

Event Alert page 13

Impact Alert list 11

Impact Alert page 13

manual alert page 30

problem configuration templates 131

about 52 adding 52 viewing 52 Comment field manual alert page update tab 31 components 35 Condition field Event Alert list 5, 11 76 Impact Alert list 4, 11 Impact Nodes list 34 manual alert page 29 update tab 31 configuration summary viewing 47 Configuration Template Name field Edit Problem Configuration Template page 132, 135 Confirm Password field Profile page 95 constraints xiii defining 51 Constraints field Edit Problem Configuration Template page 133, 135 consumption 147 Cost 133, 135 cost 54 Cost field Configuration tab 51 Sandbox page 42 Create Scheduled Report page 137 Created field Sandbox page 43 creating Item Groups 119

- 30

update tab 31

#### D

data acquisition components xv database xv Default Function field Edit User Profile page 152 Profile page 95 default user ID xvii definition 105 definitions creating Event Alert 102 creating Impact Alert 107 deleting Event Alert 104 deleting Impact Alert 111 editing Event Alert 104 editing Impact Alert 109 deleting Impact Alert definitions 111 Item Groups 121 Node Groups 128 privileges 115 problem configuration templates 136 roles 118 scheduled reports 140 users 153 Demand 133, 135 demand 15 tracking 36 Demand Alert categories 100 Demand field Configuration tab 51 demand node consumption configuration 147 editing 147 Dependent Demand 21, 37, 39 Description field Edit Problem Configuration Template page 132, 135 New Sandbox dialog box 45 Sandbox page 42, 70 Sandboxes list 41 Tasks list 5, 58 Direction field Sales Forecast Consumption page 148 disabling scheduled reports 140

#### Ε

Edit Function page 154, 155 Edit Item Group page 119, 121 Edit Node Group page 123, 125 Edit Problem Configuration Template page 132, 134 Edit Resolution Configuration page 130 Edit Role page 116, 117 editing 147 Item Groups 120 Node Groups 125 privileges 114 problem configuration templates 134 Resolution Process Definitions 129 roles 117 scheduled reports 139 user details 153 Email Address field Edit User Profile page 152 Profile page 95 enabling scheduled reports 140 Ending Inventory 15, 35 ERP system last updated time 37 Escalation 99 escalation 101 Impact Alerts 106 Escalation Interval field Edit Resolution Configuration page 130 manual alert page 30 New Sandbox dialog box 45 Sandbox page 44 Escalation Roles field manual alert page 30 Escalation Time field Event Alert list 11 Event Alert page 13 Impact Alert list 11 Impact Alert page 13 Tasks list 6, 59 Event Alerts 4, 9 about 9 Alert Summary pane 12 attributes 100 categories 99 closing 14 concept of x condition of 14

creating definitions 102 definition 99 deleting definitions 104 detail page 12 editing definitions 104 escalation 101 filtering lists of 10 forwarding 13 recently assigned 3 resolvers 101 solving 14 subscribing to 83 thresholds 100 unsubscribing from 84 viewing 12 viewing lists of 10 events ix resolution tools ix Execute Resolution Plan 19 execution xiii external events - 9

#### F

Fill Rate 133, 135 fill rate 54 Fill Rate field Configuration tab 51 Sandbox page 42 filter list defaults 92 filtering criteria 3 Firm Plan Time Fence 133, 135 Firm Plan Time Fence field Configuration tab 51 forecasts ix Forward Alert 13 fulfillment issues 54 functions 153 assigning to users 154 removing from users 155 Functions field profile page 95 Functions page 154

#### Η

Home page 3 configuring 81 items in panes 82 ordering panes on 82 panes to appear on 82 removing panes from 82 size of panes on 82 Horizon End 106

#### I

ID field Collaboration Requests list 6 Event Alert list 4 Impact Alert list 4 Sandboxes list 7, 41 Tasks list 5, 58 Imbalance Time field Impact Alert list 4, 11 Impact Alert page 12 Impact Nodes list 34 Sandbox page 42 Impact Alerts 3, 9, 41, 49, 105 about 9 Alert Summary pane 12 attributes 105 closing 14 concept of x creating definitions 107 creating sandboxes from 44 deleting definitions 111 detail page 12 editing definitions 109 escalation 106 filtering lists of 10 finding cause of 13, 17 forwarding 13 options 106 recently assigned 3 resolvers 105 resolving 129, 131 sandbox configuration template 107 solving 14 subscribing to 86 thresholds 105 unsubscribing from 87 viewing 12 viewing lists of 10 Impact field Event Alert list 5, 11 Event Alert page 12 Impact Nodes 35, 41, 49, 55, 105 about 33 concept of x filtering lists of 35

Impact Alerts and 9 subscribing to xiv, 89 subscriptions 89 unsubscribing from -91 viewing lists of 33 impact statements about 54 Include more nodes from supply-chain network 50 Inclusion Strategy field Edit Problem Configuration Template page 133, 135 Inflow 21, 37, 39 Inflows 15, 35 inventory ix, xiii, 35 issues 54 levels 15 Inventory Detail Report 142 inventory detail reports creating 75 inventory item substitute for 37, 39 viewing BOM supply/demand information 36 viewing where used supply/demand information 38 Inventory Summary Report 145 inventory summary reports creating 79 Item field Inventory Detail report definition page 76 Inventory Detail Report page 142 Inventory Summary report definition page 79 Inventory Summary Report page 145 manual alert page 29 PO vs. Forecast report definition page 77 PO vs. Forecast Report page 143 Related POs report definition page - 78 Related POs Report page 144 Item Group page 119, 120, 121 Item Groups 119 creating 119 deleting 121 editing 120 Item ID field Event Alert list 5, 11 Impact Alert list 4, 11 Item Name field Event Alert list 4, 11

Impact Alert list 4, 11 Items 102 Items field Alert Summary report definition page 74 Alert Summary Report page 141

#### L

Last Accessed field Sandbox page 43 Sandboxes list 42 Last Evaluated field Event Alert page 13 Impact Alert page 13 Level field Alert Summary report definition page 75 Event Alert list 4, 11 Impact Alert list 4, 11 manual alert page 29 update tab 31 lists filtering 10 sorting 10 viewing 10 Location field Event Alert list 5, 11 Event Alert page 13 Impact Alert list 4, 11 Impact Alert page 13 manual alert page 29 Locations 102 Lot Sizing 133, 135 Lot Sizing field Configuration tab 51

#### М

manual alerts creating 29 Manufacturing Order 37, 39 manufacturing orders xiii Mark Closed 14, 20 Mark Closed and Ignore Execution Actions 14, 21 Mark Closed and Ignore Time Buckets 14, 21 Mark Closed and Ignore With Time Limit 14, 20 Material Groups tab 124, 127 Material Network view 36 MO 21 My Task field Sandbox page 70 Tasks list 5

#### N

Name field Edit User Profile page 152 Profile page 95 Resolution Process page 69 Sandboxes list 7, 41 Need Action field Event Alert list 11 Event Alert page 13 Impact Alert list 11 Impact Alert page 13 New Password field Edit User Profile page 153 Profile page 95 No. of Buckets Backward field Sales Forecast Consumption page 148 No. of Buckets Forward field Sales Forecast Consumption page 148 Node field Impact Nodes list 34 Node Group page 122, 124, 125, 128 Node Groups 113, 121 creating 122 deleting 128 editing 125 viewing nodes 124 36 Node view Nodes field Collaboration Requests list 6 Resolution Process page 69 Sandboxes list 7 Nodes tab 123, 126 notes adding 23 reading 23 Notes field Tasks list 59 Notes tab 15.23 Notification tab 16, 27 notifications sending 27 Number of Buckets field 22 Number of Buckets to show field Inventory Detail Report page 142 Inventory Summary Report page 145 PO vs. Forecast Report page 143

Number of buckets to show field Inventory Detail report definition page 76 Inventory Summary report definition page 80 PO vs. Forecast report definition page 77

#### 0

Old Password field Edit User Profile page 153 Profile page 95 options Impact Alert 106 Order Types 133, 135 Order Types field Configuration tab 51 orders ix Organization field Edit User Profile page 152 Profile page 95 Outflow 21, 37, 39 Outflows 15, 35 Overstock 105 overstock 21, 99, 105 overstock condition 9 Owner field Sandbox page 43

#### Ρ

Participants field Sandbox page 44 Partner/Location field Alert Summary report definition page 74 Alert Summary Report page 141 Inventory Detail report definition page - 76 Inventory Detail Report page 142 Inventory Summary report definition page 79 Inventory Summary Report page 145 PO vs. Forecast report definition page 77 PO vs. Forecast Report page 143 Related POs report definition page - 78 Related POs Report page 144 password xvii Pending Close 13, 19 performance metrics 54 Performers field Sandbox page - 70 Tasks list 58 permissions 114, 115

personalization xiv, 81 Phone Number field Edit User Profile page 152 Profile page 95 Plan 37, 39 Plan Executed field Sandbox page 43 Plan Generated field Sandbox page 43 Planner Codes tab 124, 127 PO 21 PO vs. Forecast Report 143 PO vs. forecast reports creating 76 PO/CMPO/MO IDs field manual alert page 30 update tab 31 privileges 113 creating 113 deleting 115 editing 114 Privileges page 113, 114, 115 Problem Configuration Template selecting 47 problem configuration templates 131 creating 131 deleting 136 editing 134 Problem Configuration Templates page 131, 134, 136 problem resolution ix problem resolution tools xii Process ID field Tasks list 6, 59 Process Owner field Tasks list 59 production issues 54 profile about 95 changing 95 Profit 133, 135 profit 54 Profit field Configuration tab 51 Sandbox page 42 Purchase Lead Time 133, 135 Purchase Lead Time field Configuration tab 52 Purchase Order 37, 39 purchase orders xii, xiii

#### R

Recomm. Action field Event Alert list 11 Recommend Action 13, 17 Recommended Action field Event Alert page 13 Impact Alert page 13 reconciliation 147 records viewing all 3Related POs Report 144 related POs reports 78 creating Report Schedules page 137, 139, 140 reports ix, xiii about 73 creating alert summary 73 creating inventory detail 75 creating inventory summary 79 creating PO vs. forecast 76 creating related POs 78 exporting 80 on-demand 73 scheduled 73, 137 subscriptions to scheduled 93 viewing scheduled 73 Requested By field Collaboration Requests list 6 Required Completion field Tasks list 6, 59 Resolution 37, 39 Resolution Configuration page 129 Resolution field Alert Summary Report page 142 Resolution Horizon 133, 135 Resolution Horizon field Configuration tab 51 Resolution Plans 53 concept of x defining 47 evaluating 54 executing 54 generating 53 Resolution Process Definitions 129 editing 129 Resolution Task Definitions 129 resolution tasks xiii Resolution Time Fence 133, 135 Resolution Time Fence field

Configuration tab 52 Resolver field Alert Summary report definition page 75 Alert Summary Report page 142 Resolvers 99 resolvers 101 adding 25 Impact Alert 105 removing 26 viewing 25 Resolvers tab 15, 25, 26 Revenue 133, 135 Sandbox page 42 revenue 54 Revenue field Configuration tab 51 roles 115 creating 116 deleting 118 editing 117 Roles page 116, 117, 118 Root Cause 13, 17

#### S

Sales Demand 21, 37, 39 Sales Forecast Consumption page 147 sales forecasts 15 Sales Order ID field manual alert page 30 update tab 31 sales orders xii, xiii sandbox configuration template 107 Sandbox ID field Collaboration Requests list 6 Resolution Process page 69 Sandbox Name field Collaboration Requests list 6 New Sandbox dialog box 45 Resolution Process page 69 Sandbox Type field Sandbox page 43 sandboxes xiii, 7, 131 about 41 comparing 52 concept of x configuring 47 copying 46 creating 44 deleting 47

forwarding 46 recently assigned 3 scope 49 supply/demand view 55 viewing 41 viewing configuration summary of 47 viewing details 42 where used 49 Sandboxes field Impact Alert list 11 scheduled reports 137 creating 137 deleting 140 editing 139 enabling/disabling 140 subscriptions to 93 viewing 73 scope defining 49 Scope Node(s) Sandboxes list 41 search list defaults 92 Select panes to display and arrange sequence 82 Shortage 105 shortage 21, 99, 105 shortage condition -9 Skip Approval field Edit Resolution Configuration page 130 solutions comparing xiii evaluating xiii Solve 14 sorting lists 10 Starting Date field 22 Status field Alert Summary report definition page 75 Alert Summary Report page 141 Collaboration Requests list 6 Event Alert list 11 Impact Alert list 11 Impact Nodes list 34 Related POs report definition page - 78 Related POs Report page 144 Resolution Process page 69 Sandbox page 43 Sandboxes list 7, 42 Tasks list 5, 59 Subject field Collaboration Requests list 6 Supplier field

Related POs report definition page Related POs Report page 144 Supplier view 36 supply tracking -36 Supply Alert categories 99 Supply Demand tab 15 Supply Demand view 15, 35 supply networks about 35 supply/demand buckets viewing 21 supply/demand matching xii supply/demand mismatch 21 Supply/Demand tab 21, 22, 55 Supply/Demand view changing buckets for 21 supply/demand view sandboxes 55 support xviii system events 3

- 78

#### Т

TAC server **xv** Task field Edit Resolution Configuration page 130 Task ID field Sandbox page 70 tasks - 5 adding to sandboxes 48 editing in sandboxes 49 recently assigned 3 Tech Administrator 152 Technical Admin xvi, 151 technical support xviii templates problem configuration 131 Thresholds -99 thresholds 100 Impact Alert 105 time buckets changing 37, 39 changing in Supply/Demand view 21 viewing supply/demand 21 Time created end date field Alert Summary report definition page 75 Related POs report definition page 78 Time Created field

Event Alert list 5, 11 Event Alert page 12 Impact Alert list 11 Impact Alert page 12 **Resolution Process page** 69 Sandboxes list 7 Time created start date field Alert Summary report definition page 75 Related POs report definition page 78 Time Created Start/End Date field Alert Summary Report page 141 Related POs Report page 144 Time Out field Collaboration Requests list 6 Timogen Adaptive Controller architecture xv concepts ix features xi functions xiii workflow xiv Timogen User ID field Edit User Profile page 152 Transfer In 37, 39 transfer orders xiii Transfer Out 21, 37, 39 TransferIn 21 Triggering Node field Sandbox page 42 Type field Edit Resolution Configuration page 130 New Sandbox dialog box 45 Sandbox page -70 Sandboxes list 42 Tasks list 5, 58

#### U

unplanned situations 9 Update tab 16 user ID default xvii User ID field Profile page 95 user management 151 user profile about 95 changing 95 users 151 assigning functions to 154 creating 153 deleting 153 details 152 editing details 153 removing functions from 155 viewing lists of 151 Users page 151

#### ۷

viewer information viewing 26 viewers adding 27 Viewers field manual alert page 30 Viewers tab 15, 26, 27 viewing alerts 12 Node Group nodes 124 Visibility tab 9

#### W

web server xv